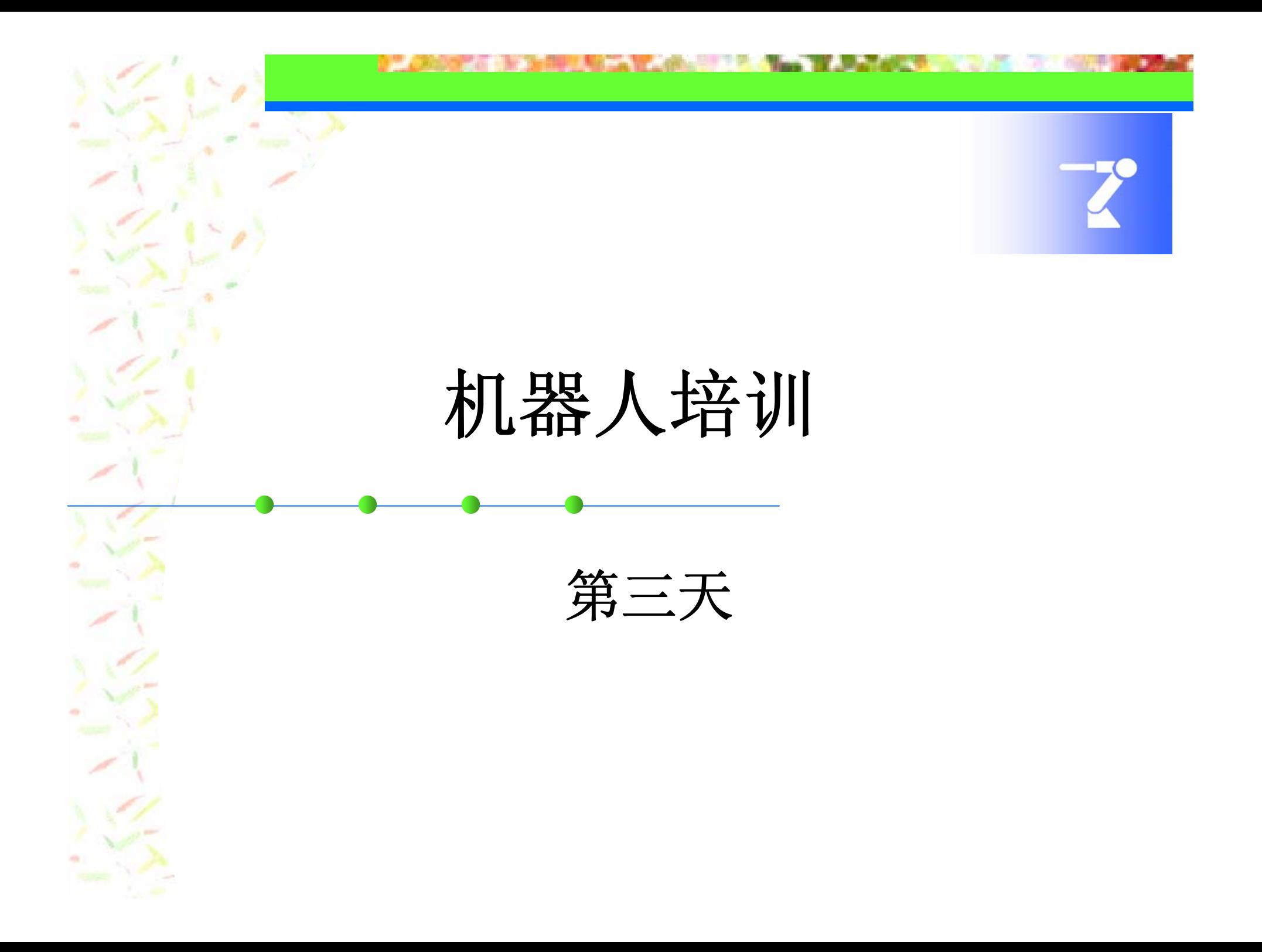

**All and Management of the Company's Company's Company's Company's Company's Company's Company's Company's Company's Company's Company's Company's Company's Company's Company's Company's Company's Company's Company's Compa Bank** *Constitution Constitution Constitution Constitution Constitution Constitution Constitution Constitution Consti* m m.

操作篇

4 
$$
再
$$

- 4.1 再现前的准备
- •调出程序的操作

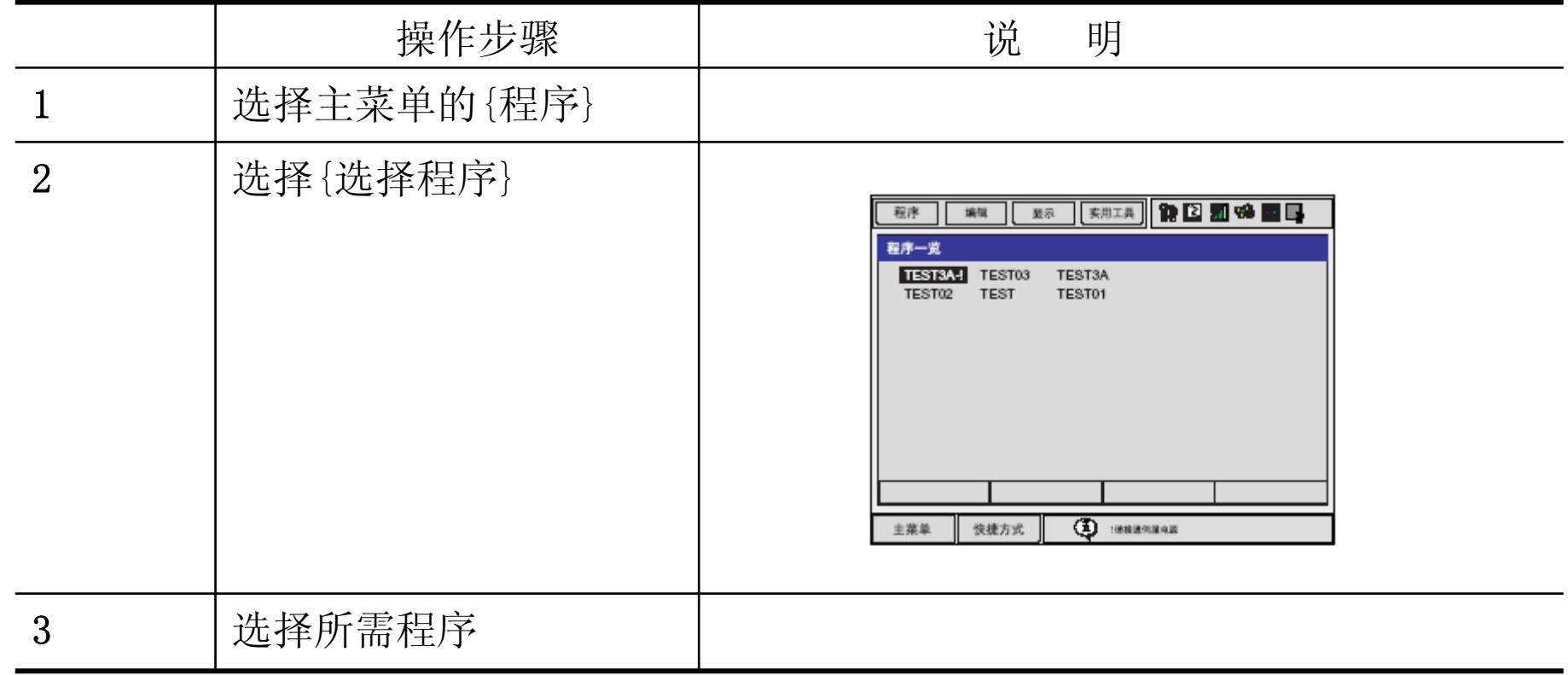

## **PERSONAL IN SHIPLE CARD CONTROL TO A SUBSCRIPTION OF A STATE OF A STATE OF A STATE OF A STATE OF A STATE OF A STATE OF A STATE OF A STATE OF A STATE OF A STATE OF A STATE OF A STATE OF A STATE OF A STATE OF A STATE OF A S**

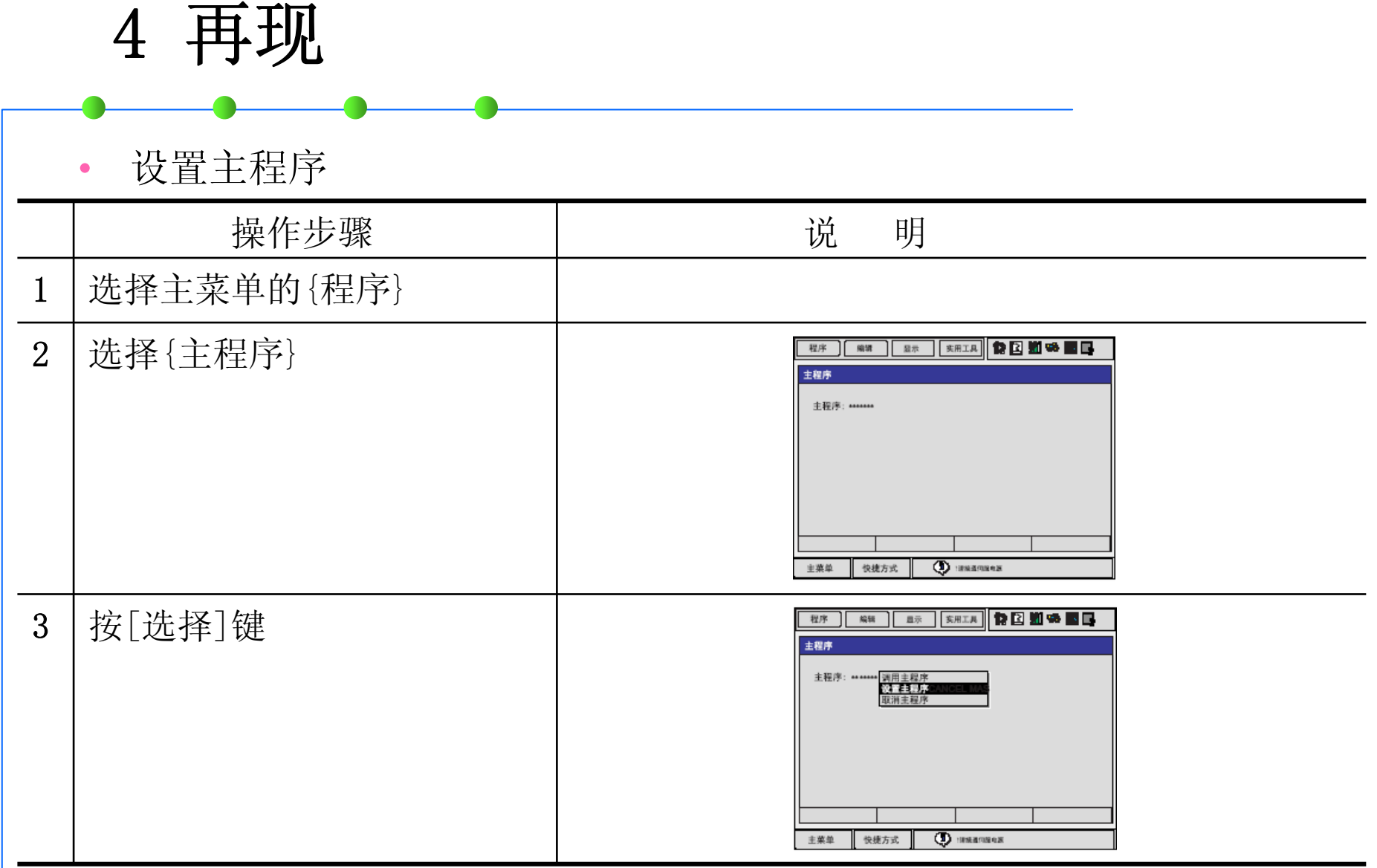

**DEL CARDINAL REMOVABLE VALUES AND TAXABLE IN THE Contract Contract Contract Contract** 

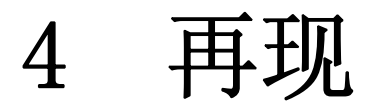

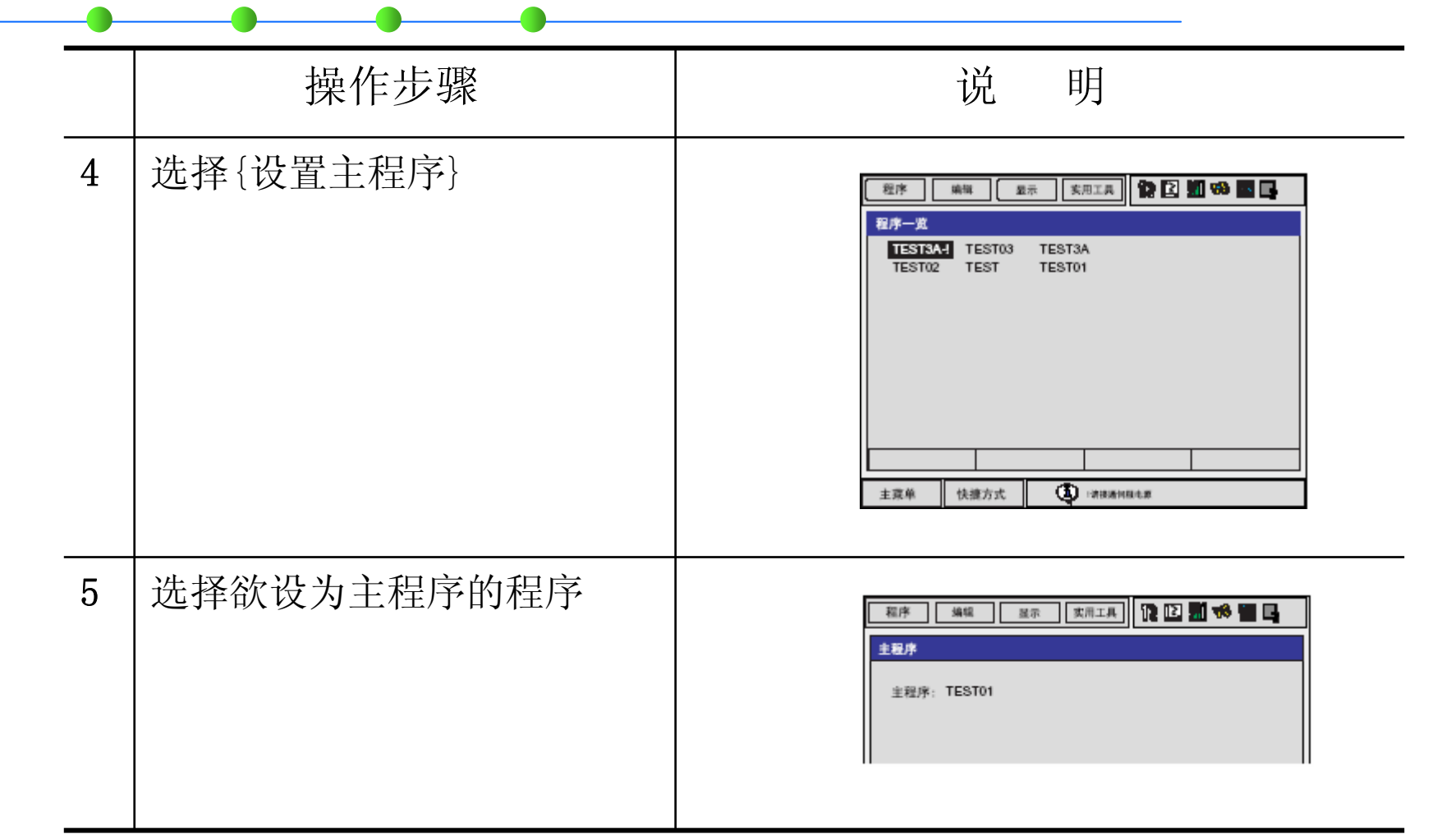

### **AUTORITY ON THE AUTO AND THE REPORT OF A STATE Contract Contract Contract DE CADEFA**

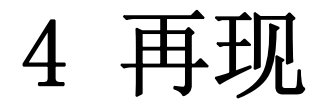

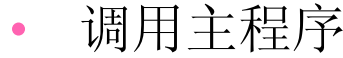

•从程序内容、再现、程序选择画面调用

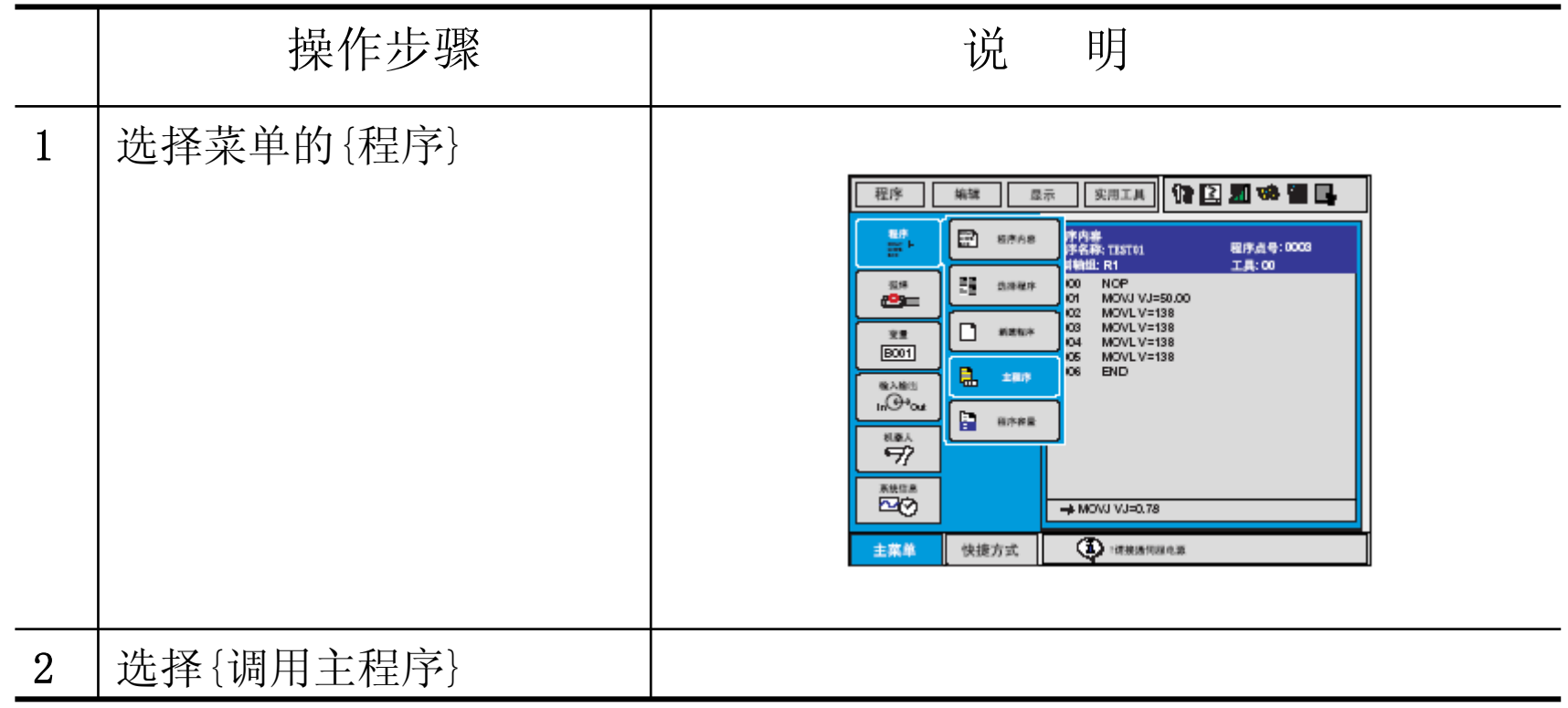

### -927 **The TE Manager Reserved CAST WARRY PLANE REPORT** m. **COMPANY PRODUCTS**

4 再现

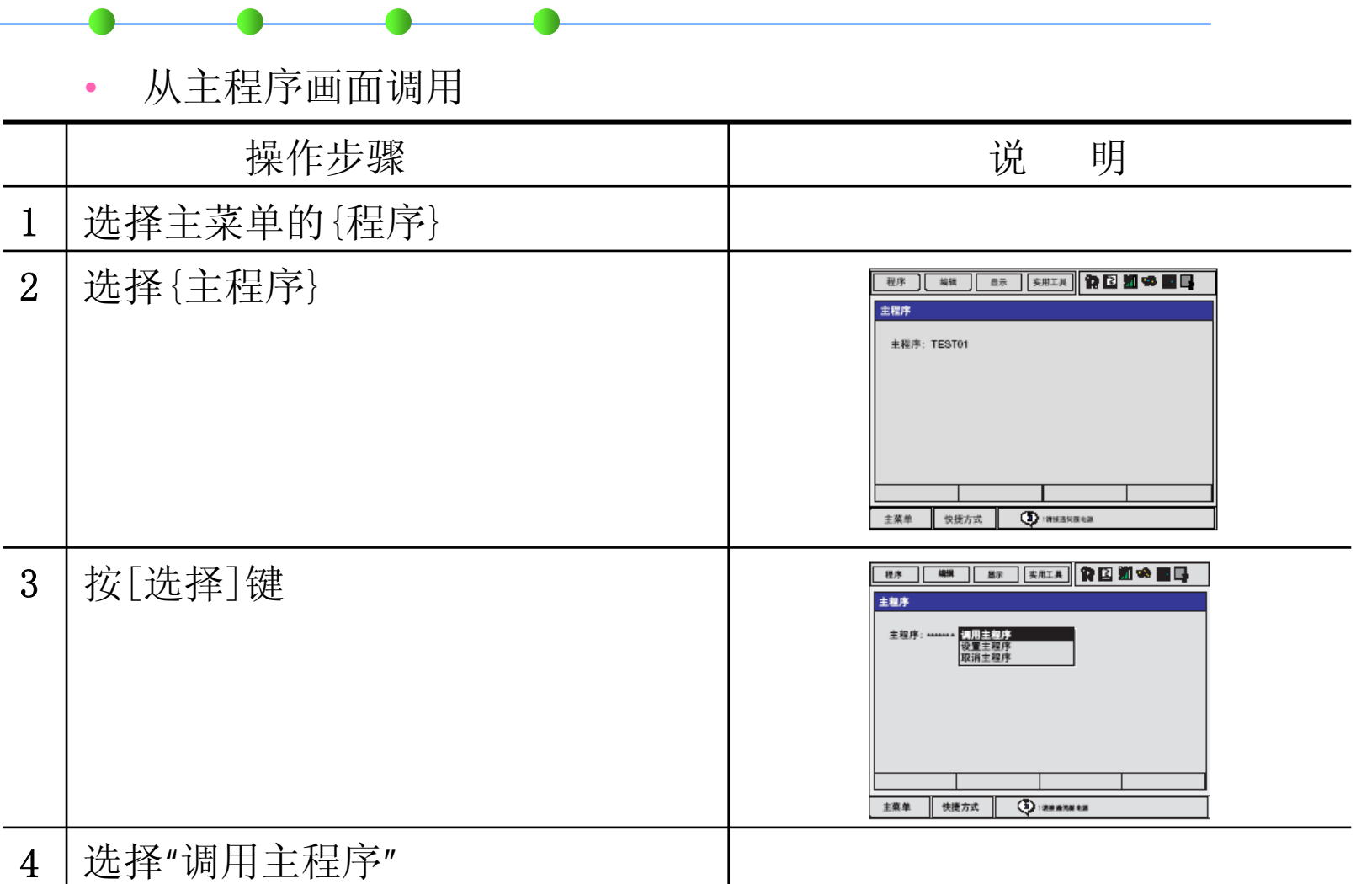

### **AND THE** 52

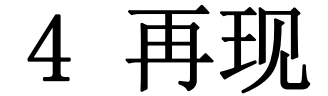

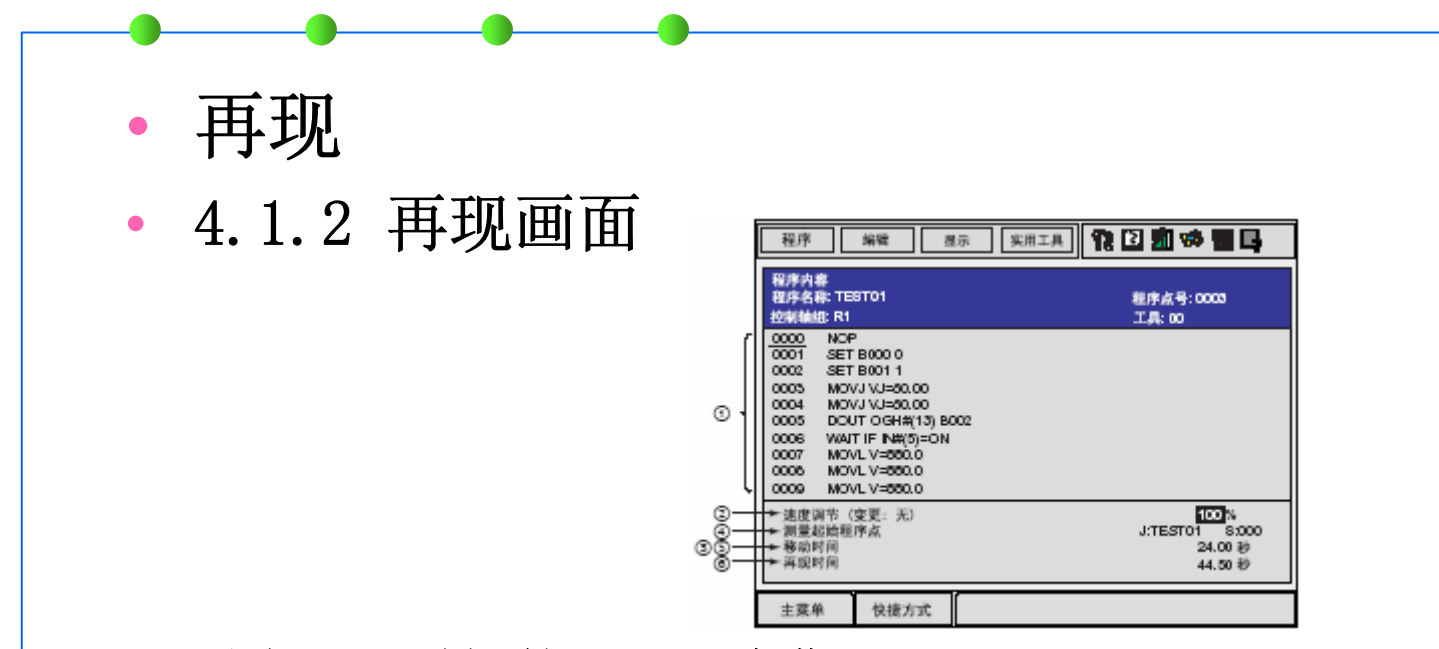

- •设定再现时间的显示/ 隐藏
- •在再现画面选择菜单的{显示} —— 选择{循环周期}

### **NAMES OF STREET OF STREET AND RESIDENCE DE CROSS CO THE PERSON NAMED IN**

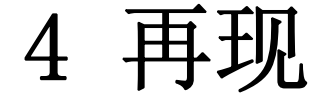

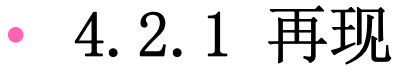

- •示教编程器的[START ] 按钮
- •周边设备(外部输入启动)

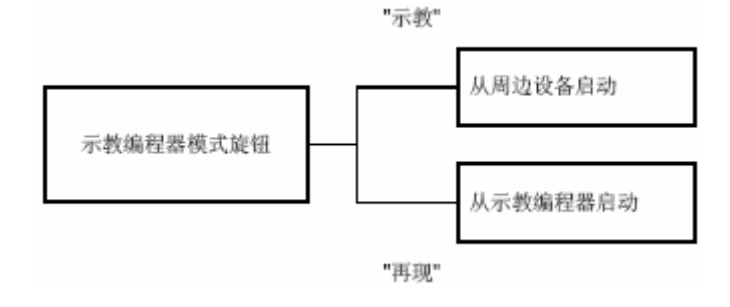

- •选择启动装置
- •把示教编程器上的模式旋钮对准 "PLAY"
- •启动操作
- •按示教编程器上的 [START]按钮

## **PERMIT IN SHIPLE A REAL PROPERTY AND THE MANUSCRIPT OF A REPORT OF A REAL PROPERTY.**

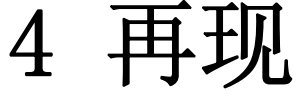

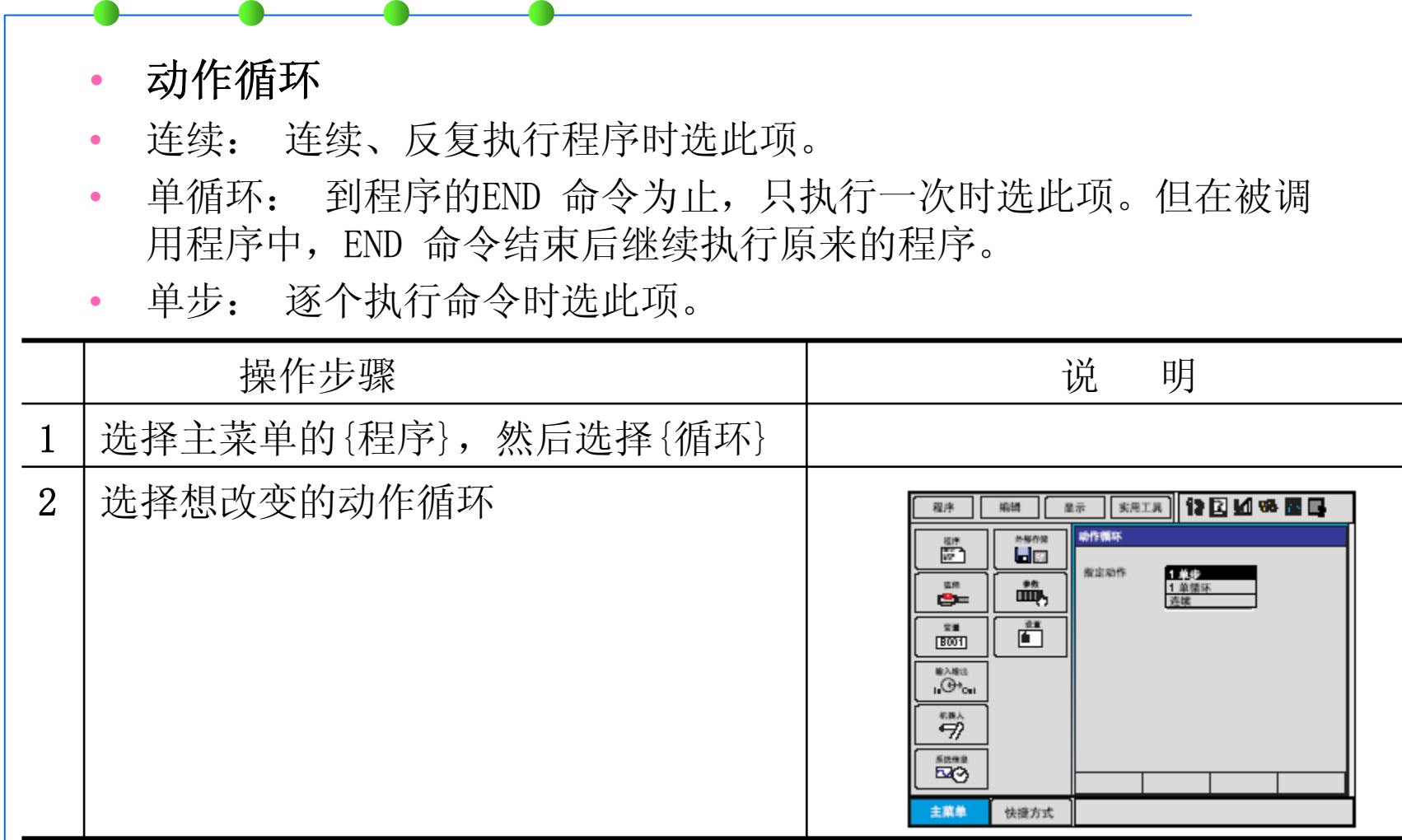

## **BY CROSS CONSTRUCTION WAS CONSTRUCTED IN A 20 YEAR OLD AND RESIDENT**

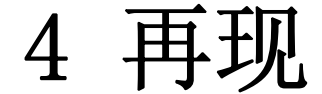

### •再现的特殊运行

•{ 实用工具}----{ 设定特殊运行}

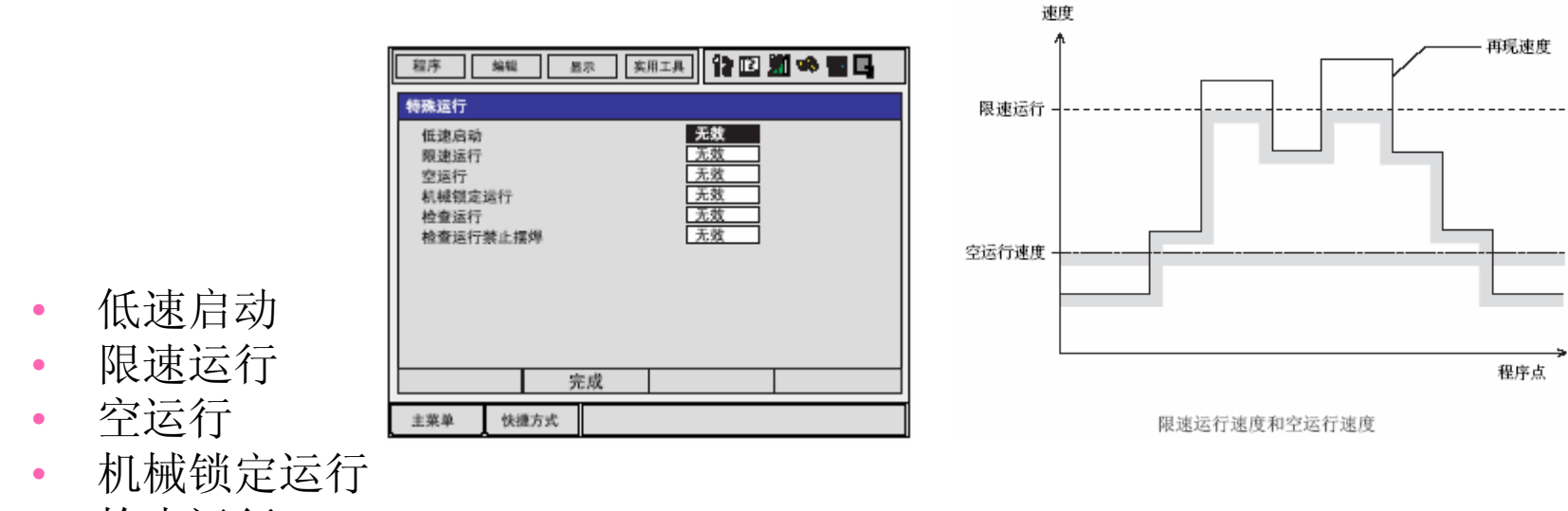

•检查运行

### **The Committee of Committee**

4 再现

## •4.3 停止与再启动

- •暂停操作: HOLD键; 外部输入信号(专用), 远程模式
- •急停操作:两个急停键;外部输入信号(专用),远程模式
- •报警引起的停止:系统信息———报警历史

轻故障报警(4~9),选择---清除报警

重故障报警(0~3),切断主电源,排除报警因素

- •其他停止:切换模式(从再现模式到示教模式);PAUSE命令
- •由于各项作业引起的停止: 弧焊

**BE CROSS CONSUMERS AND ARRANGEMENT OF A PARTIES** and the

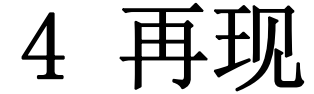

- •4.4 修改再现速度
- 4.4.1 通过速度调节修改

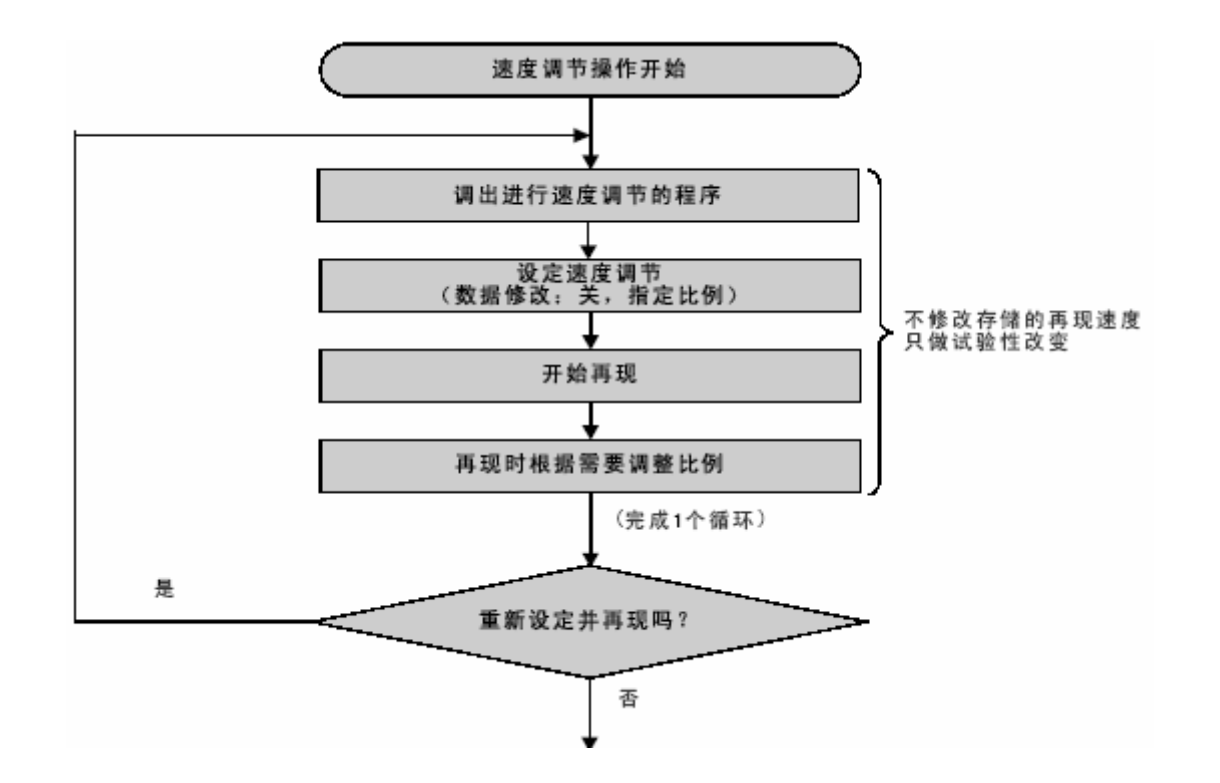

## by choosing in a first than a column 2. The Elisabeth and the column of the process

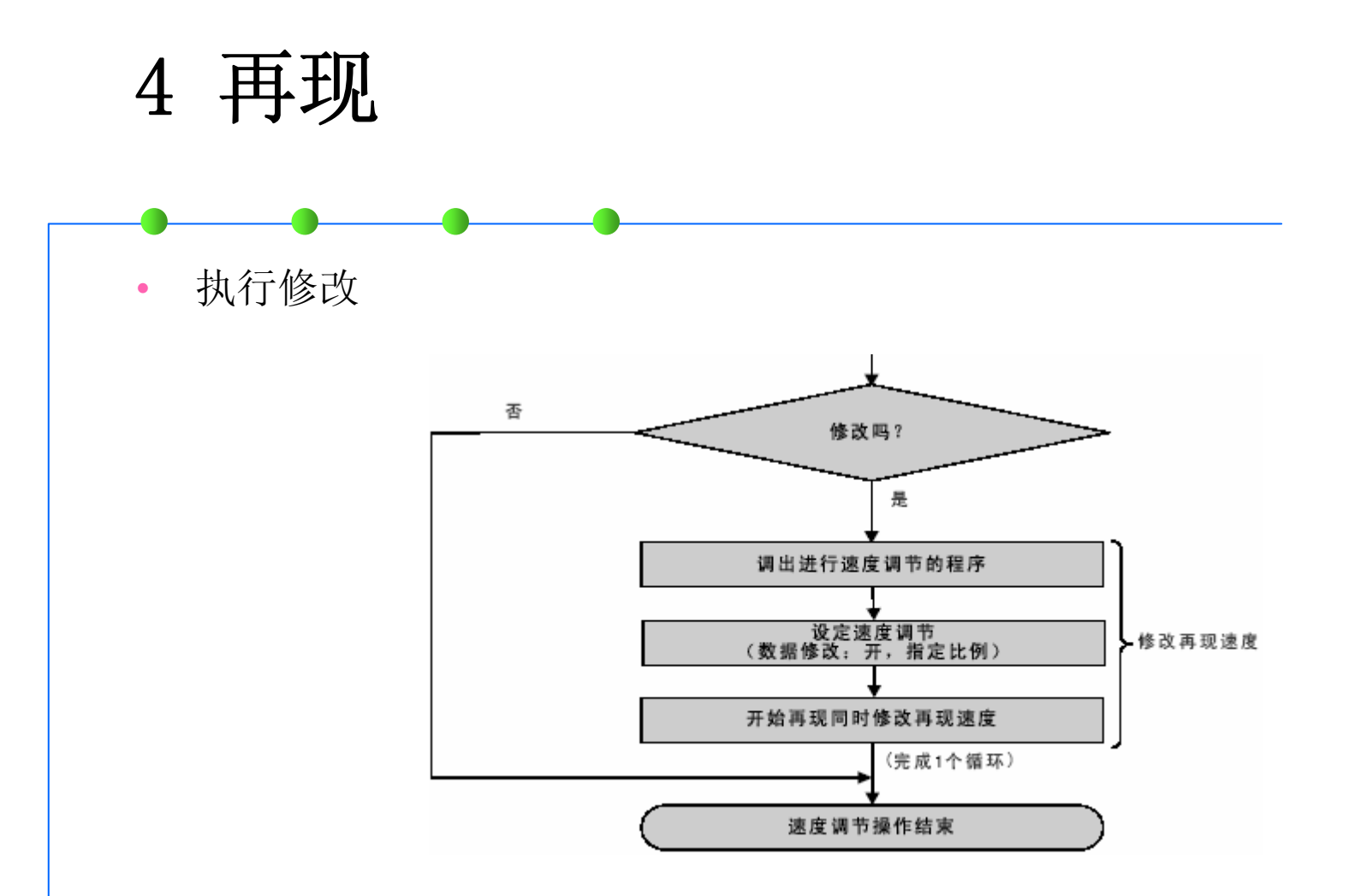

### **BULGARA CARD TO A TANGER WAS ARRESTED AT CAST GRAPH** 324 **BOY Barrio**

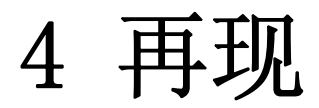

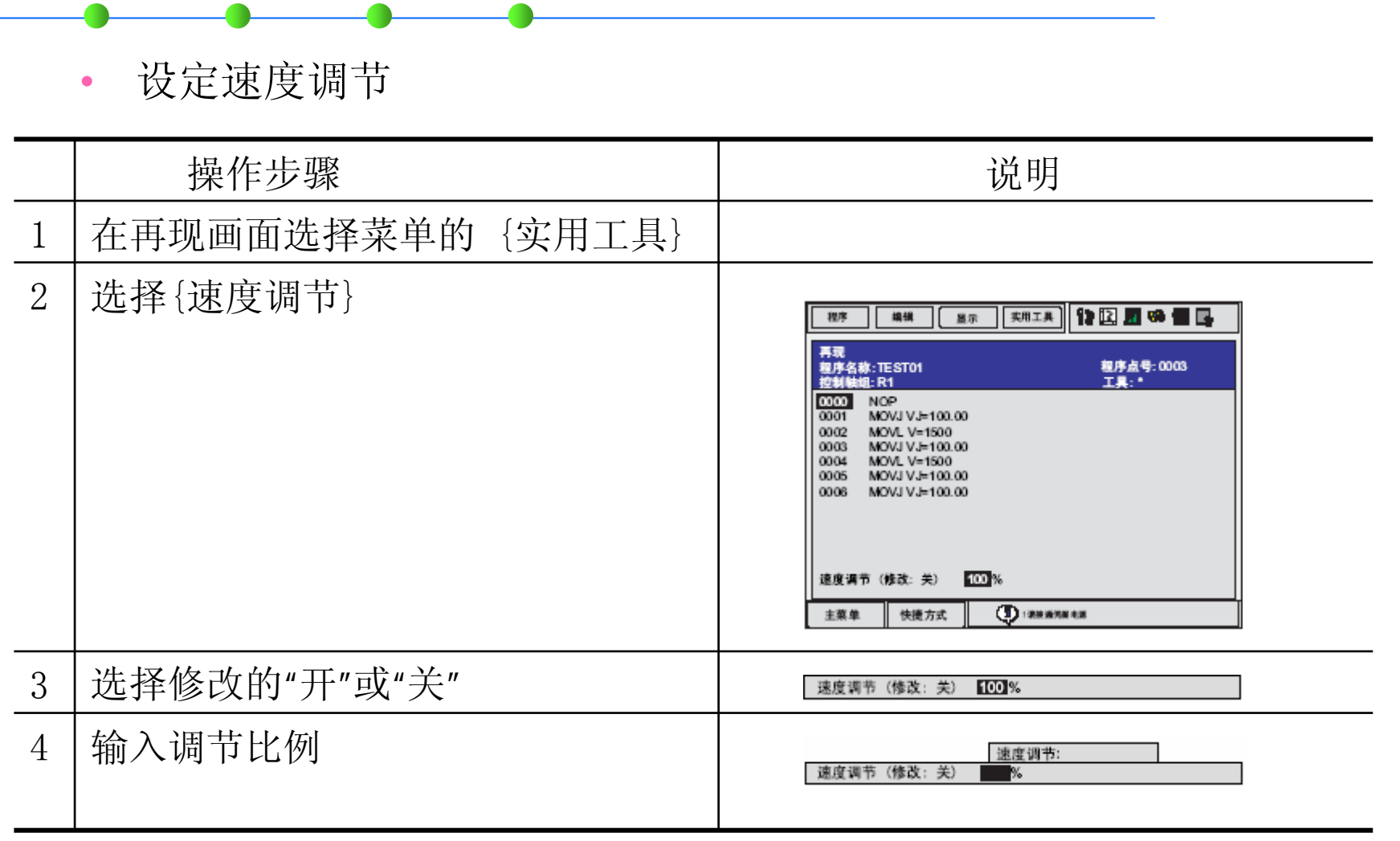

### IS SHOWN IS NOT THE ANNUAL BARRIER OF A **The Contract of State DE CADEFA**

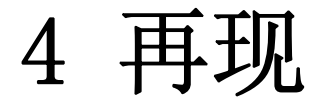

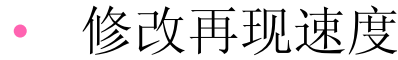

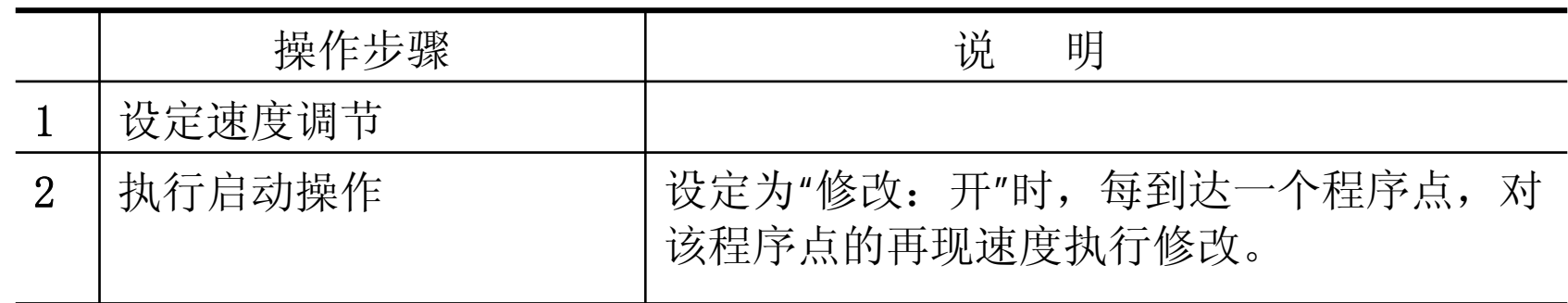

- •修改速度调节比例
- •解除速度调节的设定

## **PLONING IN MINUTES A LOWER AND THE REPORT OF A STRONG IN THE REPORT**

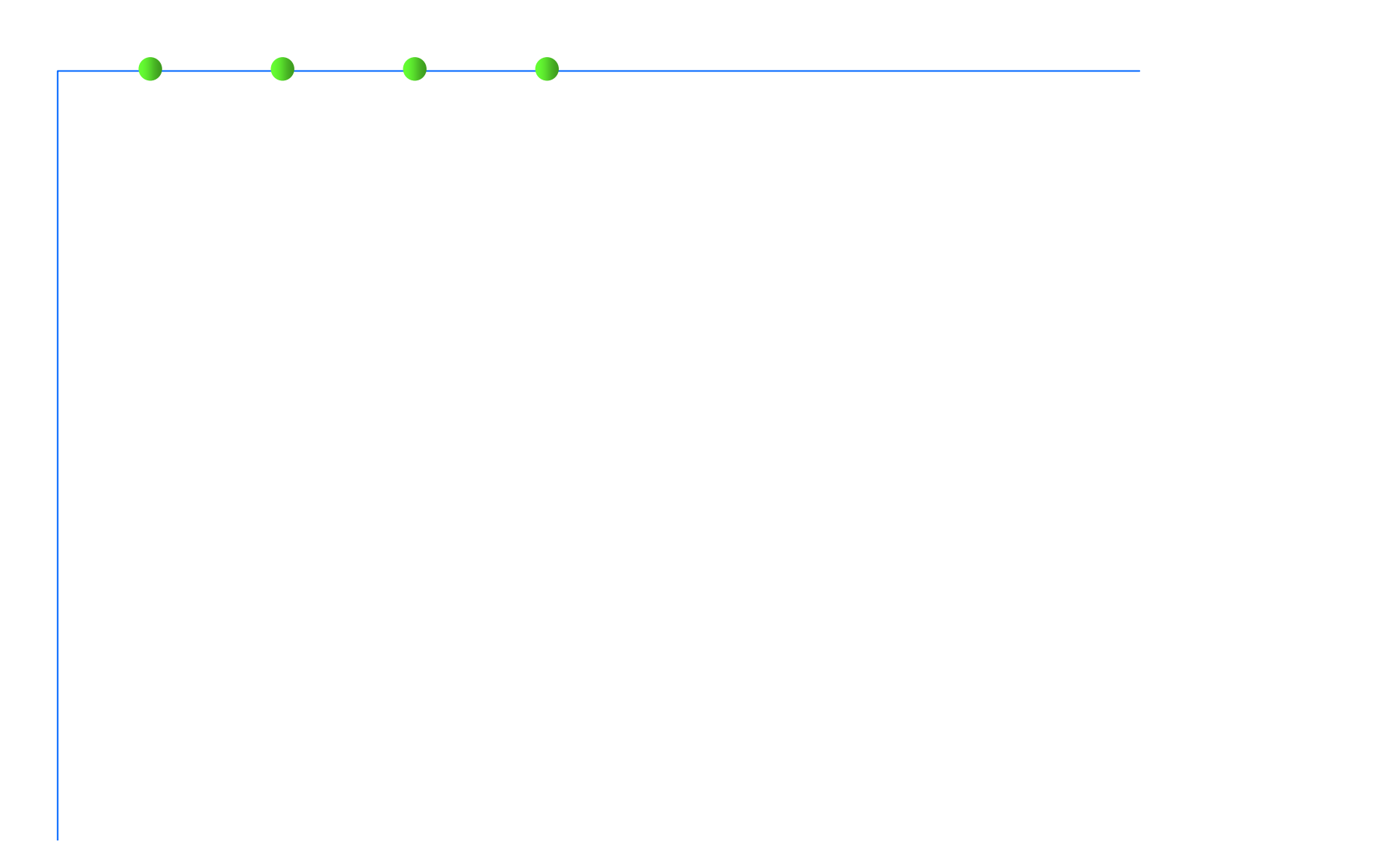

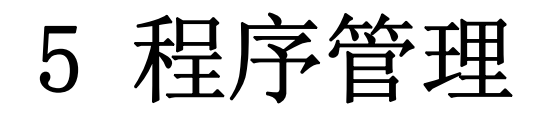

- •5.1 复制程序
- 5.1.1 在程序内容画面中操作

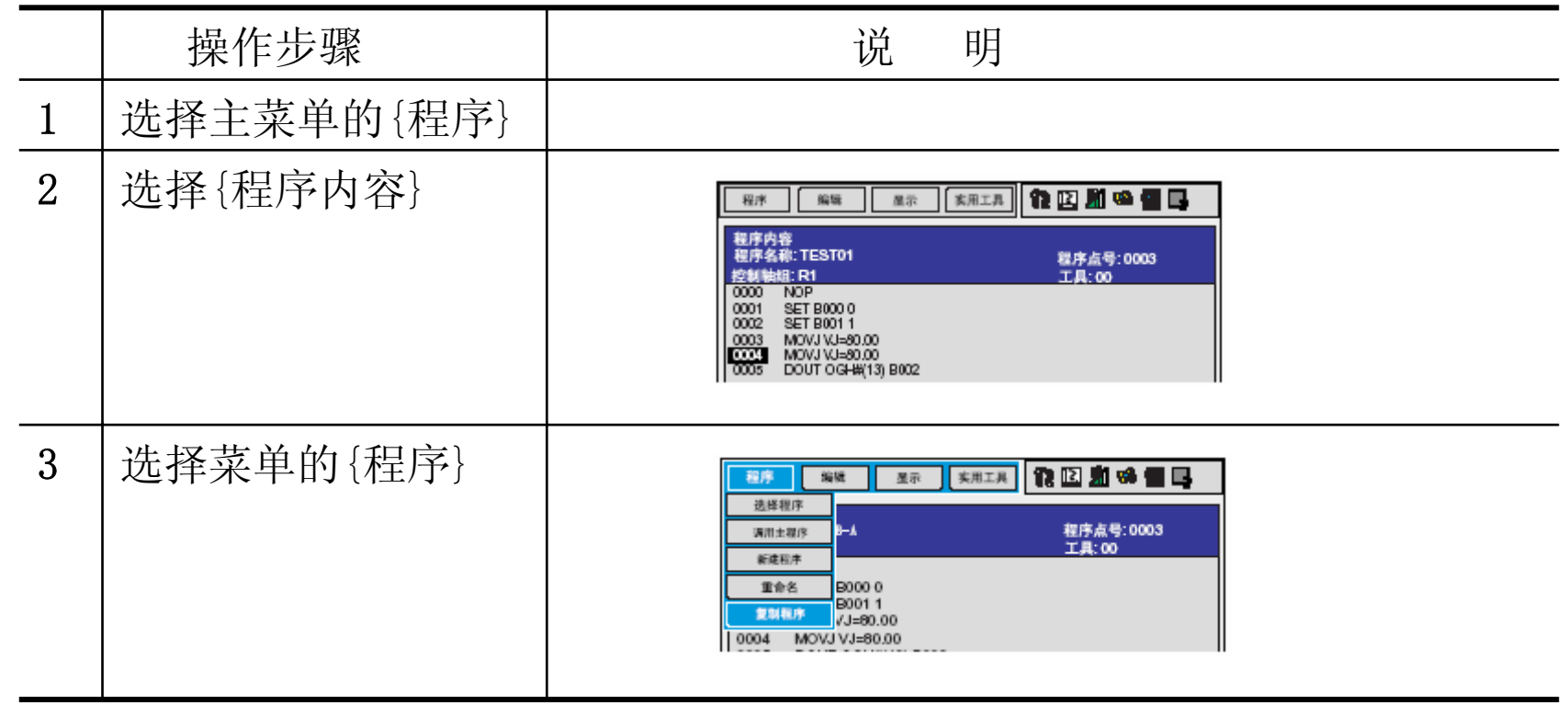

### **Property and** œ. BF.

# 5 程序管理

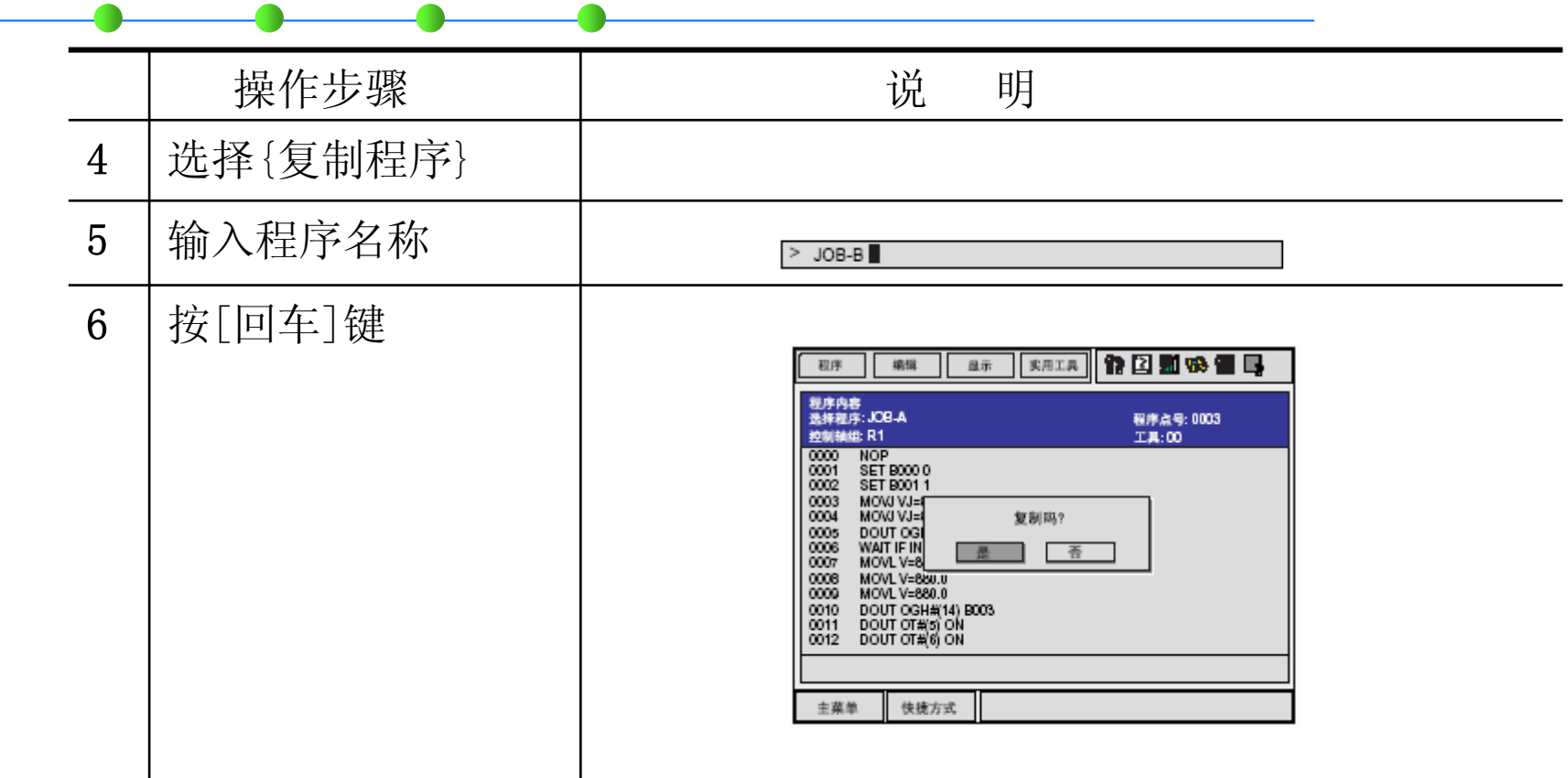

### **PARTIES** œ. BF.

# 5 程序管理

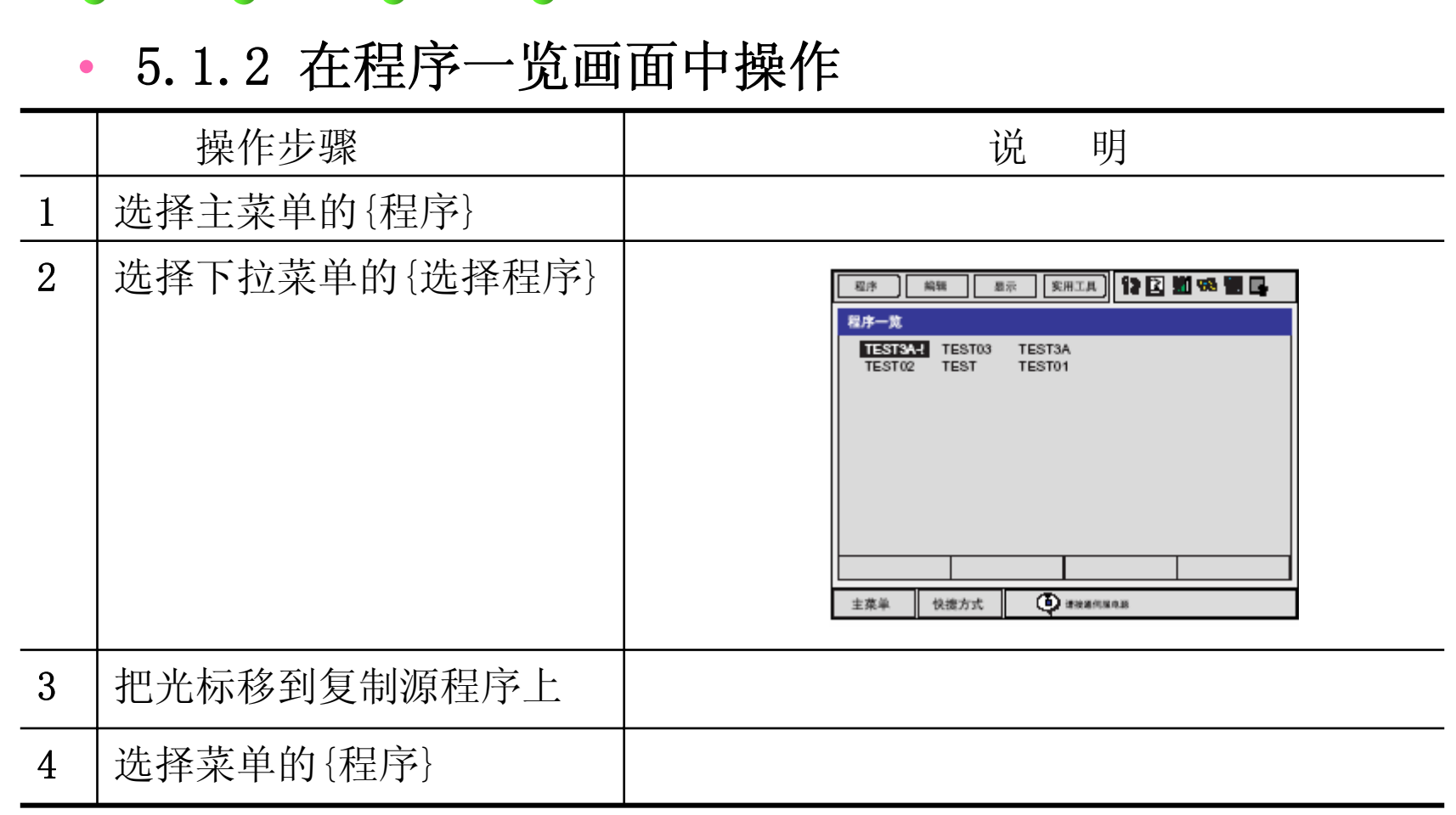

BF. m.

# 5 程序管理

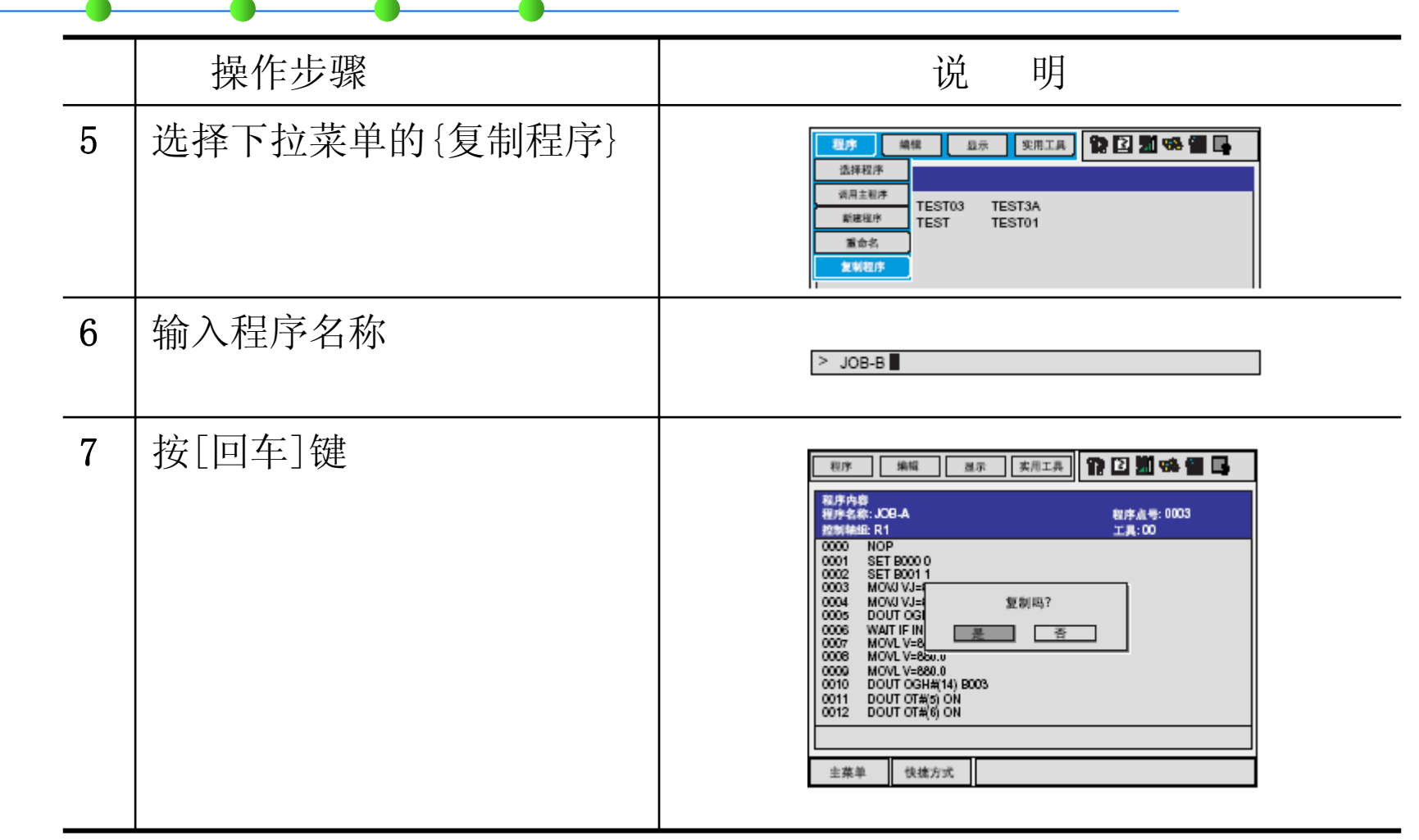

5 程序管理

## •5.2 删除程序

• 5.2.1 在程序内容画面的操作

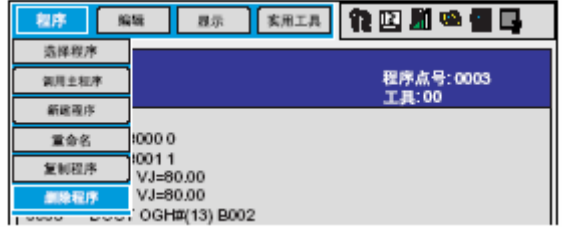

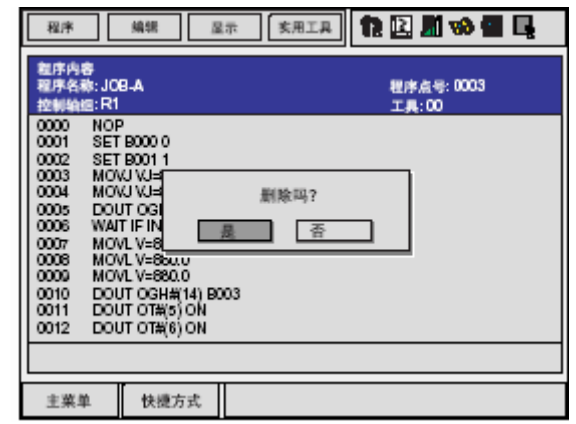

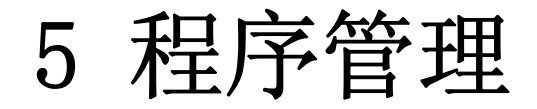

## • 5.2.2 在程序一览画面中操作

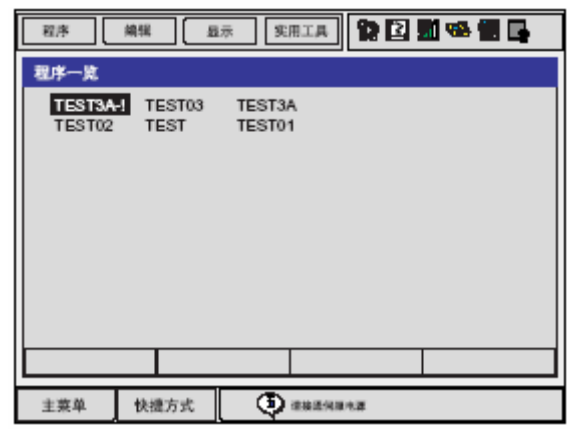

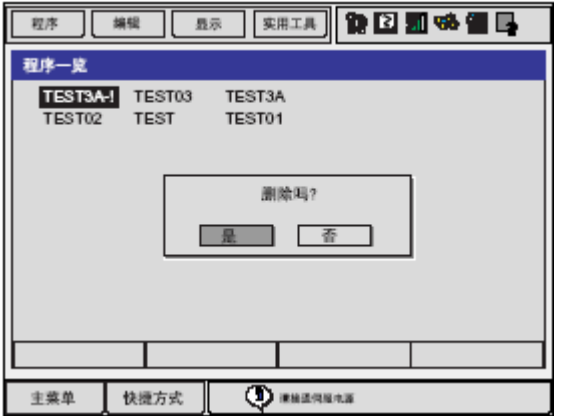

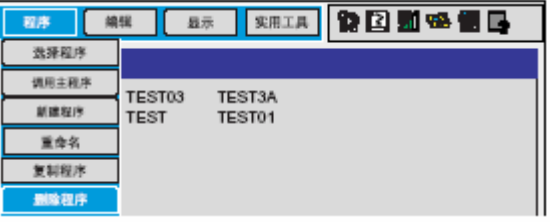

### **CARL COMPANY The Southern Control**

6 程序管理

- •5.3 修改程序名
- 5.3.1 在程序内容画面中操作

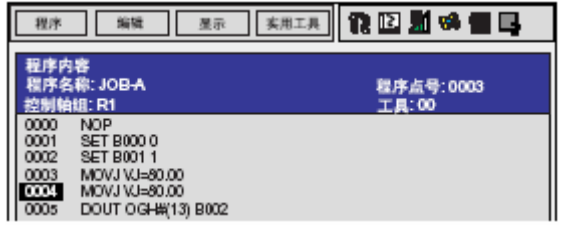

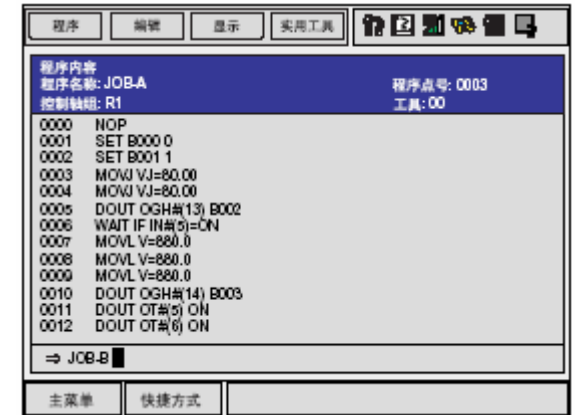

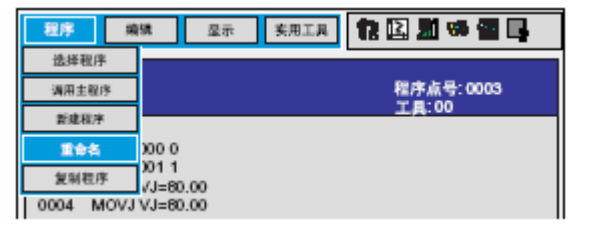

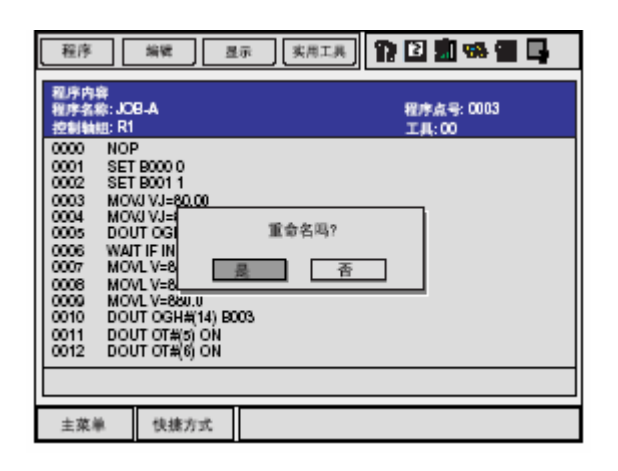

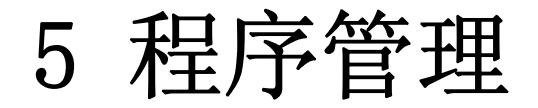

# • 5.3.2 在程序一览画面中操作

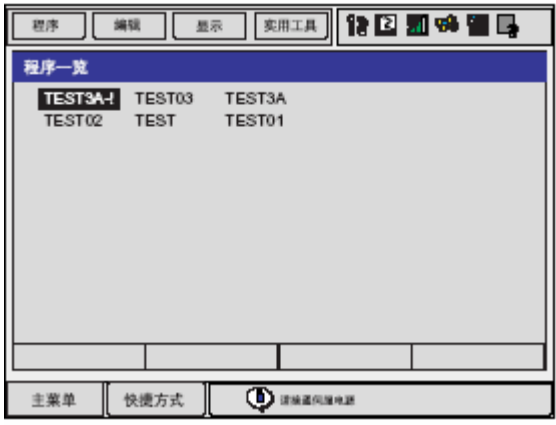

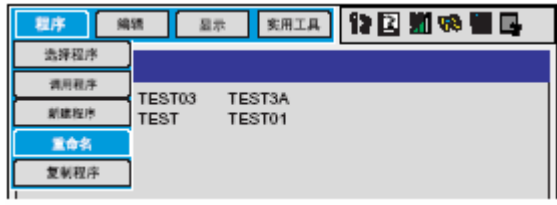

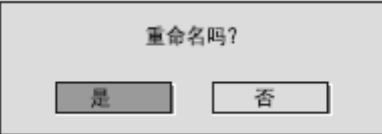

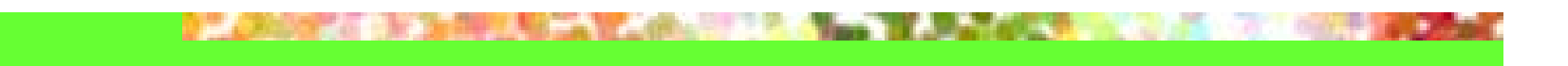

程序的禁止编辑 5.4

> 为了防止程序或设定的各种数据不慎被更改, 可对每个程序进行禁止编辑 的设定。被设定为禁止编辑的程序, 不仅在内容的编辑上, 甚至连程序自 身的删除都被禁止。

禁止编辑的设定和解除可在各程序的程序标题画面进行。

- 1. 洗搔主菜单的【程序】。
- 2. 洗择【程序内容】。
- 3. 选择下拉菜单中的【显示】。
- 4. 选择【程序标题】。
	- 程序标题画面显示。

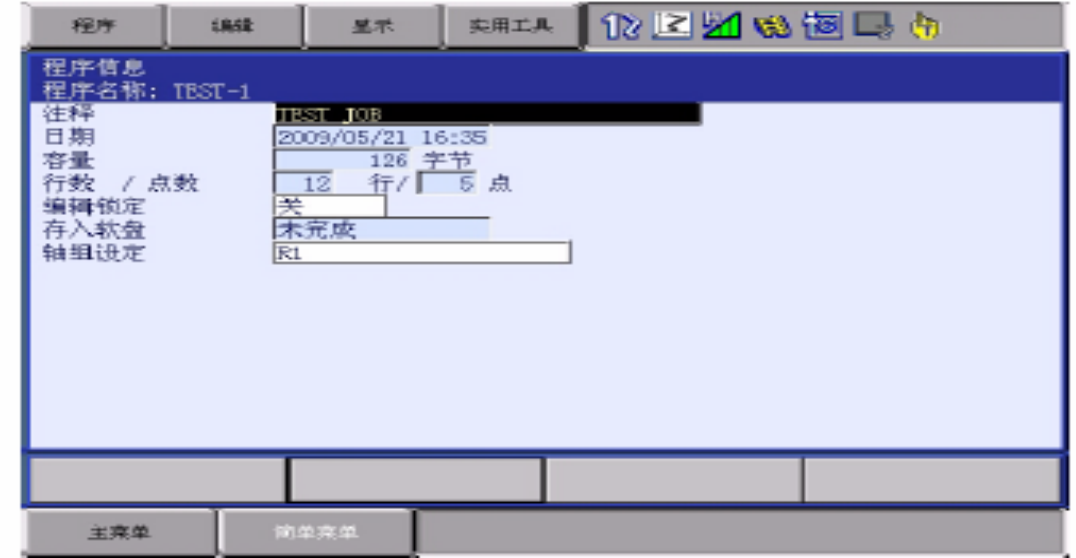

- 5. 洗择 「编辑属性」, 设定禁止编辑。
	- 每按一次"选择",该程序的编辑属性在"禁止编辑"、"编辑 允许"之间切换。

## Anti-Hill & Land & Lands

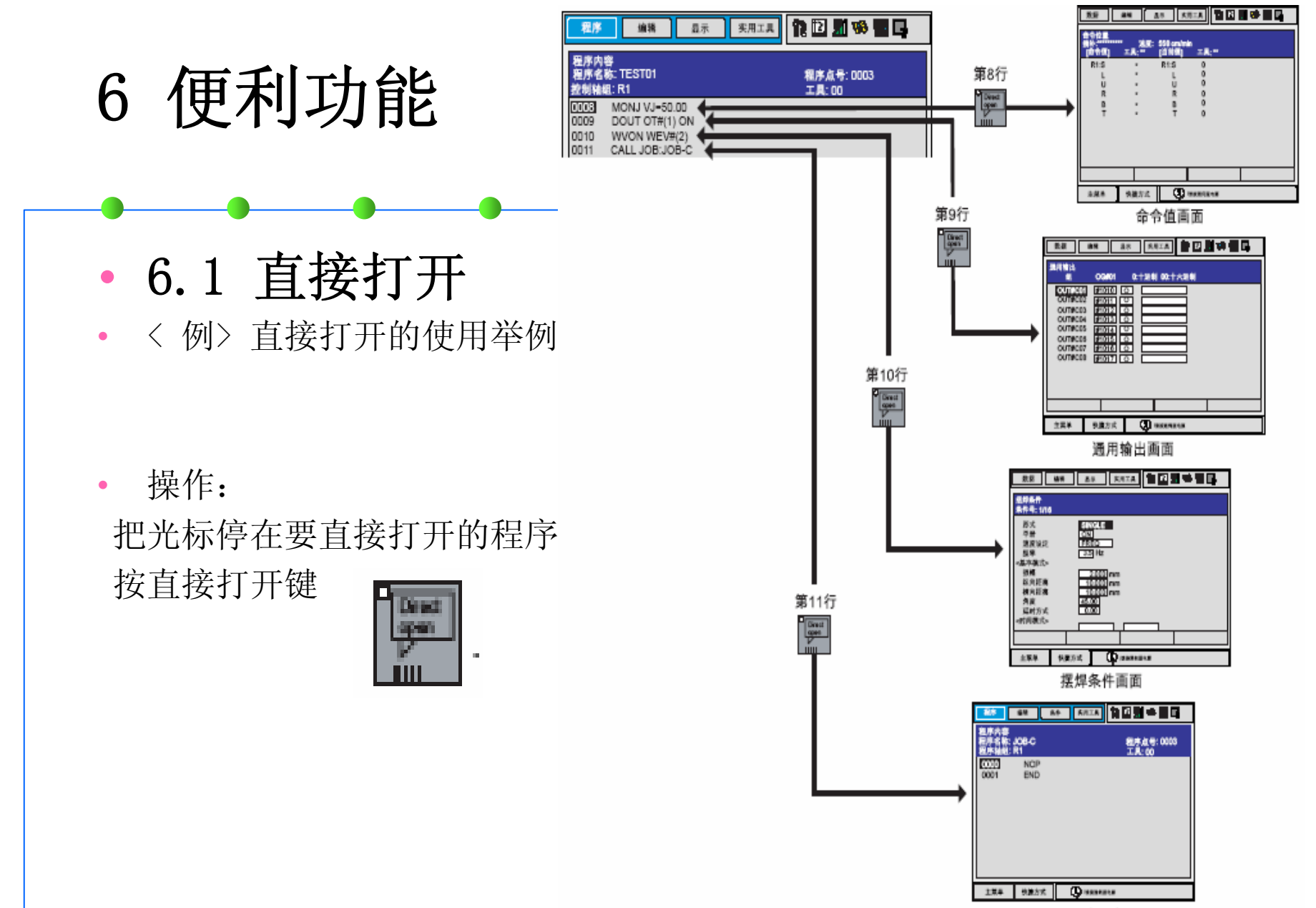

程序"JOB-C"的内容画面

- •6.2 平行移动功能
- 6.2.1 平行移动功能
- • 平行移动指的是对象物体从指定位置进行移动时,对象物体各点均保持 等距离移动。

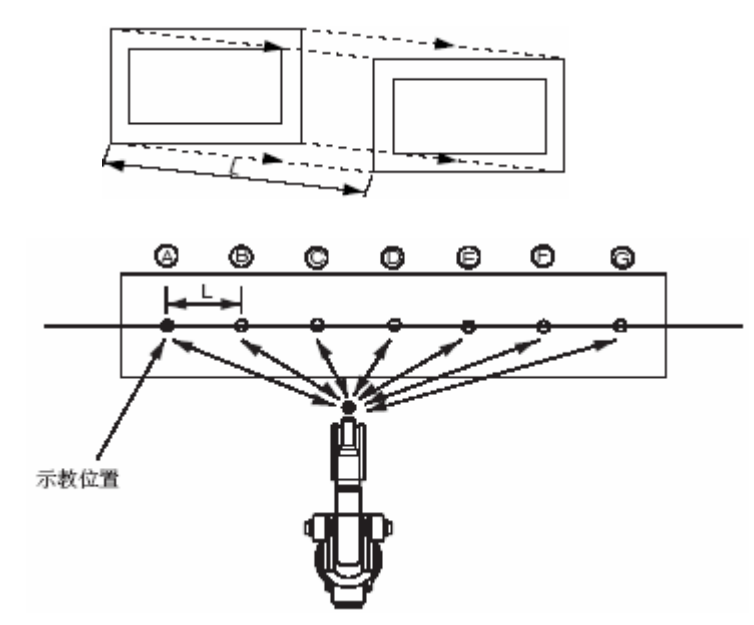

•从 SFTON 命令到 SFTOF 命令的区间,作为移动对象。

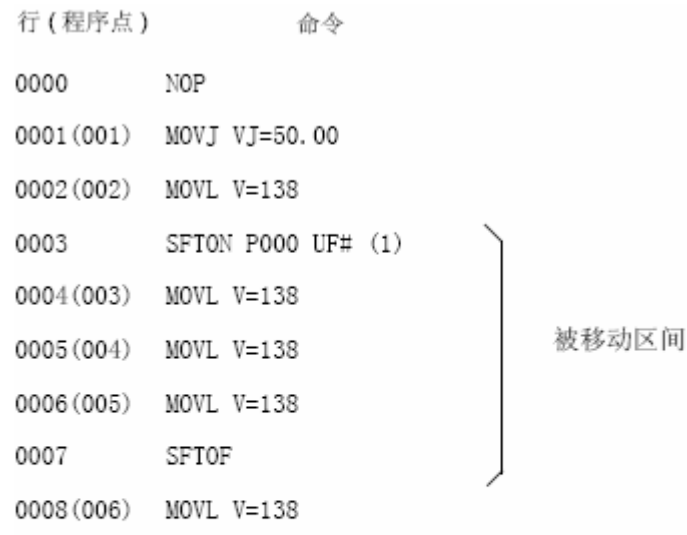

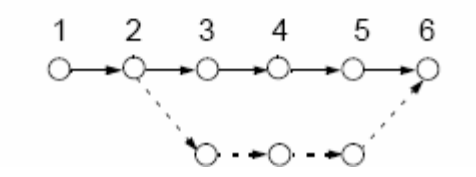

•

•

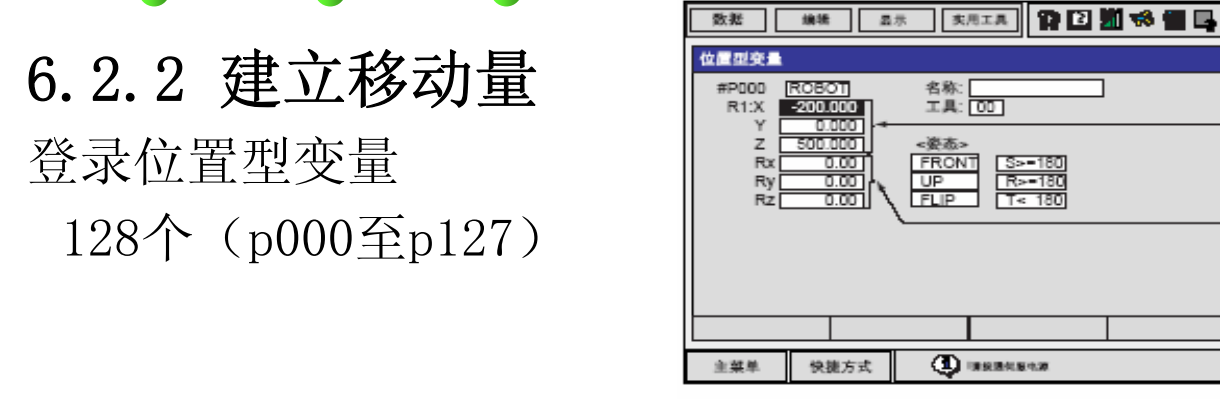

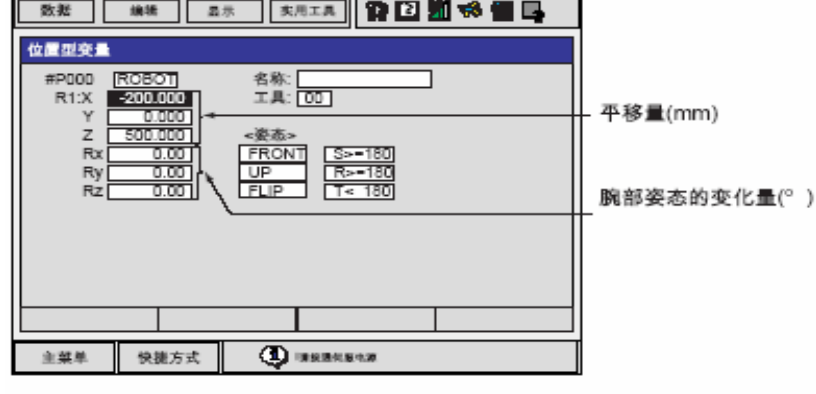

 $\Rightarrow$  SFTON  $P000$ 

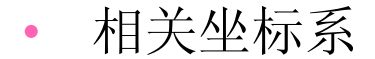

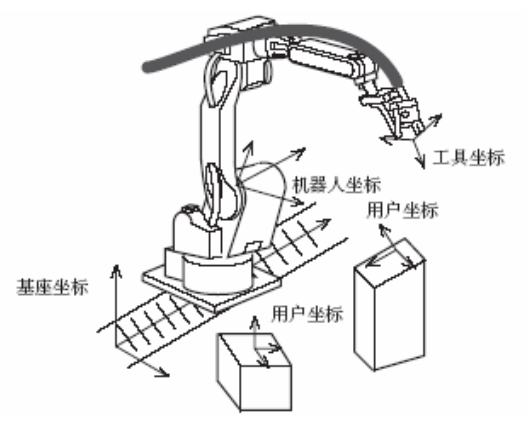

### A SHOPLAND MANAGEMENT COMPANY OF BUILDING COMPANY OF A STATE OF A STATE OF A STATE OF A STATE OF A STATE OF A **DE CARD EST** and the second

# 6 便利功能

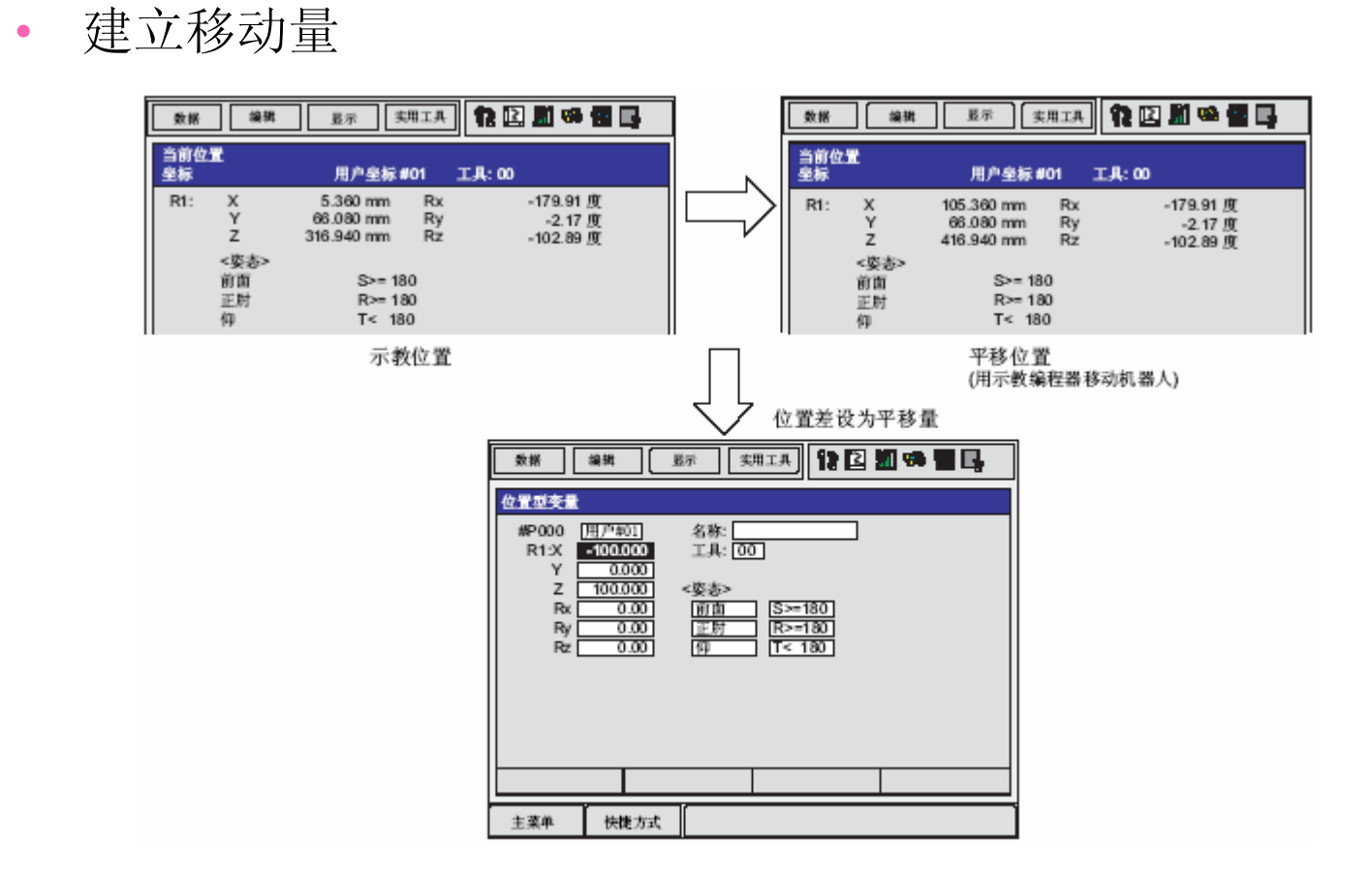

## **PLANSKE IN SHIPLE A LARGE A REPAIRER AND LARGE AND LARGE AND STATISTICS.**

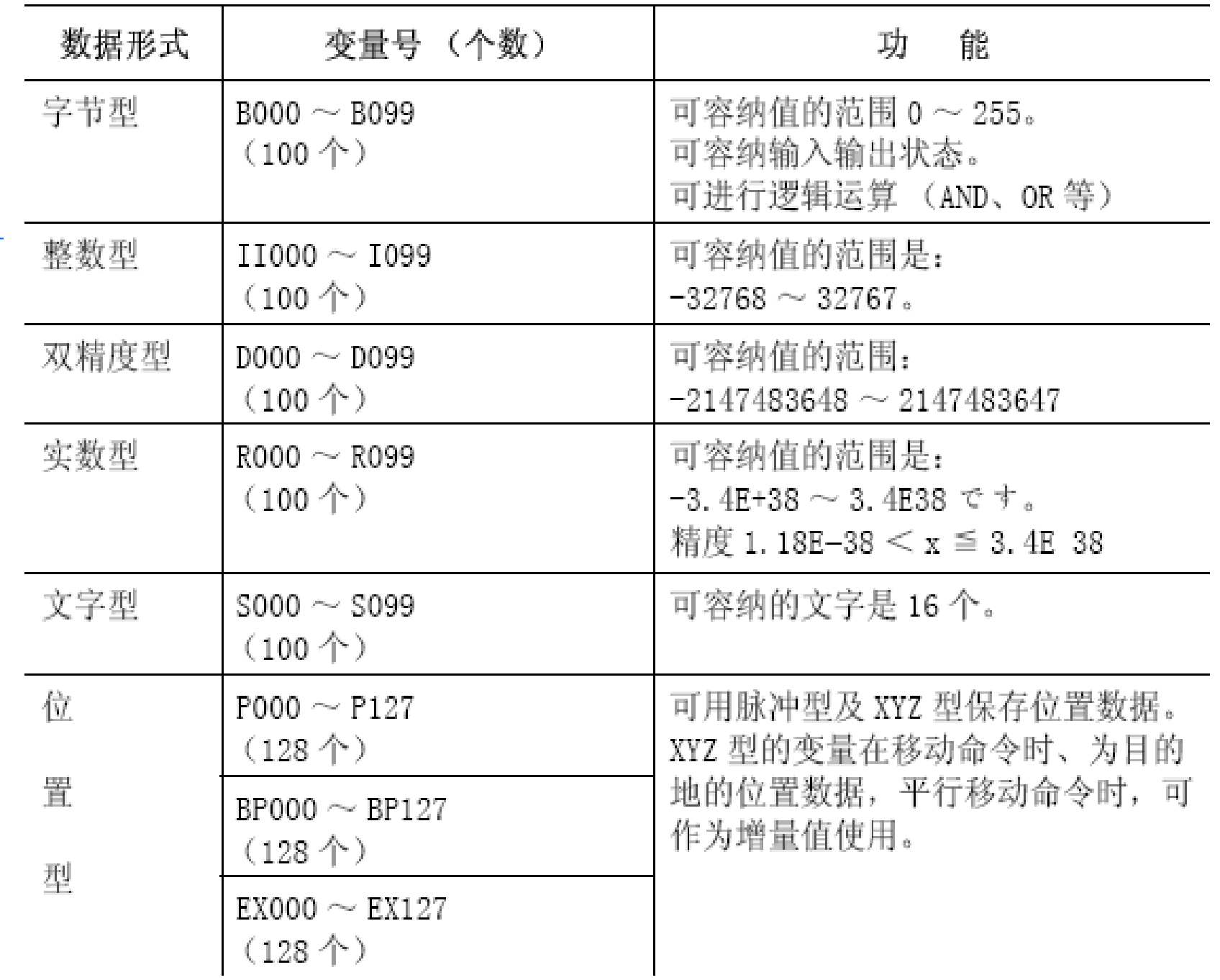

•进行码垛等相同间距的移动时,求出示教位置与最终移动位置的差,除 以间距数(分割数)算出一个间距的移动量。

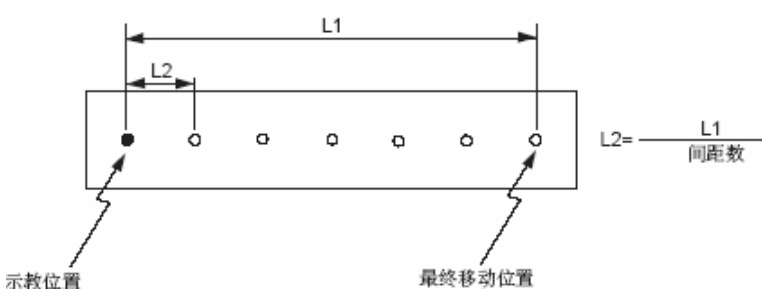

- •腕部姿态用腕部轴坐标的角度变化来定义。
- •因此, 如果只用 X, Y, Z 来指定 (RX, RY, RZ=0) 移动量, 则以与示教 点同一姿态进行移动。

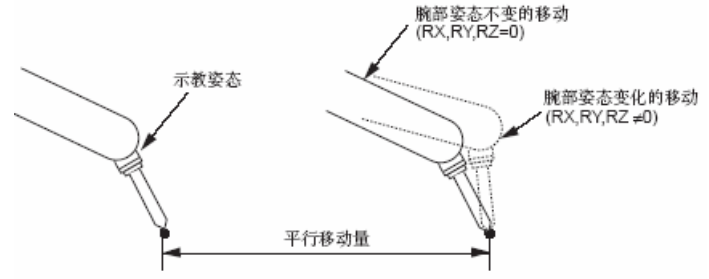

## 93 E

# 6 便利功能

## •6.2.3 输入平行移动命令

•• SFTON

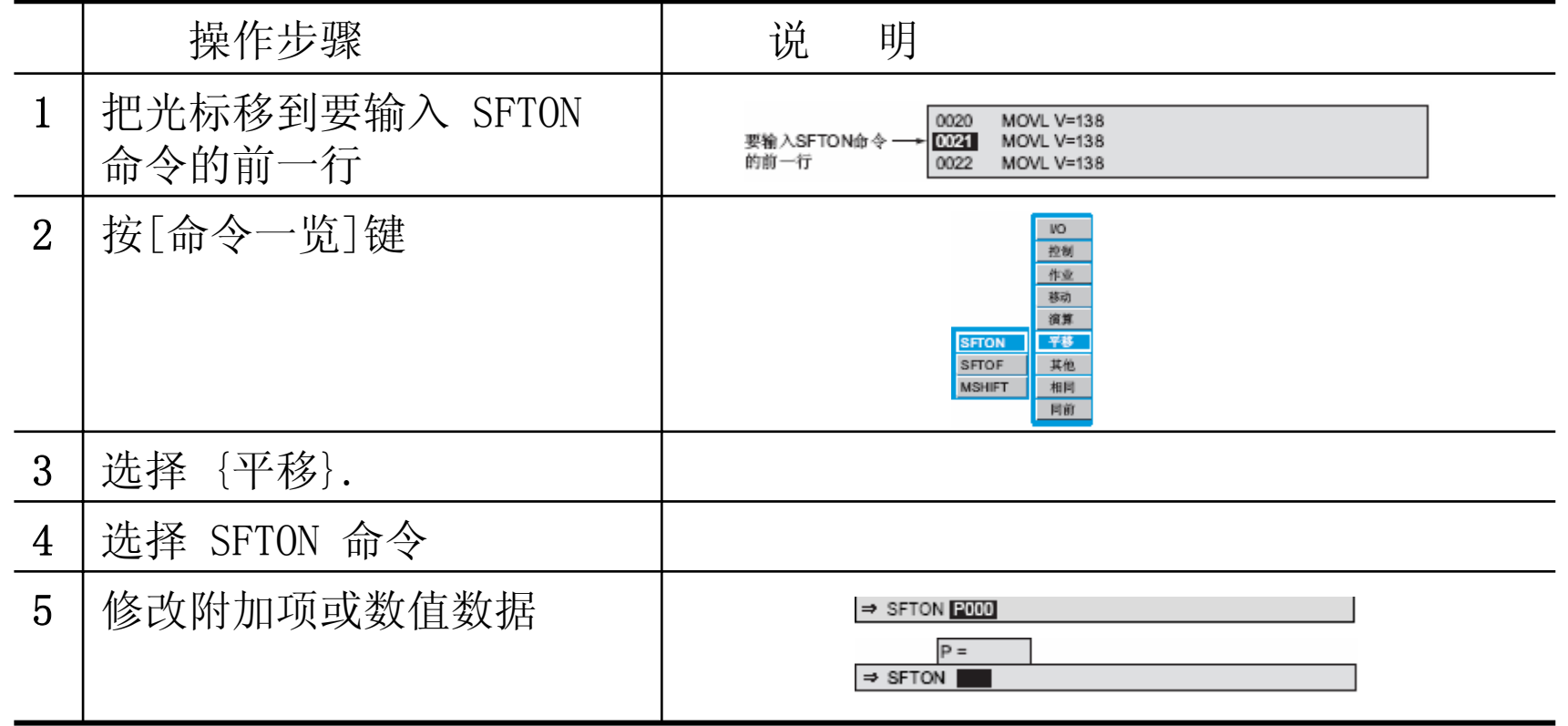

### **BY CROSS CONSUMERS AND A CONTROL OF A SHOPLANDS AND A CONSUMER THE ST**

# 6 便利功能

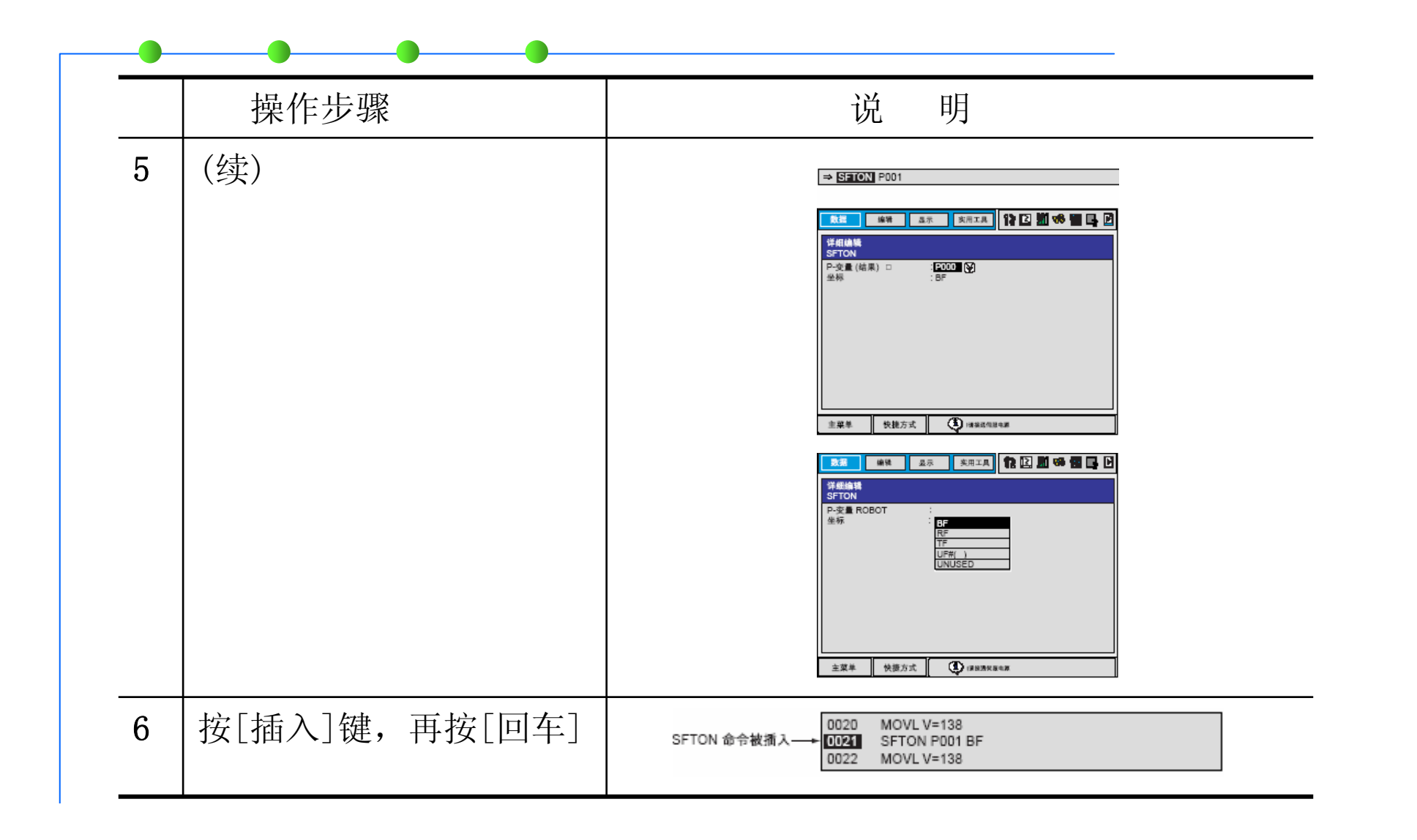

### 92 **SAMPSON CO**

# 6 便利功能

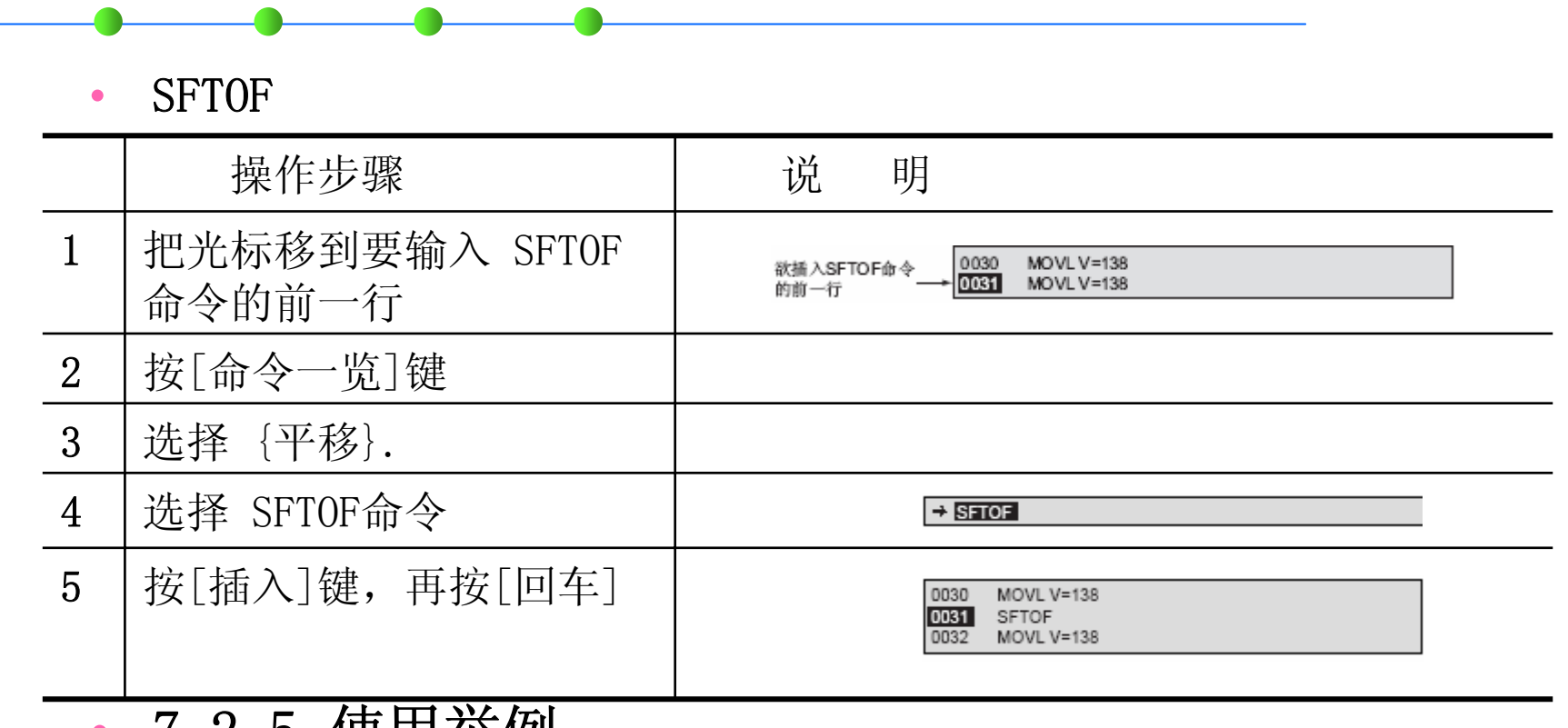

• 7.2.5 使用举例

• 平行移动加法/ 减法的使用举例

### œ. 52

 $4,6$ 

# 6 便利功能

•

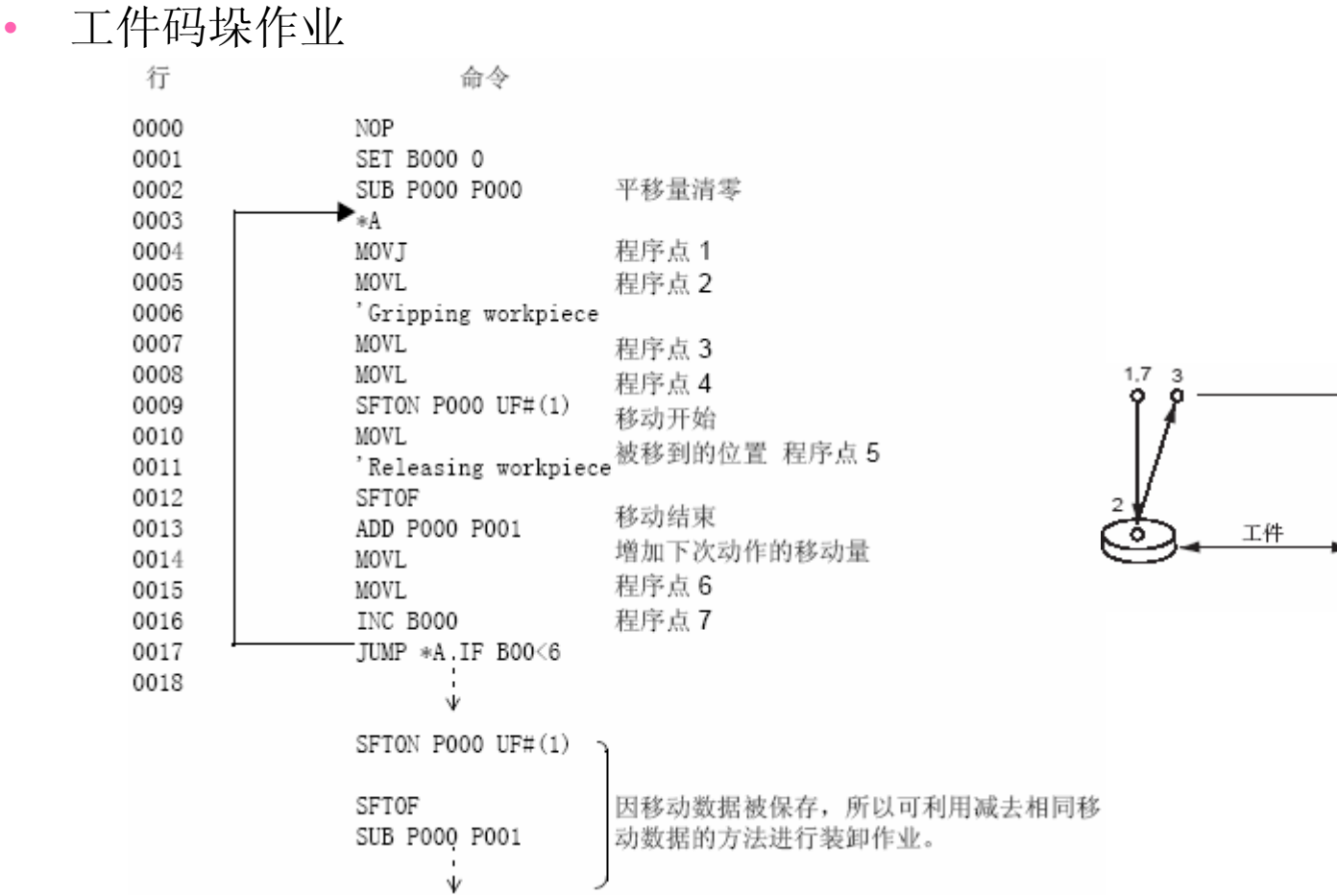
## 平行移动功能的继续:

关掉伺服电源,平行移动功能还会保持。 执行以下操作,移动功能被取消: 进行程序的编辑操作(修改,删除,插入)时。 进行复制程序,程序重命名时。 进行新建程序,删除程序,修改所选程序时。 报警发生后在启动时。 控制电源被关掉时。

### •7.1 外部存储设备

•  $7.1.1$  CF-

为保存、读取程序或参数等数据, DX100 可使用以下外部存储装置。

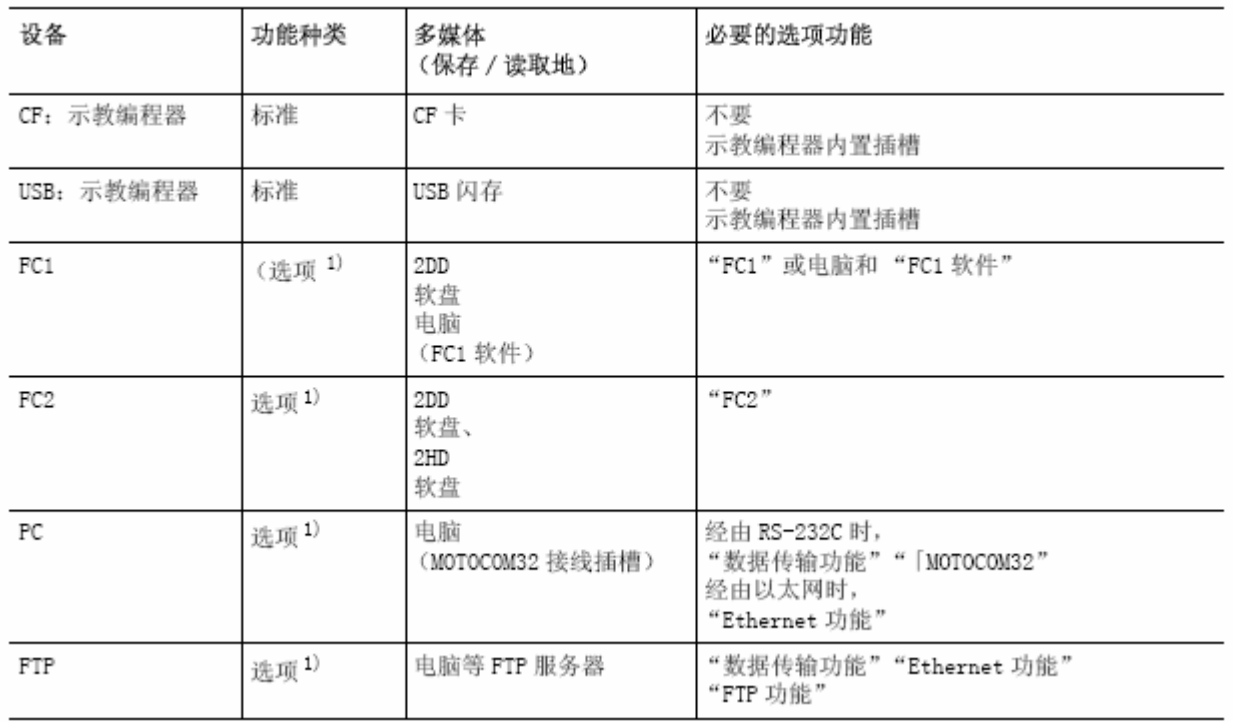

#### **A SHOP AND A CARD OF A SHOP AND A SHOP AND A DE DISSEN**

 $CF +$ 

可利用示教编程器的内置 CF 卡插槽使用。 请使用 FAT16 或 FAT32 格式化后的 CF 卡。

### 推荐的CF卡

下表是作为 DX100 外部存储使用的推荐产品。

另外, 新的产品型号将随时更新, 需要时请与我公司代理公司确认。

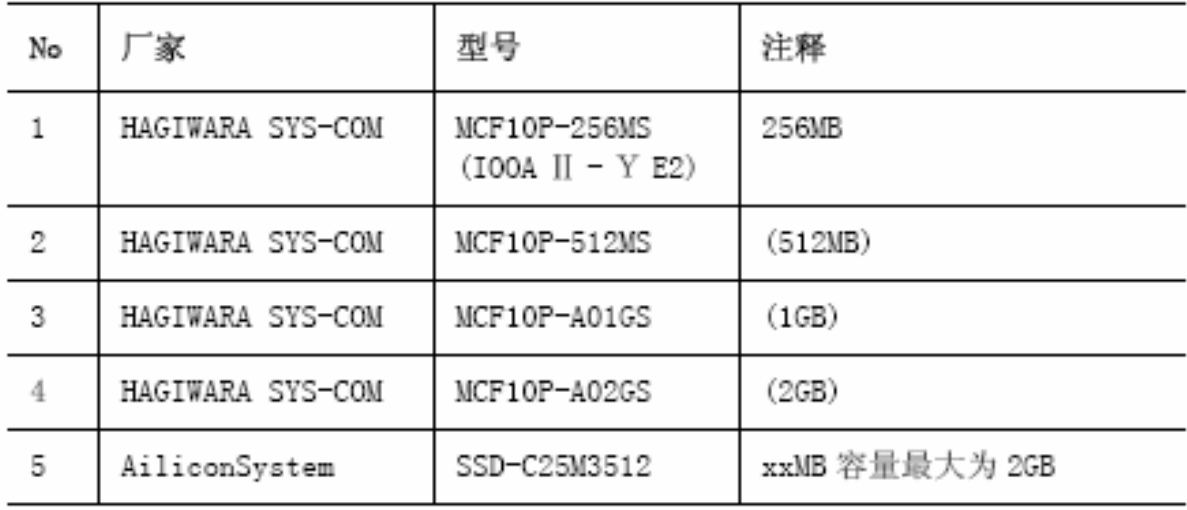

#### **CARD TRU March 1972, March 2012, The Con-**

## CF 卡的使用

- 请避免受到较强的外力冲击导致掉落、折弯等。
- 请避免被水、油、有机溶剂、污垢、灰尘沾染。
- 使用和保管请避免有较强静电或电气噪音的地方。
- 在数据的写入和读取中请不要拔出后插入或切断电源。
- 为保护数据, 请定期在其他媒体上进行备份。 可将误操作或事故导致的数据损坏、丢失的损失减小

※ CF 卡有其寿命。 寿命的长短根据产品和使用情况各异。作为 DX100 的外部 按照通常的方法使用即可。 详细内容请阅读各种多媒体的使用说明书。

CF 卡的插入

CF卡插入时有方向。

将示教编程器画面冲上, 使中央两端的凹口及卡爪向下, 若强行插入,可能导致 CF 卡或 CF 卡插槽损坏。

闪存插入示教编程器后, 使用时请务必关上插槽的外盖。

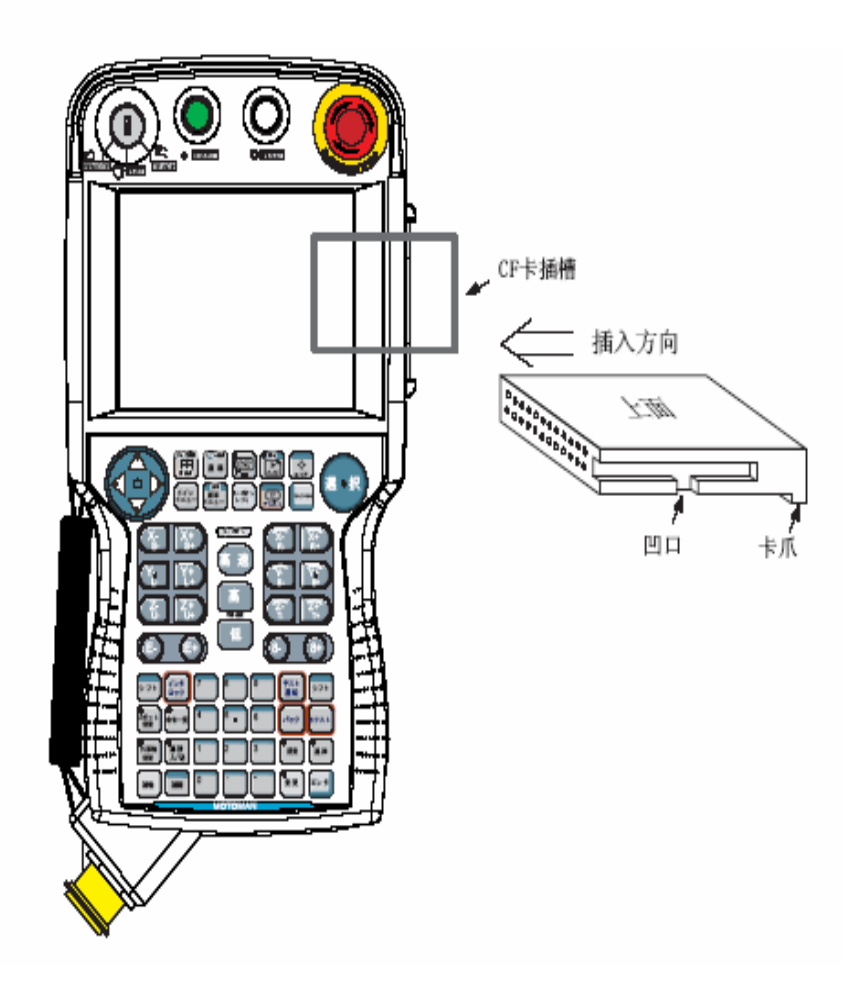

#### **A DISCOVERED A CONTROL DE LA PRODUCTION DE LA CONTROL DE LA PRODUCTION DE LA PRODUCTION DE LA PRODUCTION DE LA**

USB 闪存

### 可使用示教编程器内置的 USB 插口。

## 请使用 FAT16 或 FAT32 格式化的 USB 闪存。

USB 闪存的推荐

作为DX100 的外部存储装置, 建议使用下表显示的产品。

另外, 由于产品升级、新型号追加, 随时可能发生变更, 需要时请向当地 代理店确认。

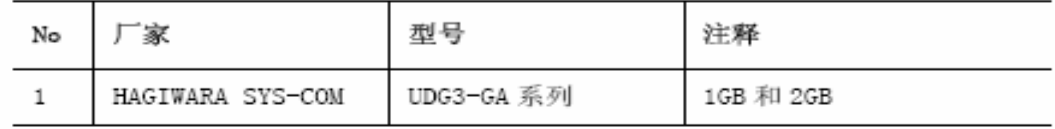

USB 闪存的使用

- 请避免导致 USB 闪存掉落、弯曲等强大外力的冲击。
- 请避免水、油、有机溶剂、污垢、灰尘的沾染。
- 请避免在有强静电或电气噪音的场所使用和保管。
- 请避免在数据的写入、读取中拔出、插入或关闭电源。
- 为保护数据, 请定期使用其他媒体备份保存。 可将误操作或事故引起的数据损毁、丢失的损害降低到最小。

※ USB 闪存有其寿命。

寿命的长短根据产品的不同或使用状况而各异。作为 DX100 的外部存储装 置, 只要正常使用, 是没有问题的。 详细内容请阅览多媒体的使用说明书。

### A REPORT OF THE RESIDENCE OF A RESIDENCE OF A RESIDENCE OF A RESIDENCE OF A RESIDENCE OF A RESIDENCE OF A RESIDENCE OF A RESIDENCE OF A RESIDENCE OF A RESIDENCE OF A RESIDENCE OF A RESIDENCE OF A RESIDENCE OF A RESIDENCE O

USB 闪存的安装

在 USB 闪存插口插入时有方向。

将示教编程器画面冲着背面, 使 USB 闪存插口冲上, 慢慢插入。 若强行插入,可能导致 USB 闪存或 USB 插槽损坏。

闪存插入示教编程器后, 使用时请务必关上插槽的外盖。

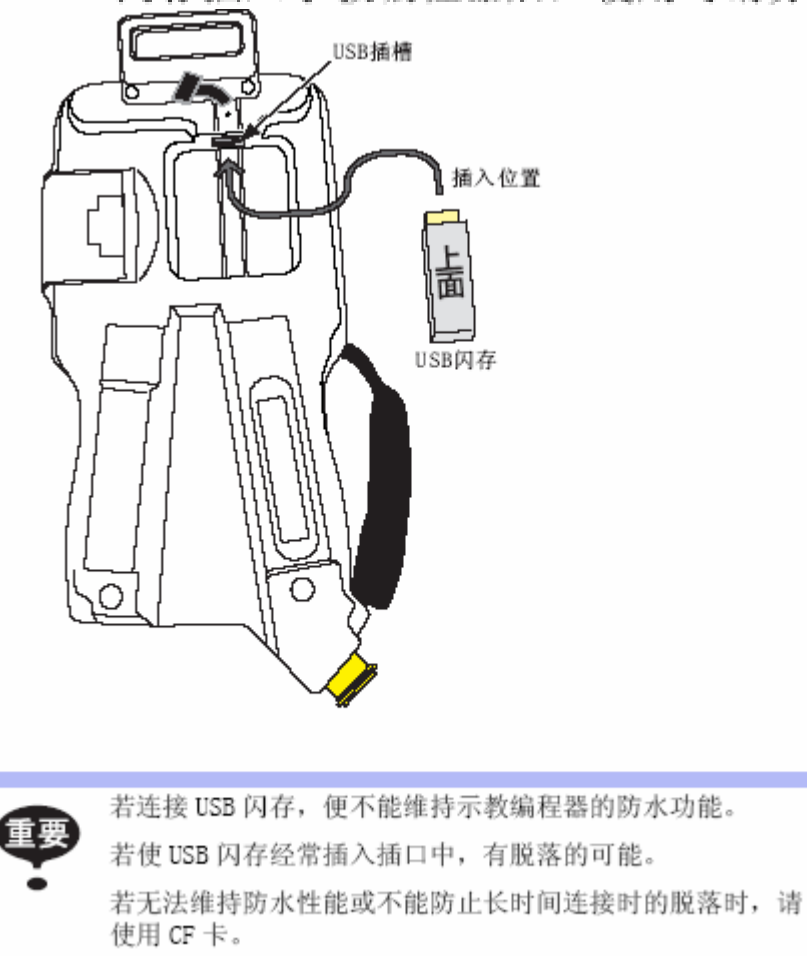

#### **AND MICHAEL OF CALL UP TO A REAL TOP DEALERSHIPS OF A SCI**

数据的分类

DX100 在线保存时的数据可分成 8 个种类。

①程序

②条件文件 / 通用数据

③用户内存总括<sup>1)</sup>

(4)参数 2)

(5)系统数据

⑥ Ⅰ/0 数据

⑦ CMOS 总括<sup>3)</sup>

⑧系统总括 4)

保存在外部存储装置中的数据可再次读入 DX100 中。

另外, 8个分类中的不同数据、其用途或选项是各异的。并且"PC"、 "FTP"设备不能处理 "①程序"、"②条件文件 / 通用数据"以外的数 据。

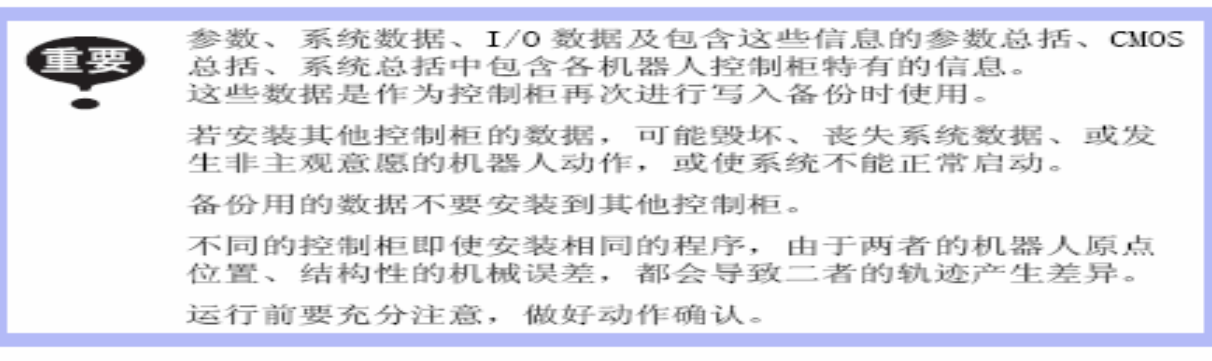

"①程序"和"②条件文件/通用数据"。 "仙参觀 2 (3)用户内存总括"、"43参数总括"  $\mathcal{R}$ CMOS 息粘 包含 数据"、 "⑥ I/0 数据" 总括"在编辑模式或管理模式时不能安装。 4

#### **DE CHARGE DE SHARE REGISTER AND TE PARKET DE DE CHARGE DE LA SERVICE**

文件的有无

下面数据显示有无与外部存储装置内保存的对象文件名称同名的文件。

- 程序 在选择的文件夹中若有同名的文件存在时, 无印记显示: 若不存在同 名的文件时, 末尾带 \* 号。
- · 条件文件 / 通用数据、参数、系统数据、 I/O 数据 在选择的文件夹中若有同名的文件存在时, 末尾带黑圈●: 不存在时 末尾带白圈〇显示。

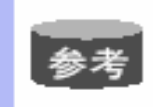

当程序标题为"保存状态"时、在程序完成编辑后,可判断 该程序是否被保存。但是, "用户内存总括"、"CMOS总 括",即使进行了保存,其"保存状态"不变。

#### 图 7-3: 程序举例

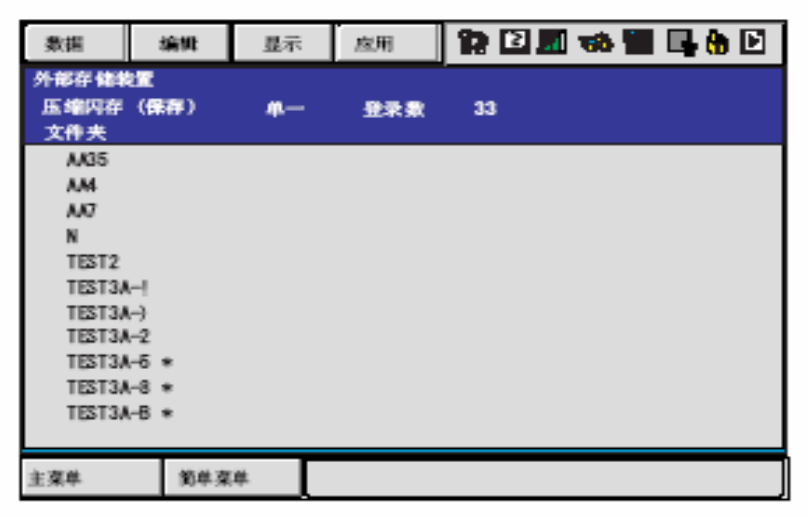

#### **CARD AND RESIDENCE Contract Contract Contract** *COMPUTER*

# 覆盖保存 "③用户内存总括"、"⑦ CMOS 总括"、"⑧系统总括"可进行覆盖保存。 "①程序""②条件文件 / 通用数据""4参数""⑤系统数据""⑥ I/0 数据"不可覆盖保存。所以, 在保存前, 请删除设备中的对象文件再保 存。 当设备为闪存时, 可另建文件夹进行保存, 故无须进行删除。

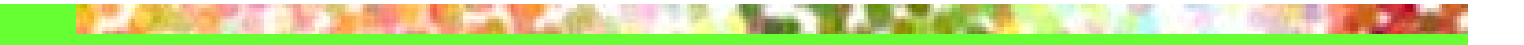

操作流程

用外部存储器保存的操作。

• 设备选择

洗择用【外部存储】→【设备】进行保存、读入的设备。 洗择后的设备即使重新接入电源, 仍然有效。

\*1 当选择 FC1 或 FC2 时, 显示子菜单的【初始化】。

- 文件夹的选择 洗择文件夹、用【外部存储】→【文件夹】进行保存、读入。 洗择后的文件夹在重新接通电源后无效。
	- $\oplus \mathcal{D}$  . 当存储设备为 CF 卡时显示。

可进行文件夹建立、文件夹删除、根文件夹的设定。 実践して

- 子文件夹的选择 从安装、保存、校验、取消中选择目标操作。
- 数据种类的选择 洗择目标数据种类。
- 数据的选择

选择目标数据。

"3用户内存总括"、"7 CMOS 总括""8系统总括"不需要该项操 作。

• 执行

按"回车"或【执行】。

可进行单个、总括、标记 ⑷ 的选择与解除。 aid.

### **DE CROSSE DE SHIRLANDA DE LONGER ANN DE RAMEN DE DE SERVE DE LO**

文件夹的操作

存储设备为 CF 卡时, 为了对程序或条件文件等数据进行分类、整理, 可使 用文件夹。可用根文件夹作为顶点, 建成阶层式的文件夹。

受限事项

文件夹名称: 与半角 8 个字 + 扩展 3 个字的长度相当。

二※用电脑建立的文件夹名称不可超过该长度, 负责不能处理。

通道的最大长度: 相当于半角 64个字。

※若选择的文件夹超过最大通道的长度时, 出现 "错误: 3360: 文件夹不 存在。"

文件夹的选择

- 1. 在主菜单选择【外部存储】。
- 2. 洗择【文件夹】。

- 显示文件夹一览。

3. 将光标指向文件夹, 按"选择"。

- 可选择文件夹。

4. 要想将文件夹的层级从子文件夹移到母文件夹, 将光标移动到通用 显示画面左上部的 [..], 按"选择"。

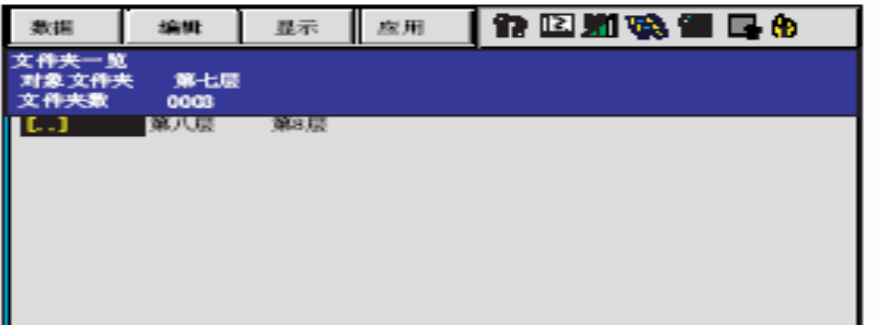

文件夹的建立

- 使安全为管理模式, 从主菜单中选择【外部存储】。  $1<sub>1</sub>$
- 选择【文件夹】。 2.

- 显示文件夹一览。

将光标移动到文件夹, 按"选择"。 3.

- 选择建立文件夹的上位文件夹。

- 最上位的文件夹无需该作业。

在下拉菜单中选择【数据】→【创建新文件夹】在画面上的键盘 4. 上输入文件夹名称, 按"回车"。

- 文件夹建立完成。

### **DE CROSSE DE SHIRLANDA DE LONGO DE LA MANERA DE LONGO DE CONFID**

文件夹的删除

- 让安全为管理模式, 在主菜单上选择【外部存储】。  $1.$ 
	- 2. 选择 【文件夹】。
		- 显示文件夹一览。
	- 3. 将光标移动到文件夹, 按"选择"。
		- 洗择删除文件夹的上位文件夹。
		- 最上位的文件夹无需该作业。
	- 4. 事先将要删除文件内的文件或子文件夹删除。

- 文件夹内若有文件或文件夹, 不能进行删除。

5. 将光标移动到删除文件夹, 在下拉菜单中选择【数据】→【删除 文件夹】。

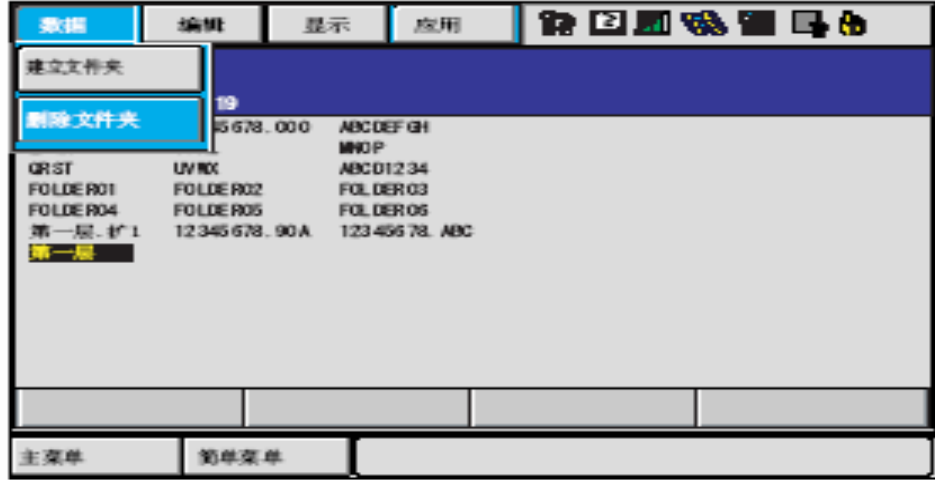

### **DE CROSSE DE SHIRLANDA DE LONGER ANN DE RAMEN DE DE SERVE DE LO**

初始文件夹的设定

选择层级深的文件夹时, 可缩短时间。

在【外部存储】的子菜单中选择【安装】【保存】【校验】【取消】时, 设定为初始的文件夹成为当前文件夹。

- 1. 使安全为管理模式, 在主菜单中选择【外部存储】。
- 2. 选择【文件夹】。
	- 显示文件夹一览。
- 3. 将光标移动到文件夹, 按"选择"。

- 洗择设定为根的文件夹。

4. 在下拉菜单中选择【显示】→【根文件夹】。

- 显示初始文件夹设定画面。

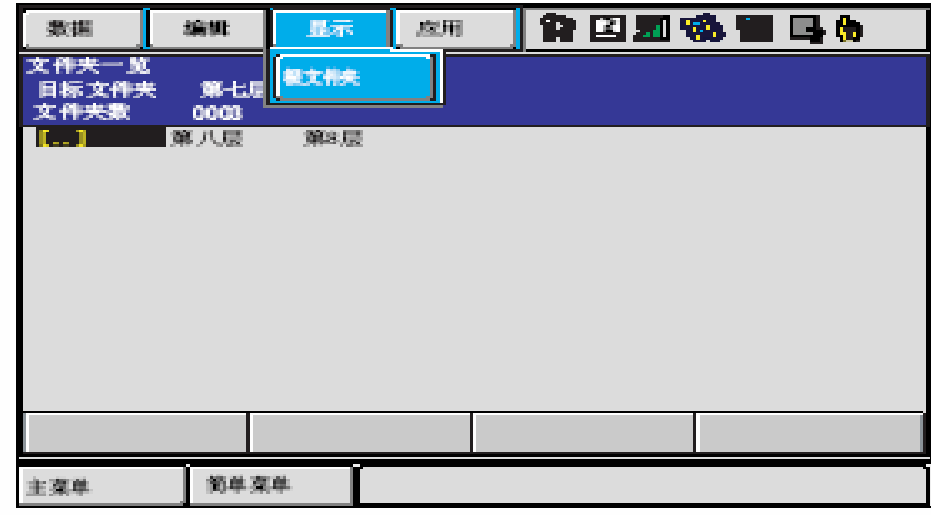

- 显示"当前文件夹"为当前选择的文件夹,"根文件夹"为初始

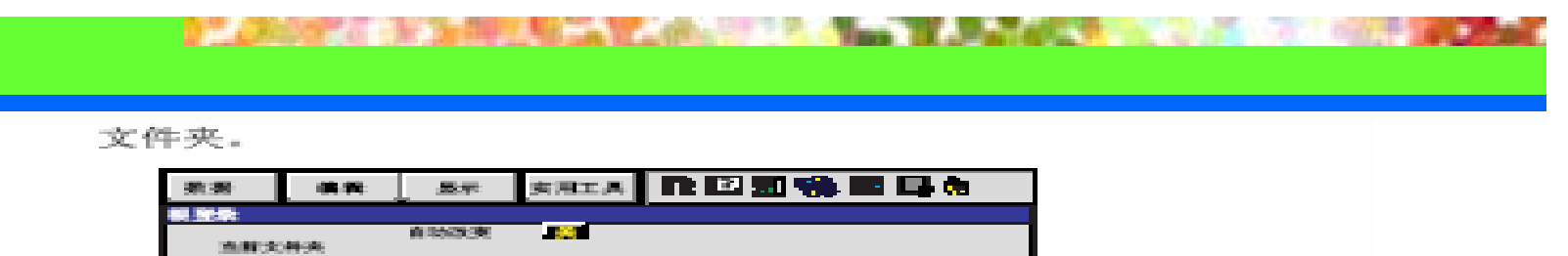

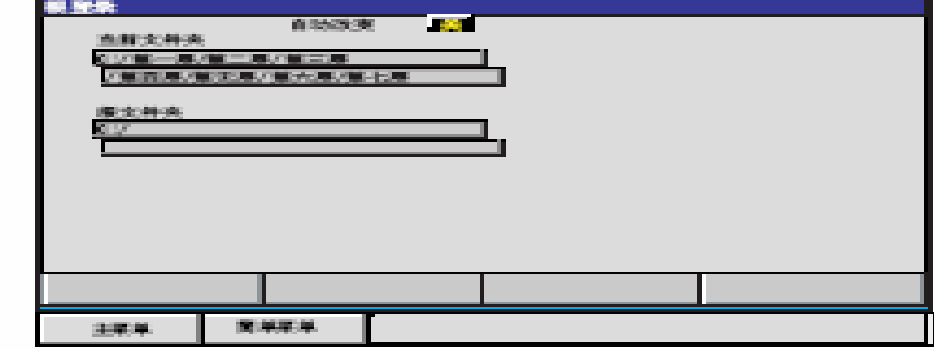

- 5. 在下拉菜单中选择【编辑】→【设定文件夹】。 将光标移动到"自动改变", 按"选择"。
	- "根文件夹"设定为初始文件夹。

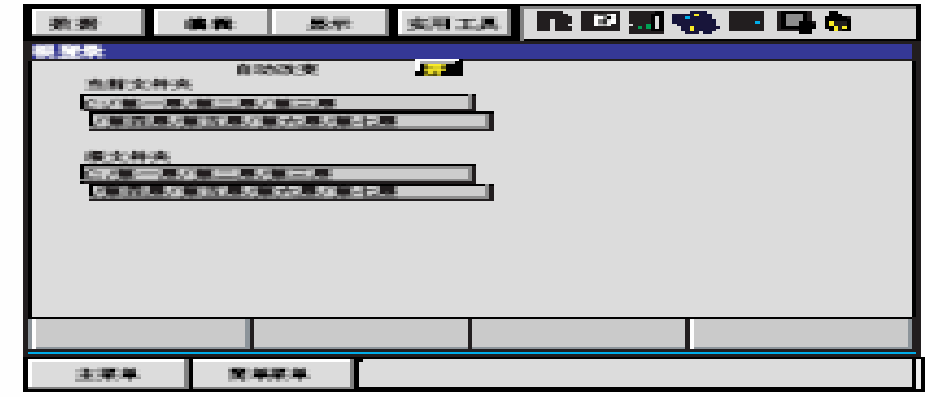

- 当自动切换为"开"时, 初始文件夹设定有效。此后, 当选择 【外部存储】【文件夹】时, 设定的初始文件夹则变成现行文件 来。

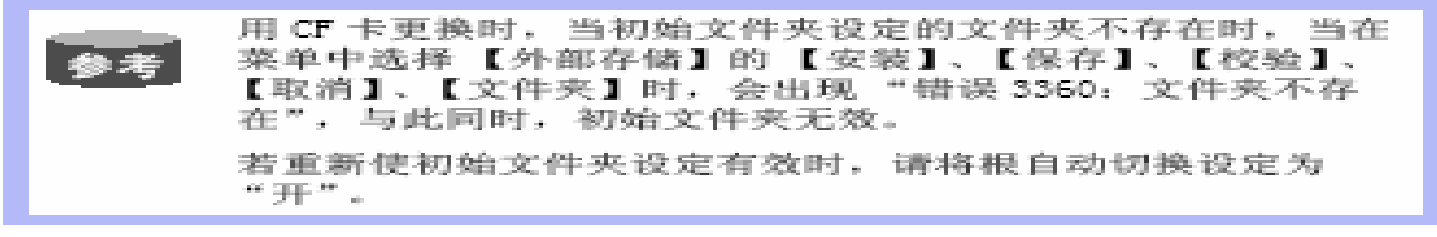

•保存:从NX100向外存储装置进行数据传输的操作。

•保存程序

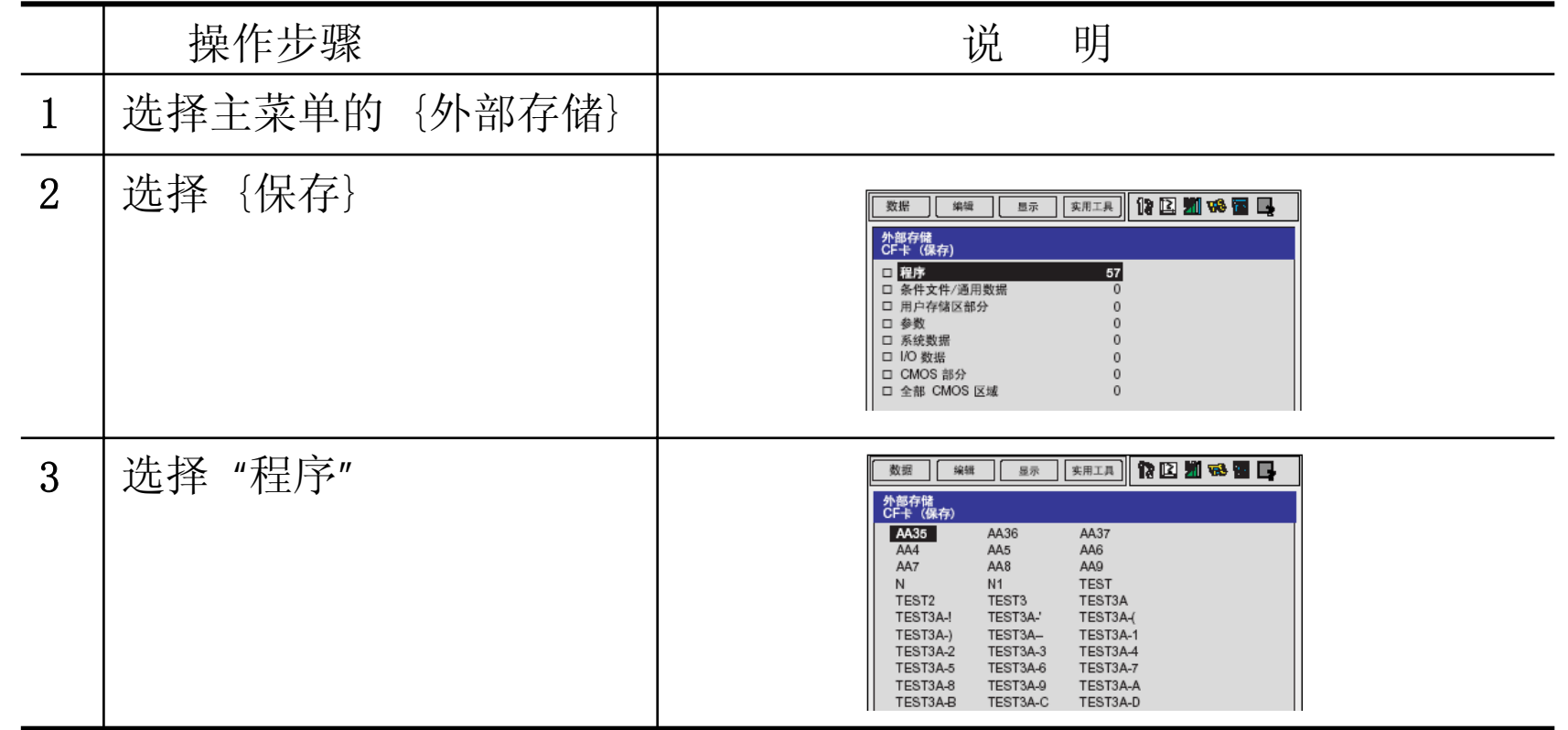

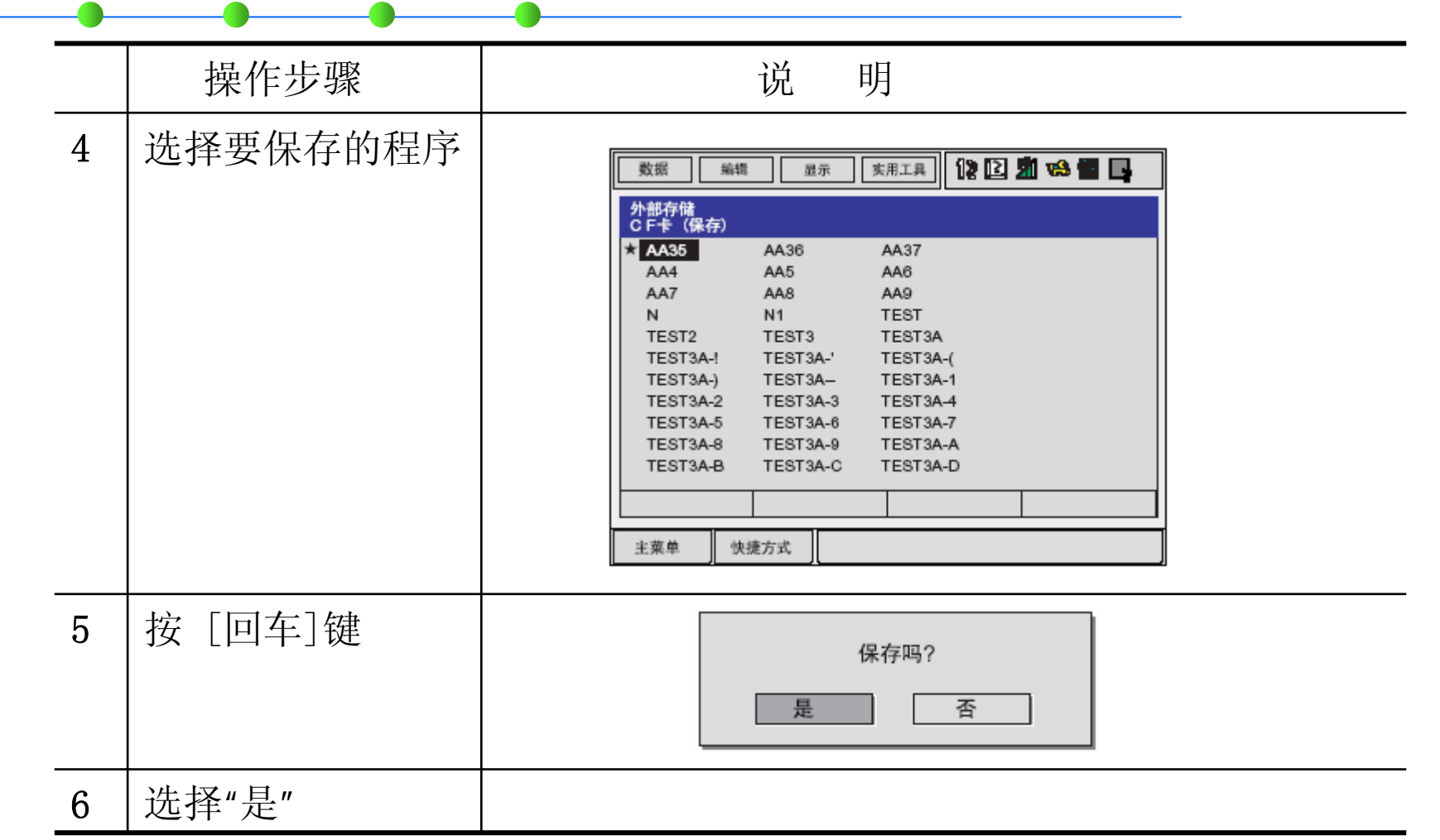

#### •安装:从外部存储装置向NX100进行数据传输的操作。

•校验

> 重要 "用户存储区部分"、"CMOS部分"、"全部 CMOS 区域"不能进行校验。

- •删除
- •程序的选择方法

个别选择时的选择方法:一次选择一个程序和数据文件。 全部选择方法:一次选择全部程序和数据文件。

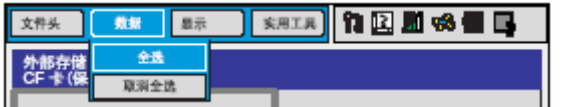

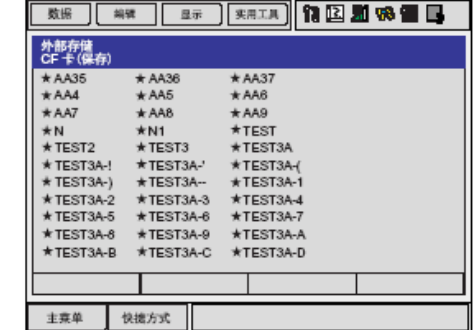

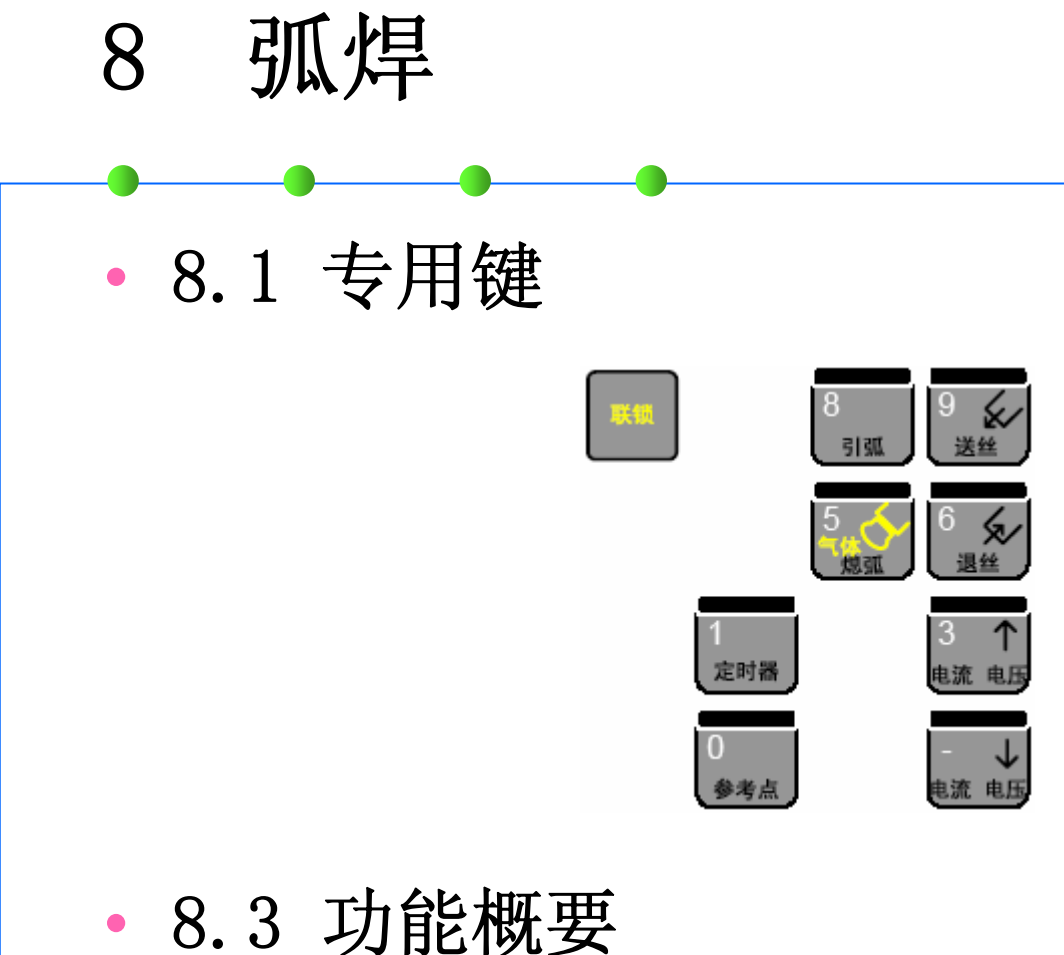

- •
- 8.3.1 焊丝点动功能

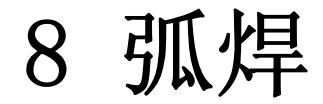

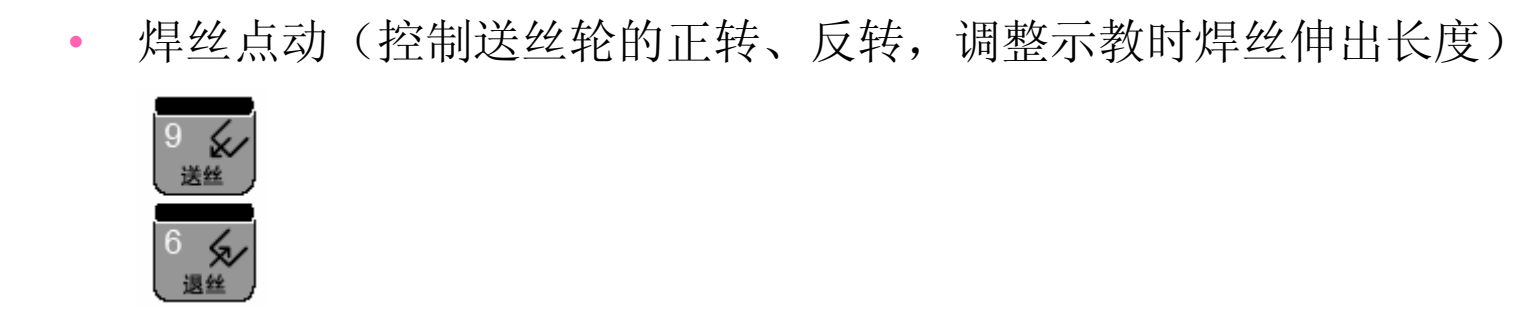

• 8.3.2 再引弧功能

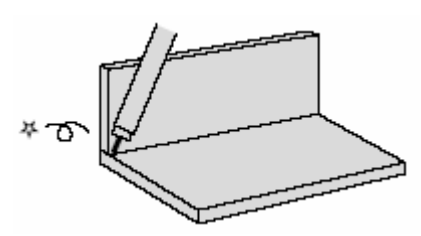

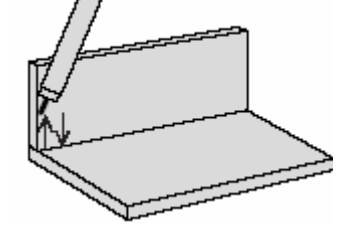

•

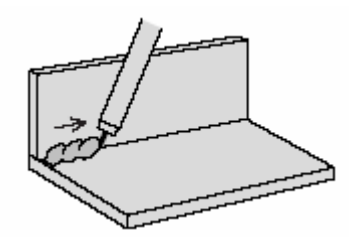

1引弧失败 2 再引弧 3引弧成功后,继续作业

•8.3.3 再启动功能

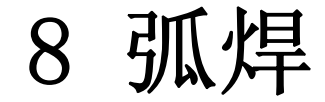

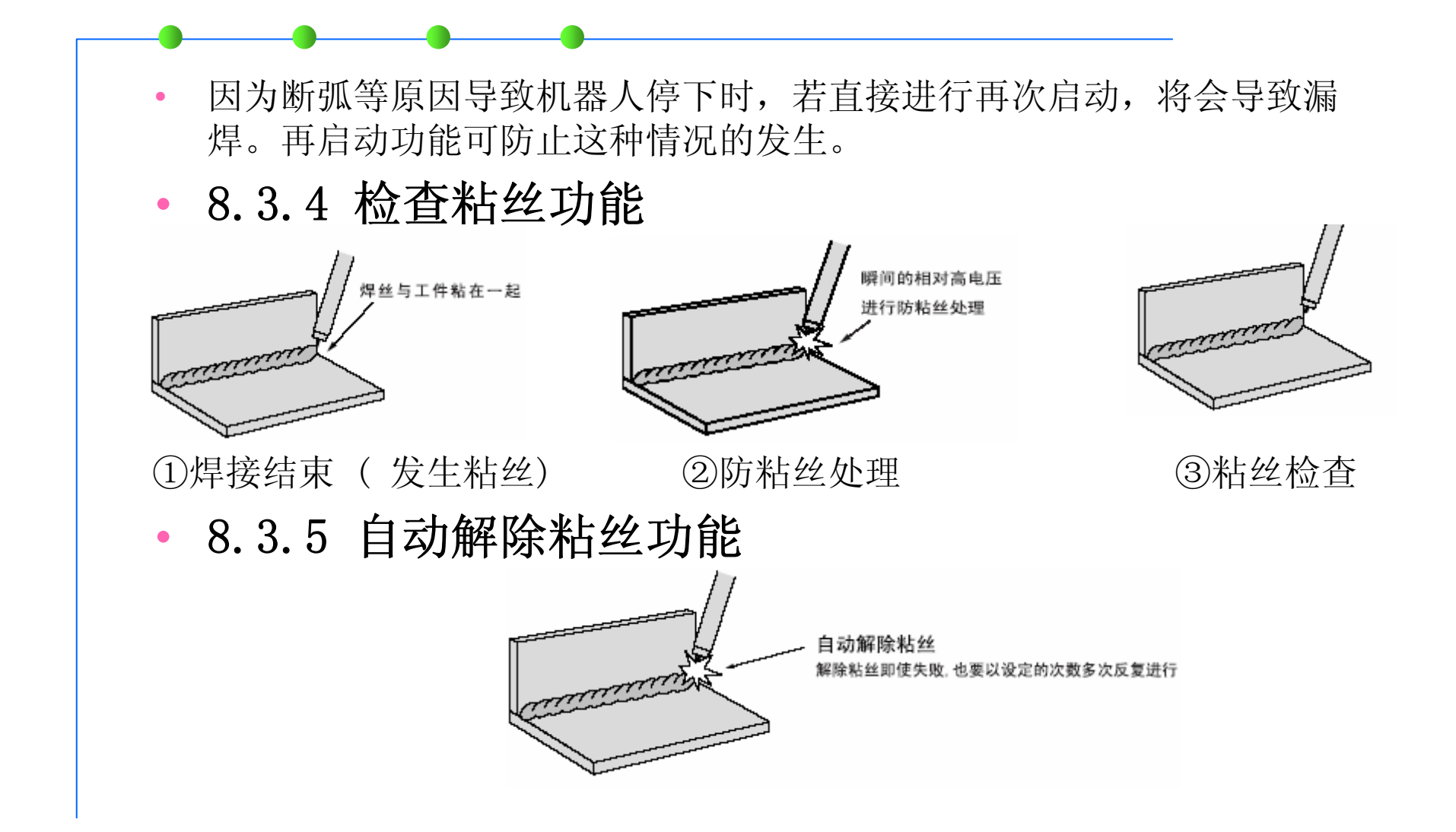

8 弧焊

- •8.4 作业命令的登录方法
- 8.4.1 ARCON

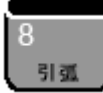

输入引弧命令的专用键 (ARCON)

- •设定引弧条件
- • 把各种条件作为附加项进行设定的方法 ARCON  $AC=200$   $AVP=100$   $T=0.50$   $V=60$  RETRY
- • 使用引弧条件文件的方法 ARCON ASF# (1) 由引弧条件文件设定焊接条件 ( 参考 "11.5 焊接条件文件" )
- • 不带附加项 ARCON 执行ARCON 命令前,有必要用焊接条件设定命令 (ARCSET) 预先设定焊 接条件

8 弧焊

## • 8.4.2 ARCOF

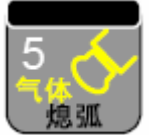

输入熄弧命令的专用键 (ARCOF)

- •设定熄弧条件(填弧坑处理)
- • 把各种条件作为附加项进行设定的方法 ARCOF  $AC=160$   $AVP=70$   $T=0$  50 ANTSTK
- • 使用熄弧条件文件的方法 ARCOF AEF#(1) 由熄弧条件文件设定焊接条件 ( 参考 "11.5 焊接条件文件" )
- • 不带附加项 ARCOF 在焊接结束时,要变更焊接条件进行填弧坑处理的场合,执行ARCOF 命 令前,有必要用焊接条件设定命令 (ARCSET) 预先设定焊接条件 ( 参考 "11.4.3 ARCSET")

**COLLECTIVE** 49 **DESK** the company's company's and w m. **The Second Contract of the Second** 

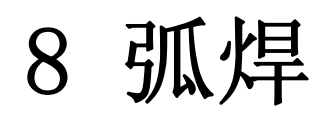

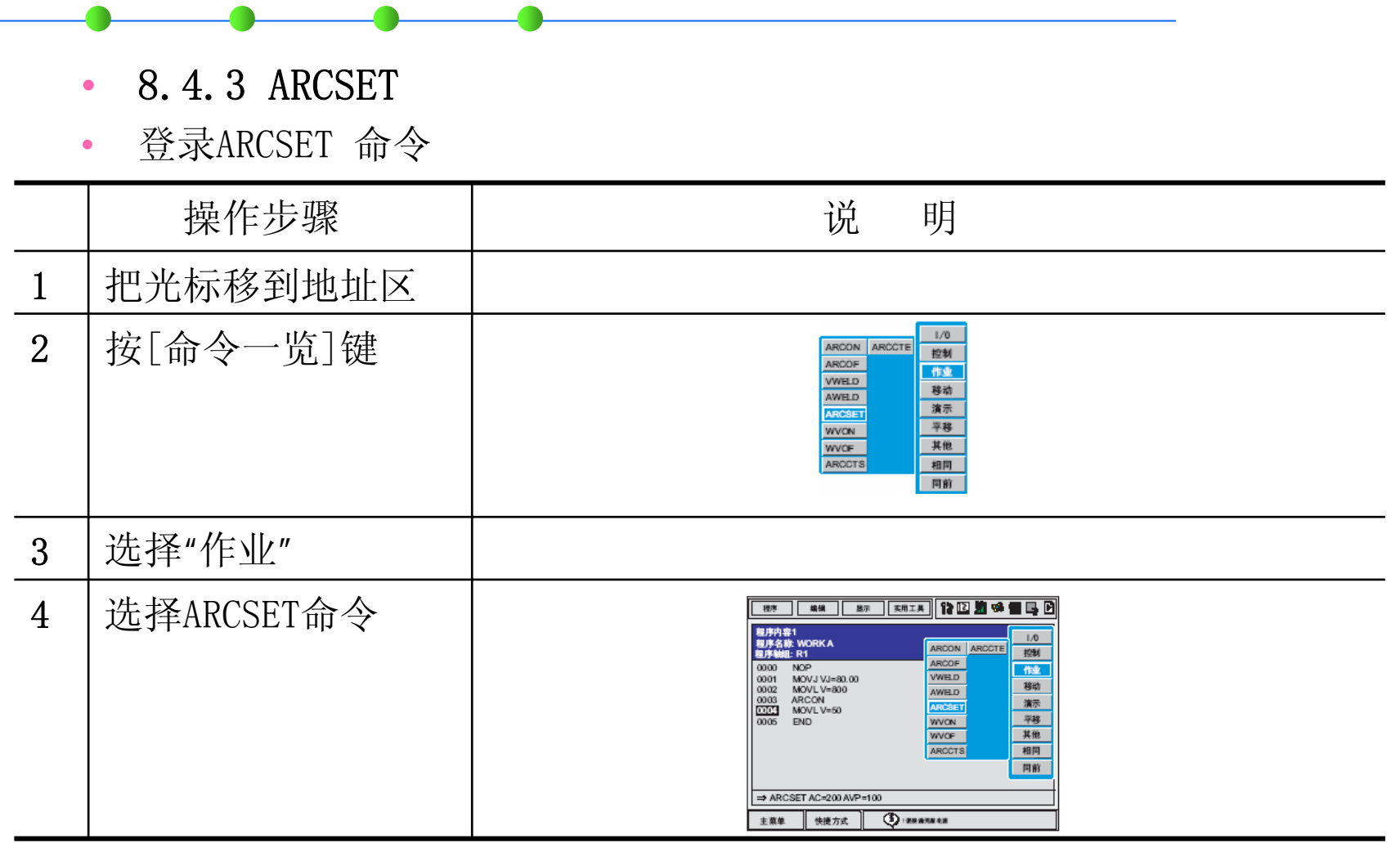

**BE CROSS OF SCHOOL RECOVERED AND THE PUBLIC PRODUCTS OF SHIPS** and the

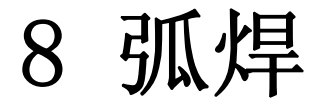

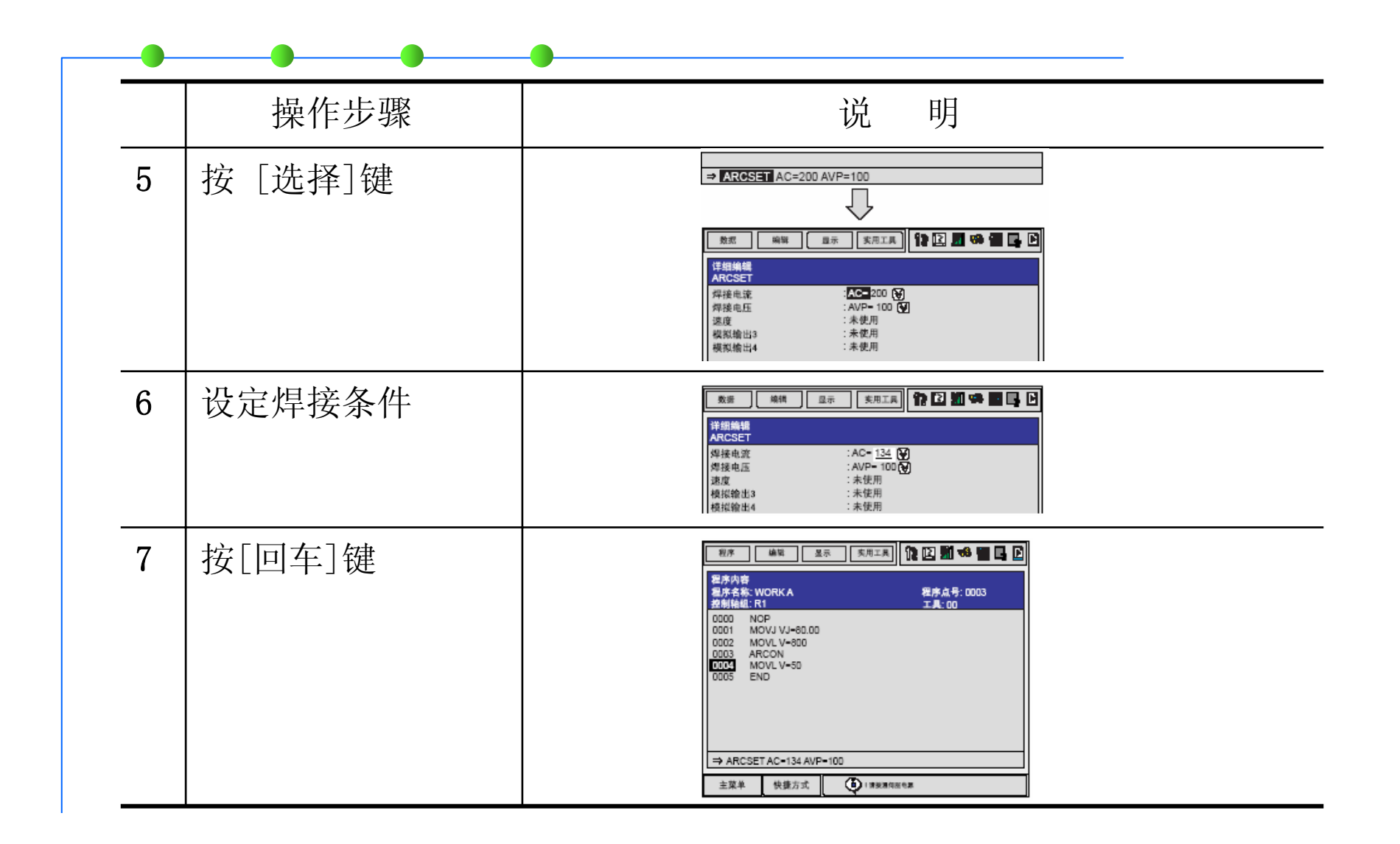

8 弧焊

### •8.5 焊接条件文件

- 8.5.1 焊接条件文件
- • 引弧条件文件 ( 最多 48 个) 输入引弧时的条件。
- • 熄弧条件文件 ( 最多 12 个) 输入熄弧时的条件。
- •焊接辅助条件文件(对应各种焊机,最多 4个) 每台焊机( 最多可接4 台), 可以输入再引弧功能, 再启动功能, 及自 动解除粘丝功能。
- 8.5.2 设定焊接条件文件类型

**Barn A** a por 92 *CARD AND RESIDENTS* m œ.

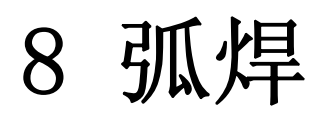

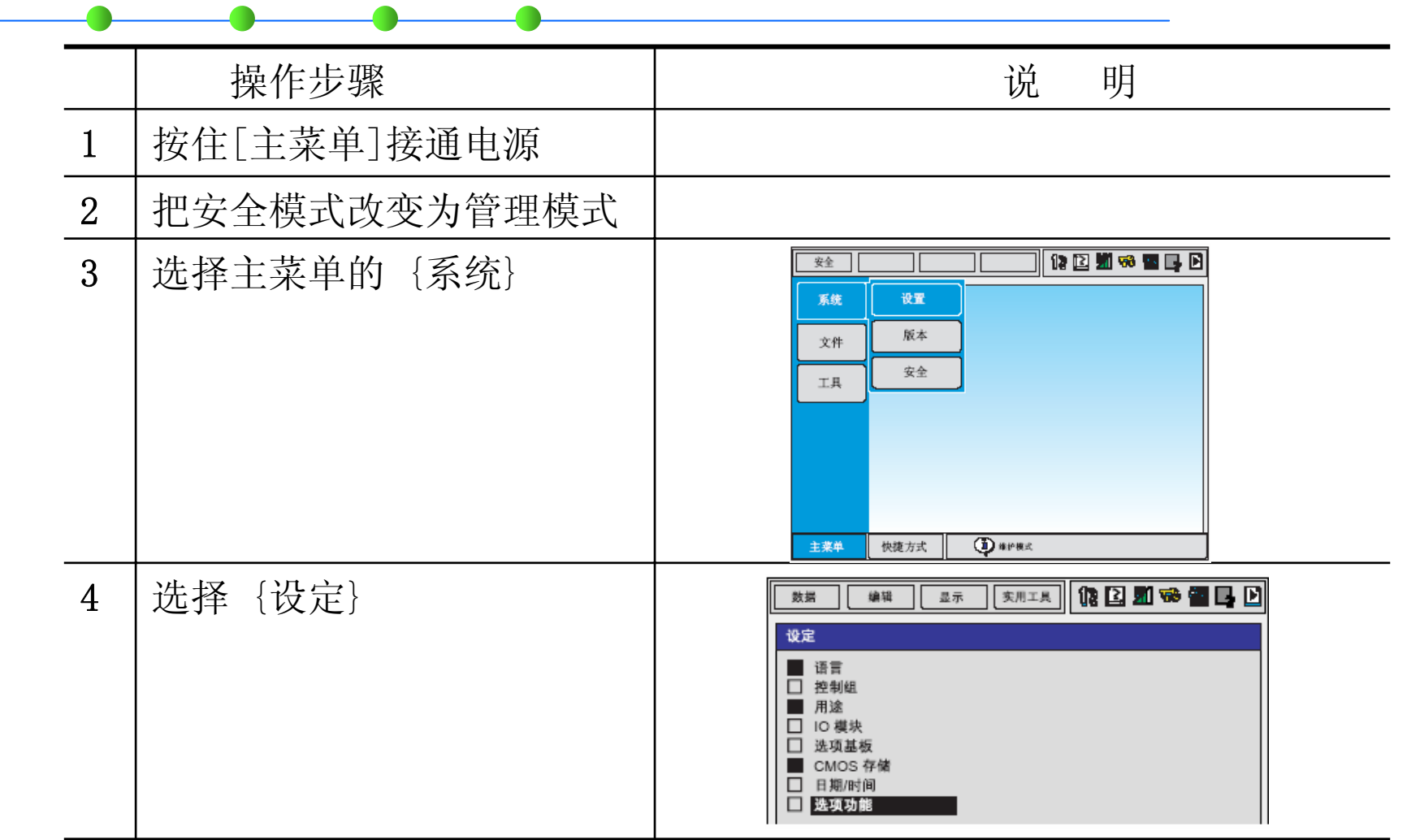

**COLLECTIVE** æ **DESK** the company's company's and w m. **The State Council** 

8 弧焊

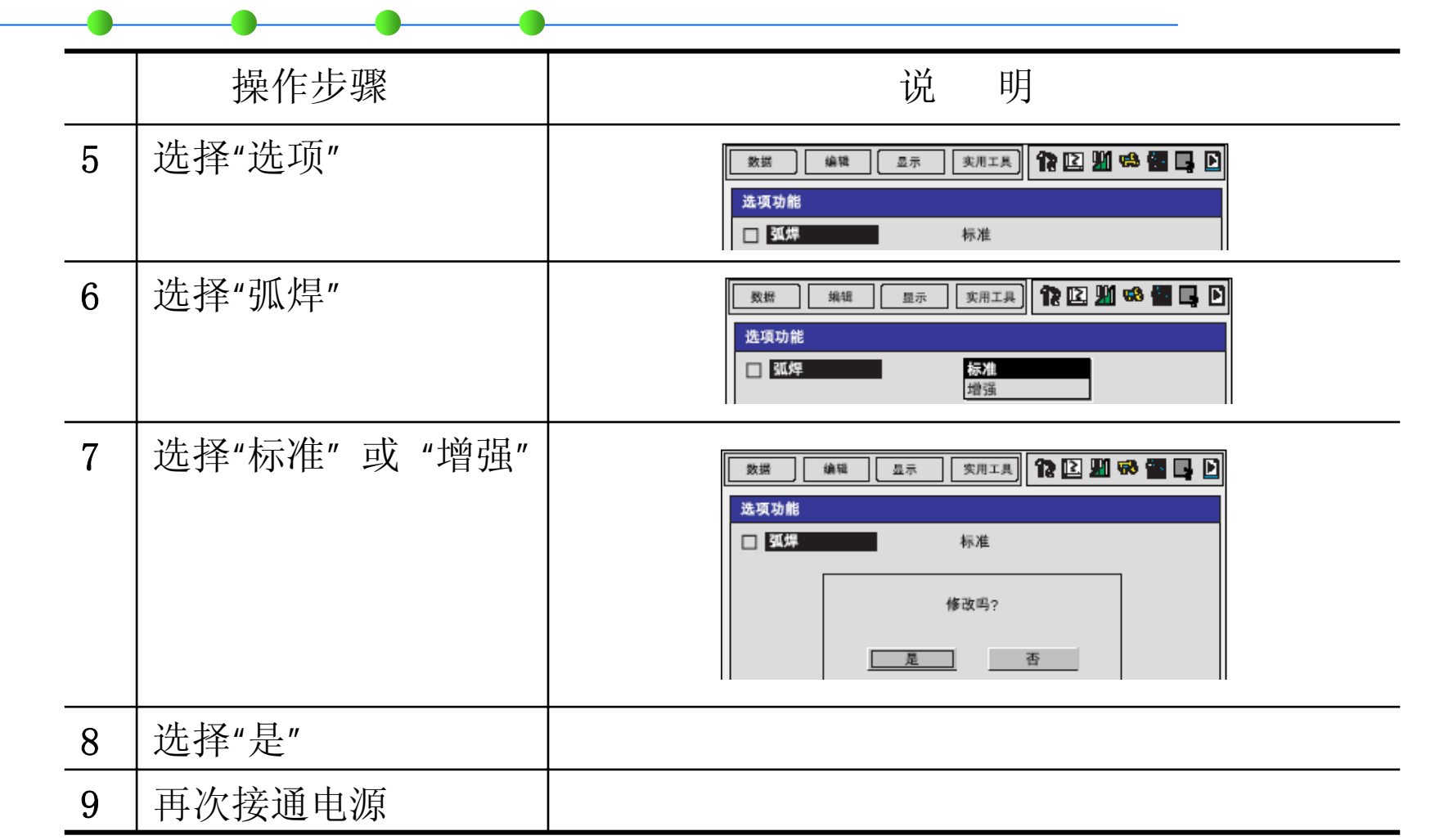

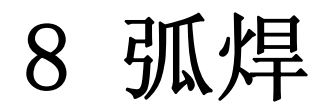

## • 8.5.3 引弧条件文件

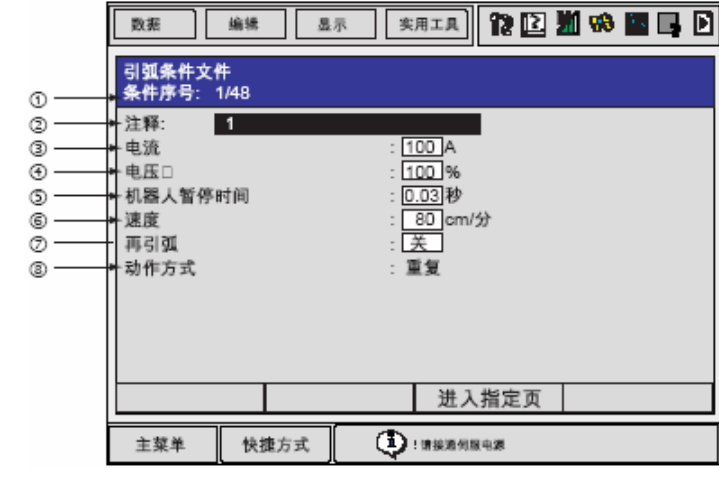

• 8.5.4 熄弧条件文件

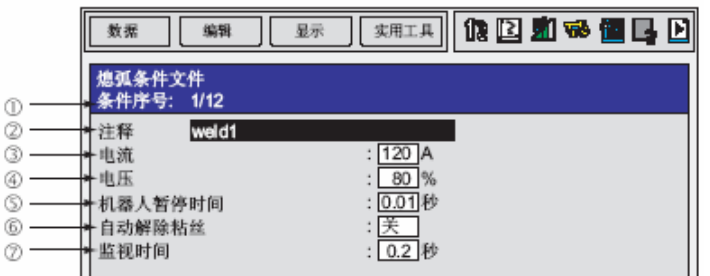

*CAMPROCK* **DE** 

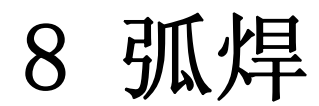

## • 8.5.5 焊接辅助条件文件

•再引弧功能设定画面

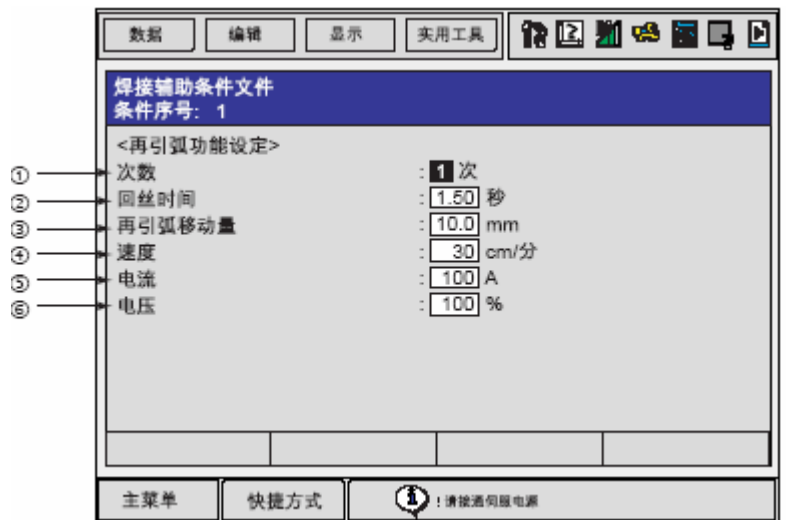

**DE CARTES A COURT OF A REAL PROPERTY.** m.

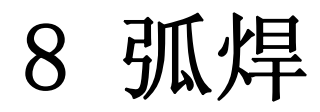

#### •再启动功能设定画面

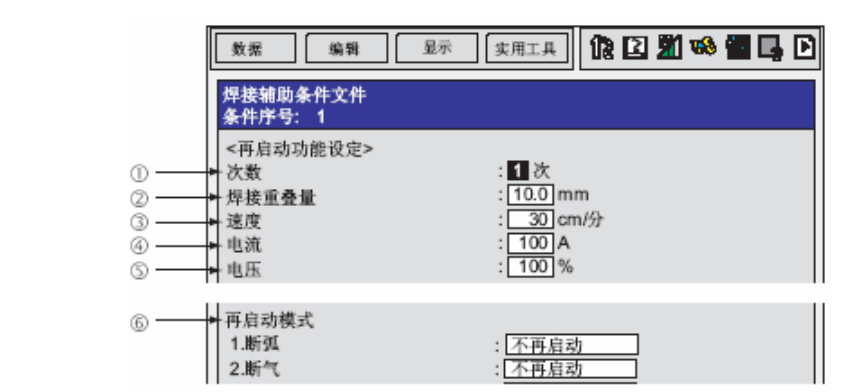

•自动解除粘丝功能设定画面

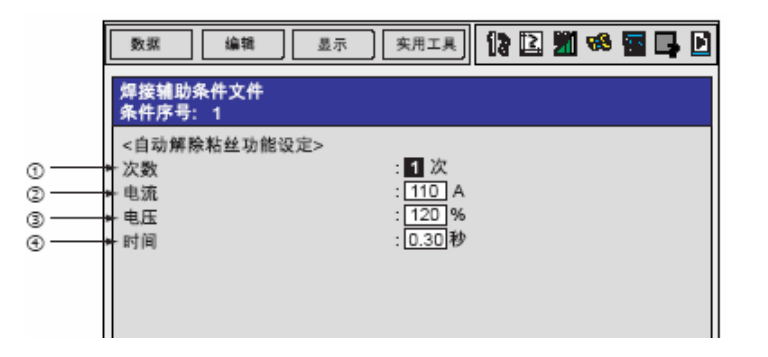

8 弧焊

• 8.5.6 强化型引弧条件文件

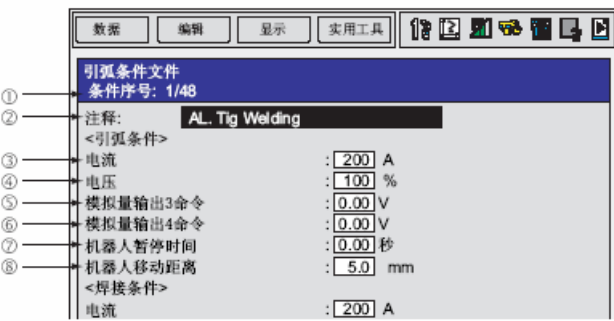

• 8.5.7 强化型熄弧条件文件

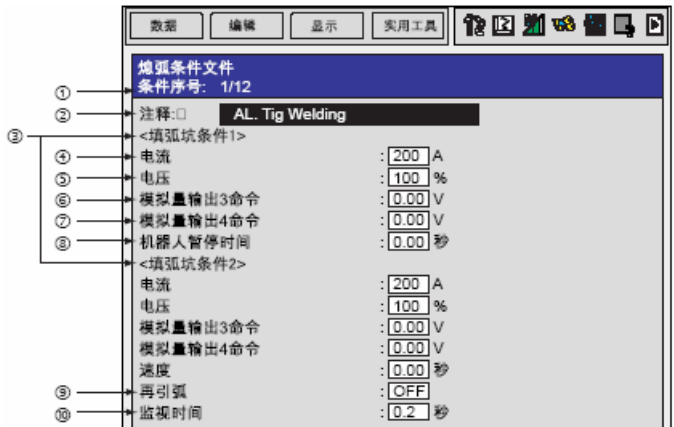

8 弧焊

• 8.5.8 焊接条件文件的编辑操作

|                | 操作步骤                            | 说                                                                                                    | 明                                                                                                    |
|----------------|---------------------------------|----------------------------------------------------------------------------------------------------|----------------------------------------------------------------------------------------------------|
| $\mathbf{1}$   | 选择主菜单的{弧焊}                      | $\frac{R\beta}{R^4}$<br>■<br>$\frac{3\pi}{12\pi}$<br>$\frac{2\pi}{1}$<br>交量<br><b>BOD1</b><br>输入输出<br>$\mathbb{R}^n$<br>机器人<br>$\Rightarrow$<br>系统信息<br>$\mathbb{Z} \odot$                                                                                                    | ▎▊▊▓▒▊▝▓<br>编辑<br>显示<br>程序<br>$\frac{\# \frac{N}{N}}{\text{mean}}$<br>程序<br>E<br><b>The state</b><br>张伟<br>$B =$<br><b>上口 悠悠条件</b><br>美量<br><b>B001</b><br><sup>+</sup> E *******<br>输入输出<br>$m^{2}$ out<br><b>R</b> man<br>机器人<br>$\overline{\mathcal{A}}$<br>$\odot$ - $\blacksquare$<br>系统信息<br>$\mathbb{Z}$<br>1 10 111<br>快捷方式<br>主菜单 |
| $\overline{2}$ | 选择{引弧条件}, {熄弧条<br>件}, 或{焊接辅助条件} | 程序<br>编辑<br>显示<br>$\cdot \frac{2}{\sqrt{2}}$<br>$\frac{m\pi}{m-1}$<br><b>B</b> HEAT<br>张练<br>$e =$<br><b>HEL SX4</b> 作<br>光量<br><b>B001</b><br><b>TEL MEMILIARE</b><br>输入/输出<br>$m^{2}$ out<br><b>RA MAH</b><br>机器人<br>$\rightarrowtail$<br>তী ∞<br>系统信息<br>$\mathbb{Z}$<br>9 #*<br>恢捷方式<br>主菜单 | ▎ <del>▛</del> ▊▔▏ <b>░░░░░░░</b><br>编辑<br>显示<br>数据<br>引弧条件<br>条件序号: 1/64<br>注释<br>$\begin{array}{r} 200 \text{ A} \\ 100 \text{ %} \\ 0.00 \text{ %} \end{array}$<br>电压<br>机器人暂停时间                                                                                                    |
| 3              | 显示想要的文件序号                       |                                                                                                    |                                                                                                    |

34 **ALBERTA** - 197 **The Committee of Committee** HB. m.

8 弧焊

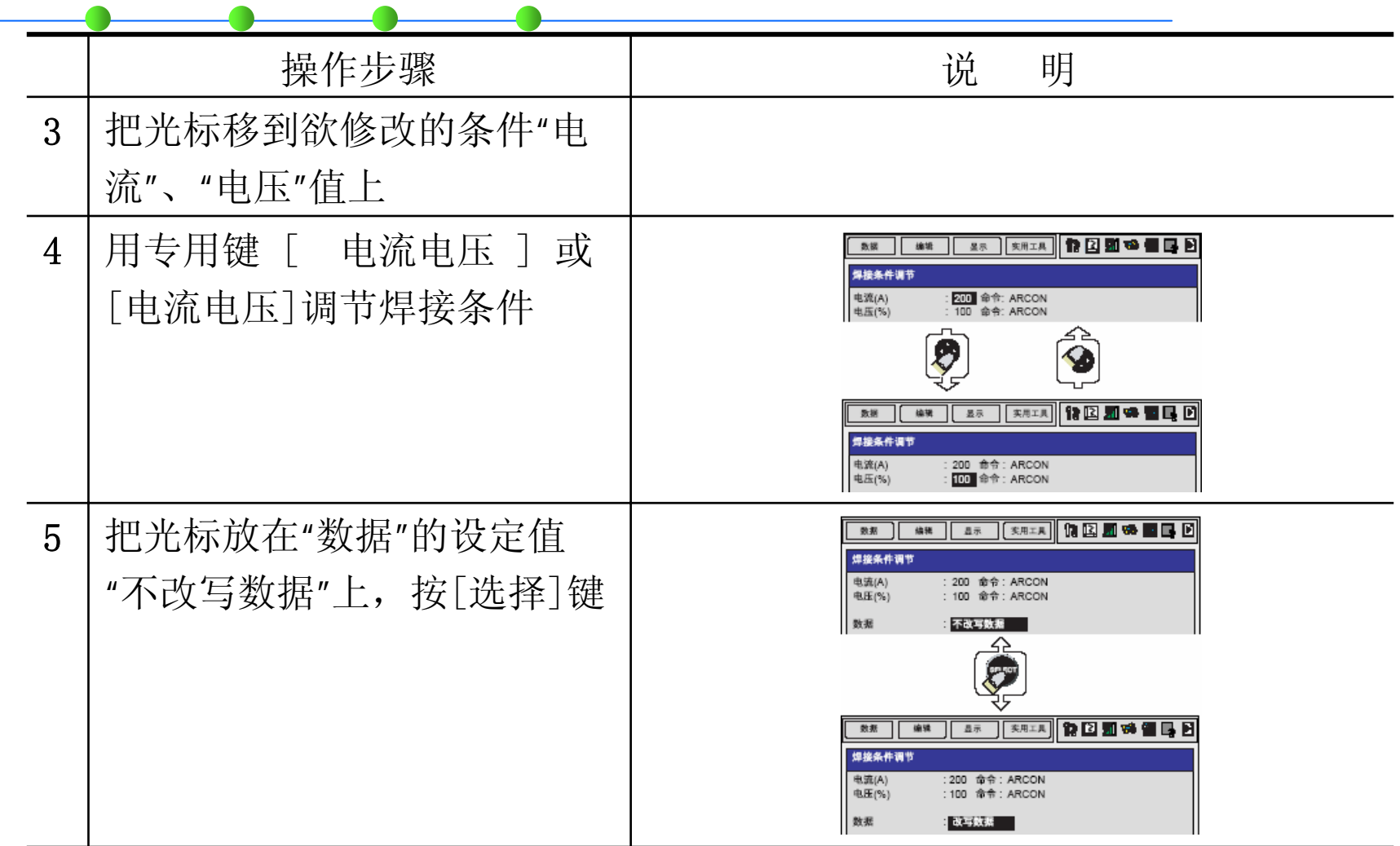

8 弧焊

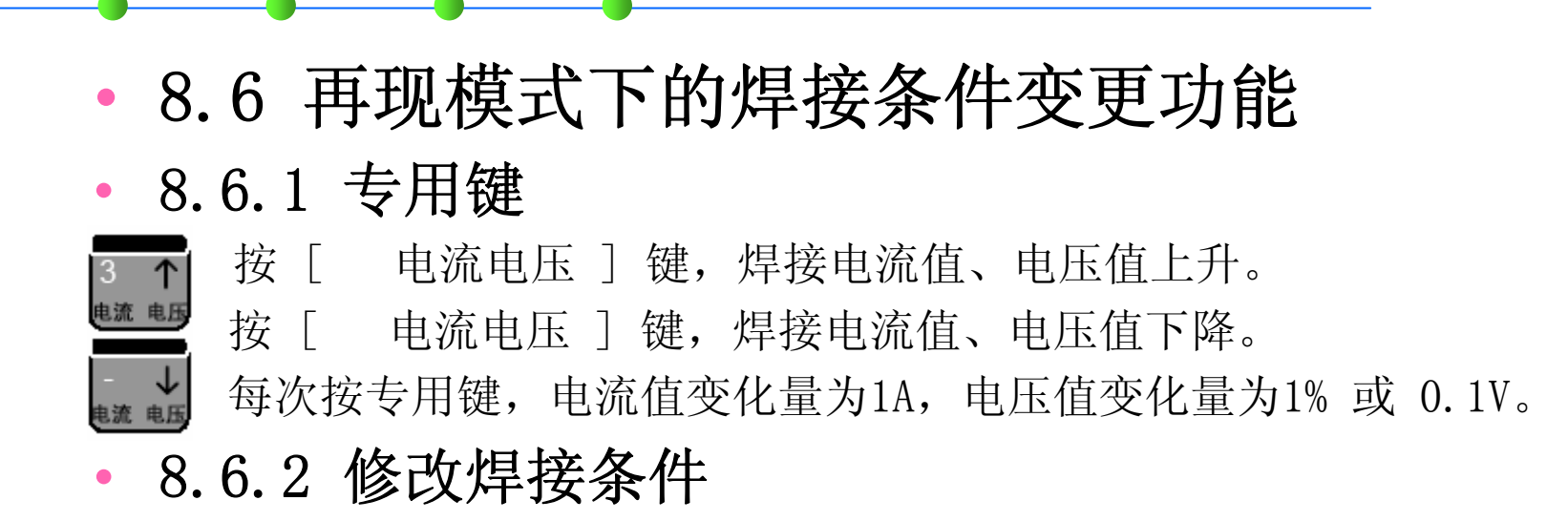

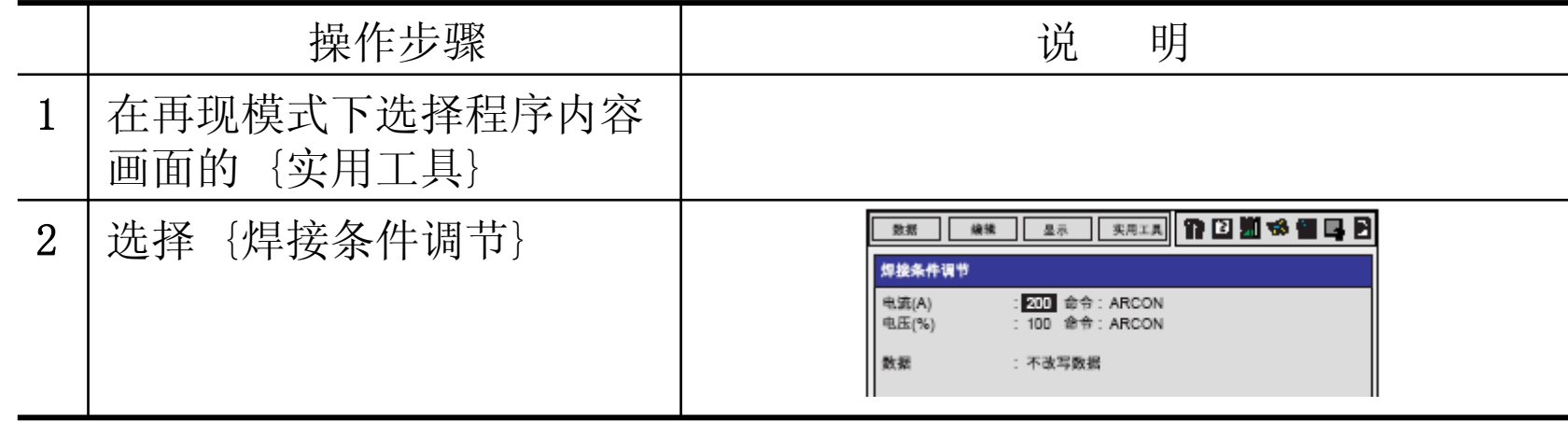

**WALLER THE The Second Contract of the Contract of the Contract of the Contract of the Contract of the Contract of the Contract of the Contract of the Contract of The Contract of The Contract of The Contract of The Contract of The Co** 

8 弧焊

- •8.7 弧焊的作业管理
- 8.7.1 弧焊管理画面

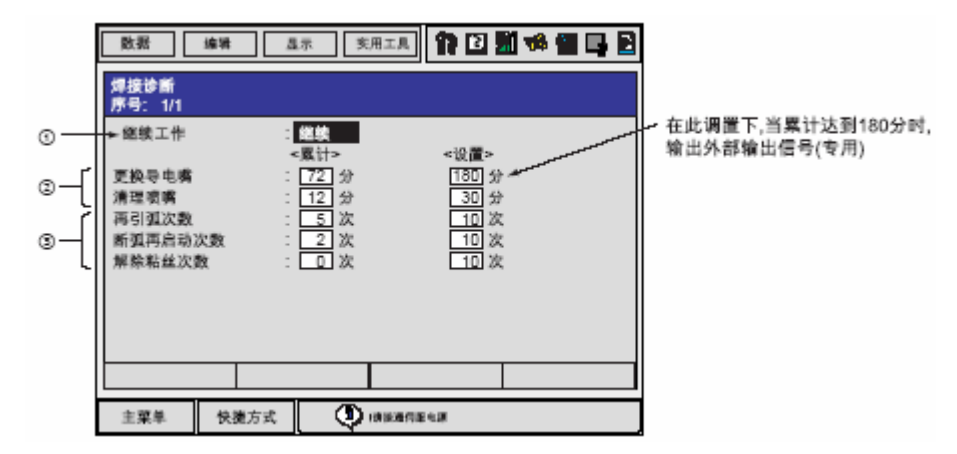

• 8.7.2 弧焊管理画面的编辑
**CALLED BL** 71 **CONTRACTOR** 324 **The Committee of Committee Committee College of Children Property Tilesen** 

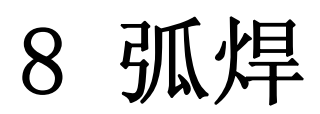

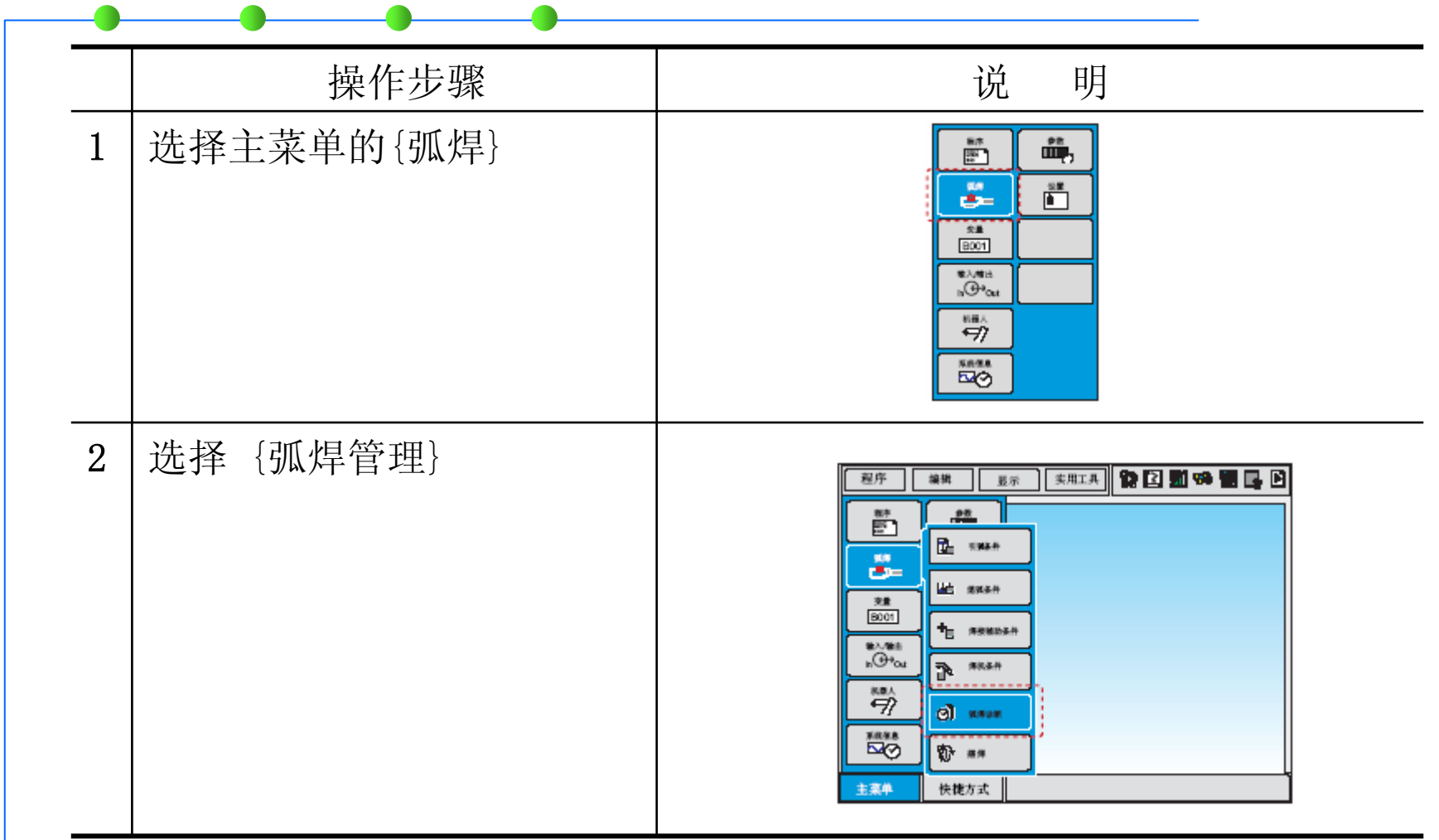

**NORTHERN CONTRACTOR IN STANDARD CONTRACTOR** *Profession Co.* 

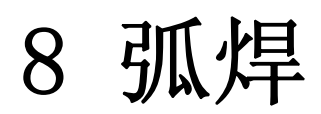

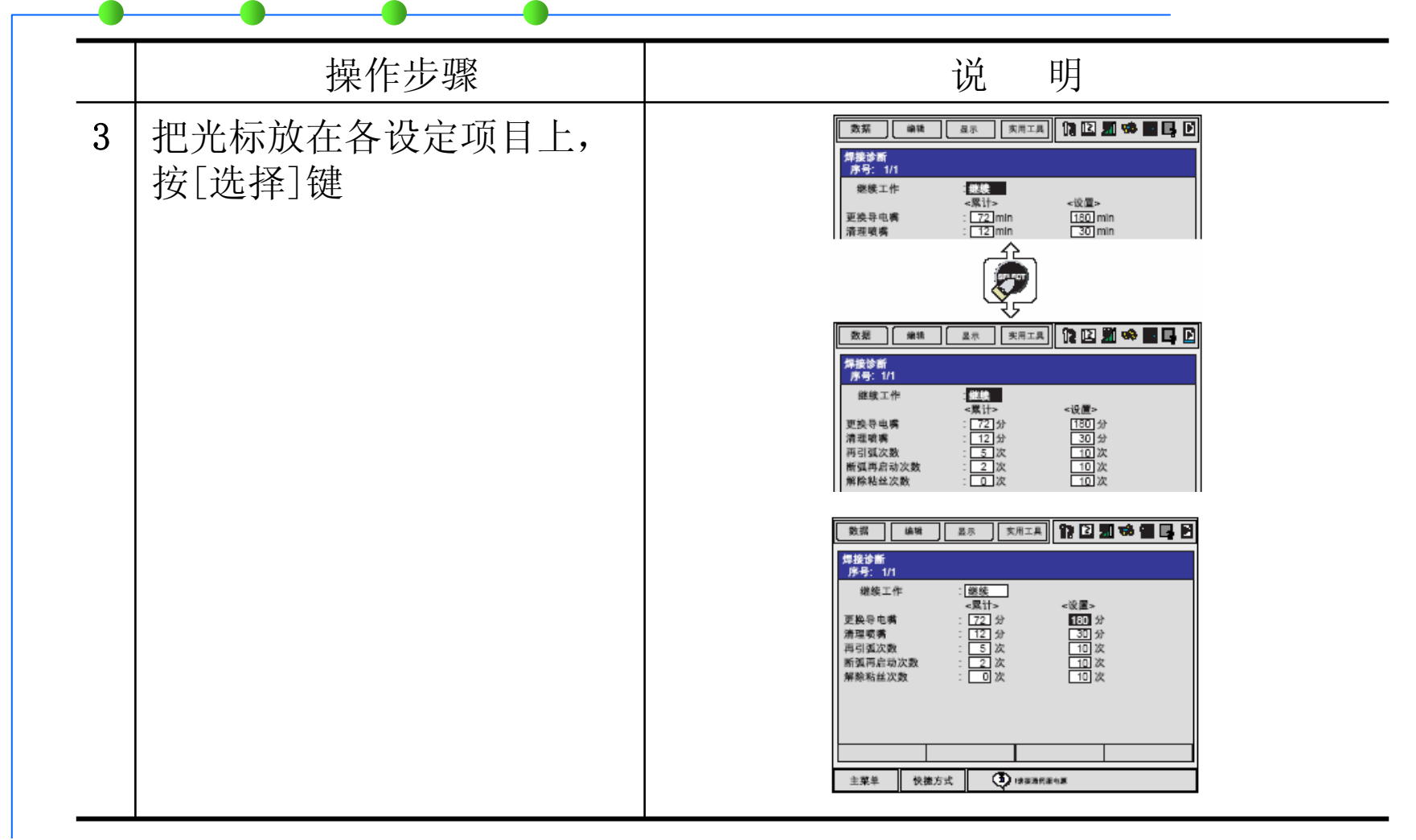

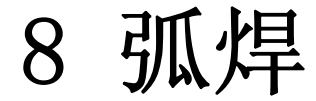

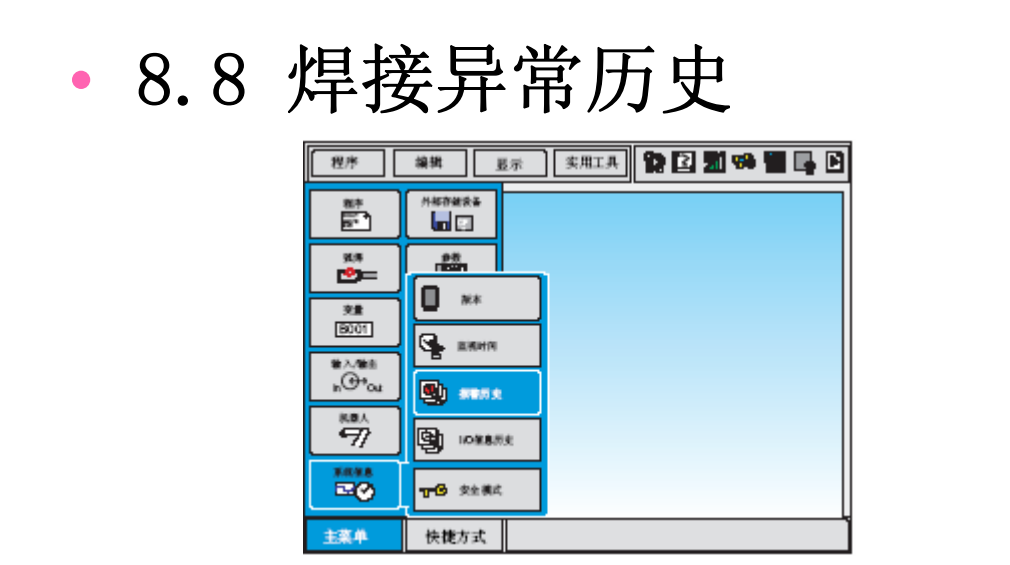

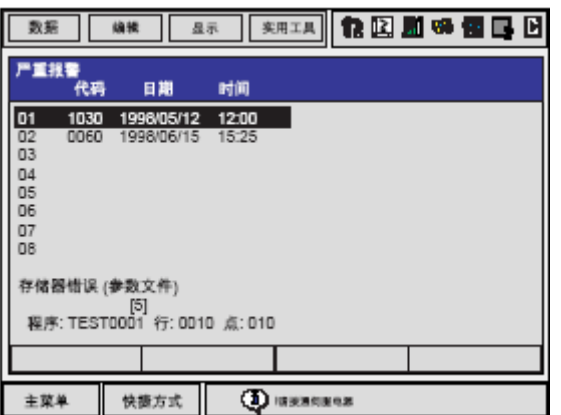

•8.9 进行弧焊时的注意事项

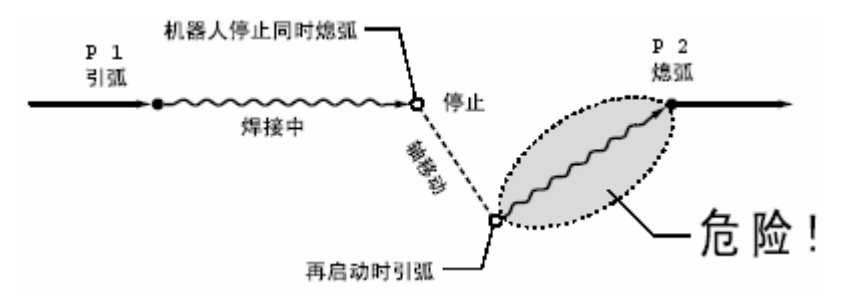

8 弧焊

### •8.11 焊机特性文件

- •8.11.1 关于焊机特性文件
- • 输入有焊机电流特性、电压特性等有关数据的文件称为焊机特性文件, 可通过该文件对焊机进行相应的控制。

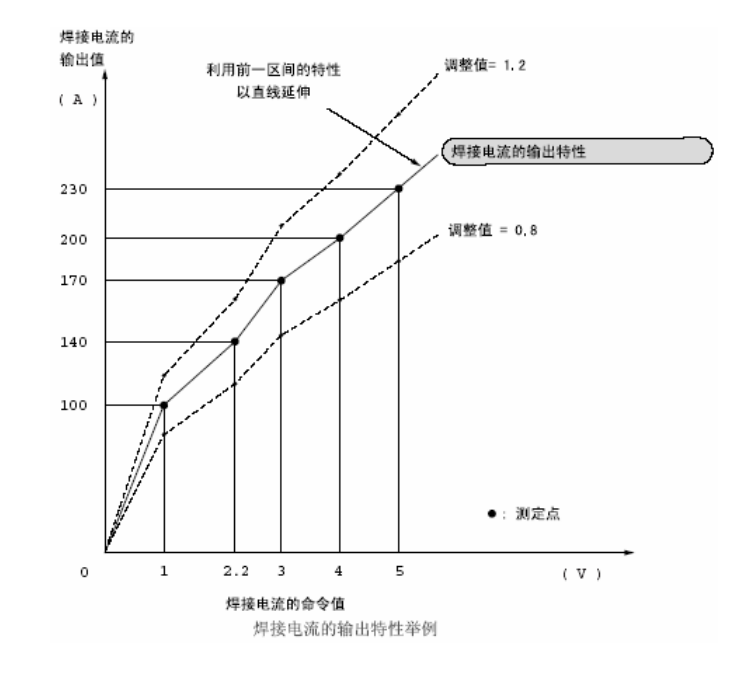

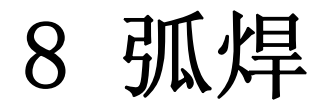

### •8.11.2 焊机特性文件

•焊机特性文件画面

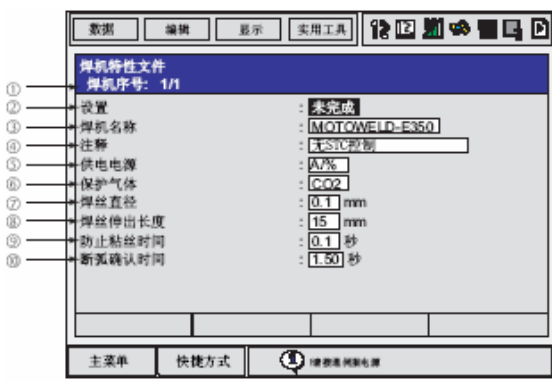

•焊机特性文件(电流/ 电压)画面

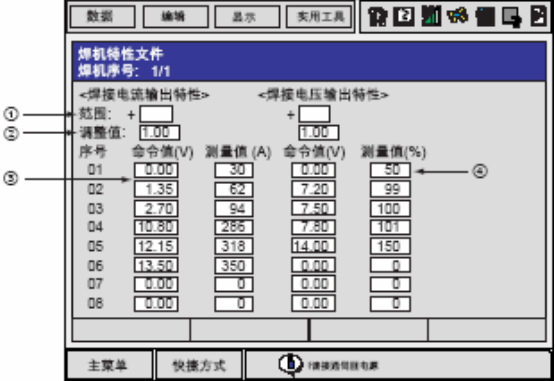

### **COMMUNITY**

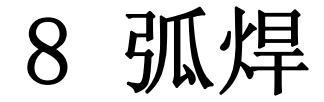

### •8.11.3 焊机特性文件的编辑操作

### •焊机特性文件的显示

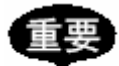

修改设定和数值后,焊机特性文件画面的"设置"置为"未完成"状态,

编辑后,把光标移到"设置"项,按[选择]键,使"设置"置为"完成"

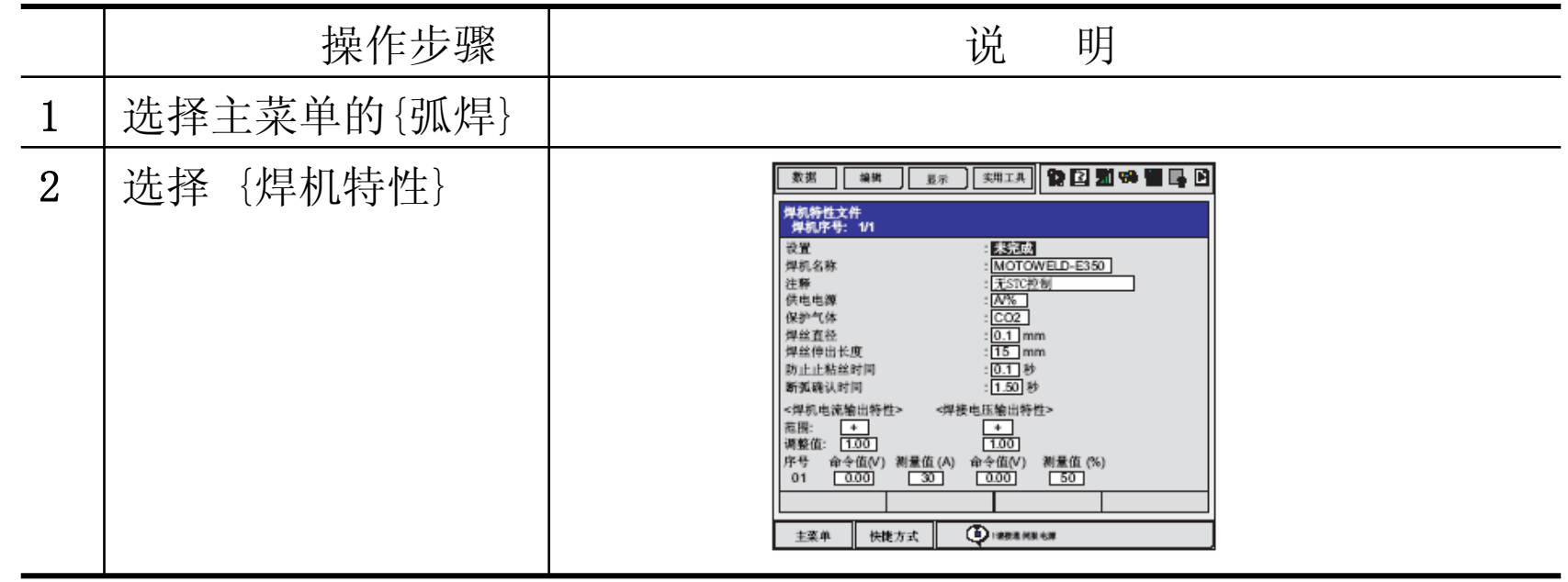

32 **COLLECTION** æ **The St. Development** w m. **Contract Contract** 

8 弧焊

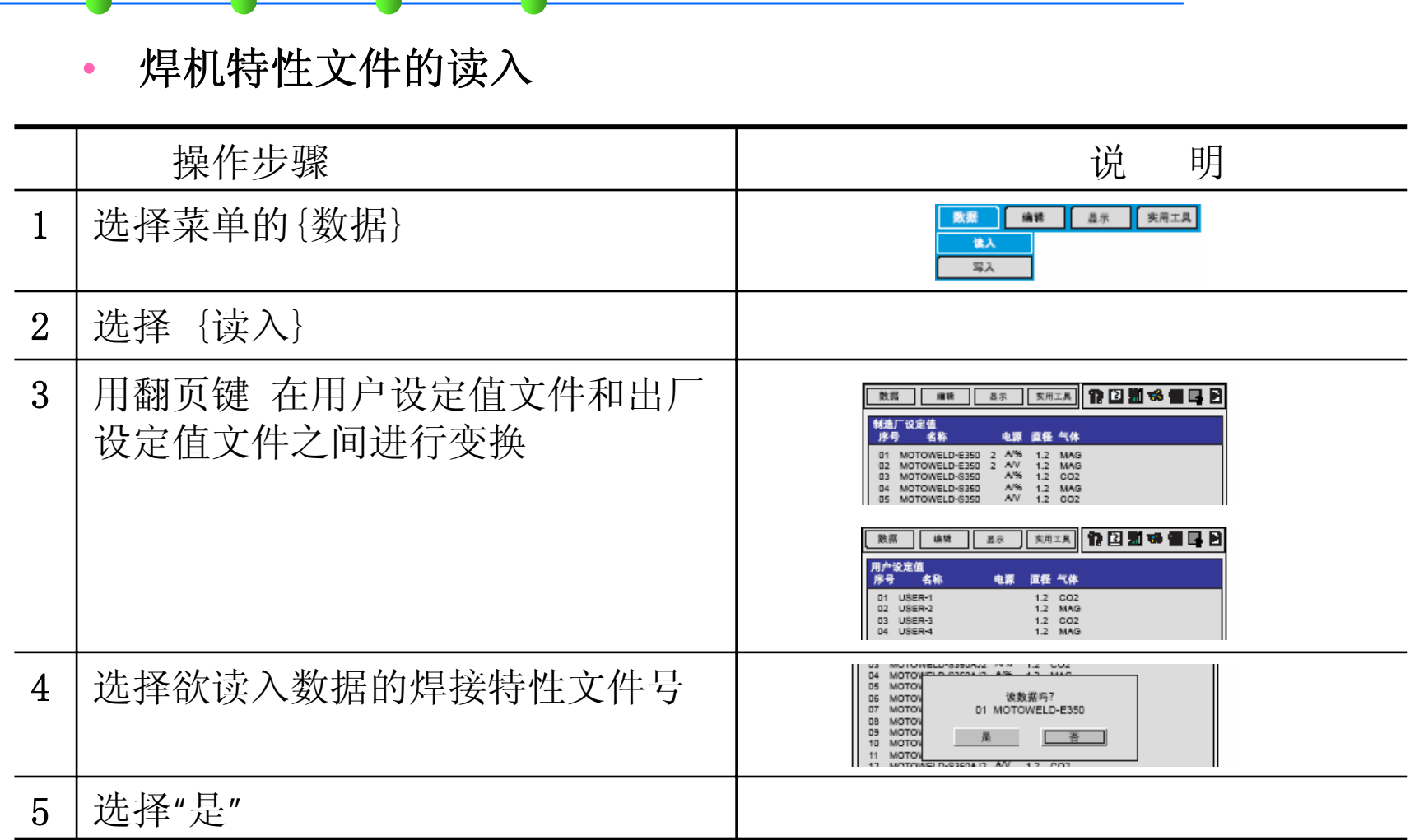

n = *PARTICULAR* 

8 弧焊

### •8.12 焊机特性文件设定值

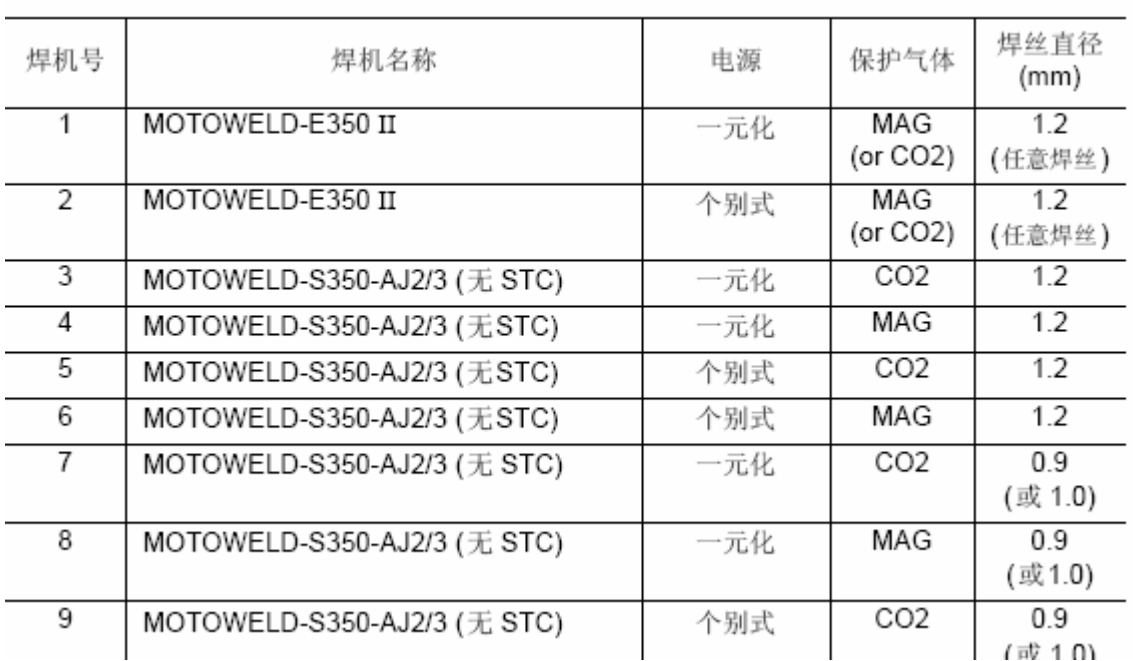

焊机特性文件

### **PLONING IN MINUTES A LOWER AND THE REPORT OF A STRONG IN THE REPORT**

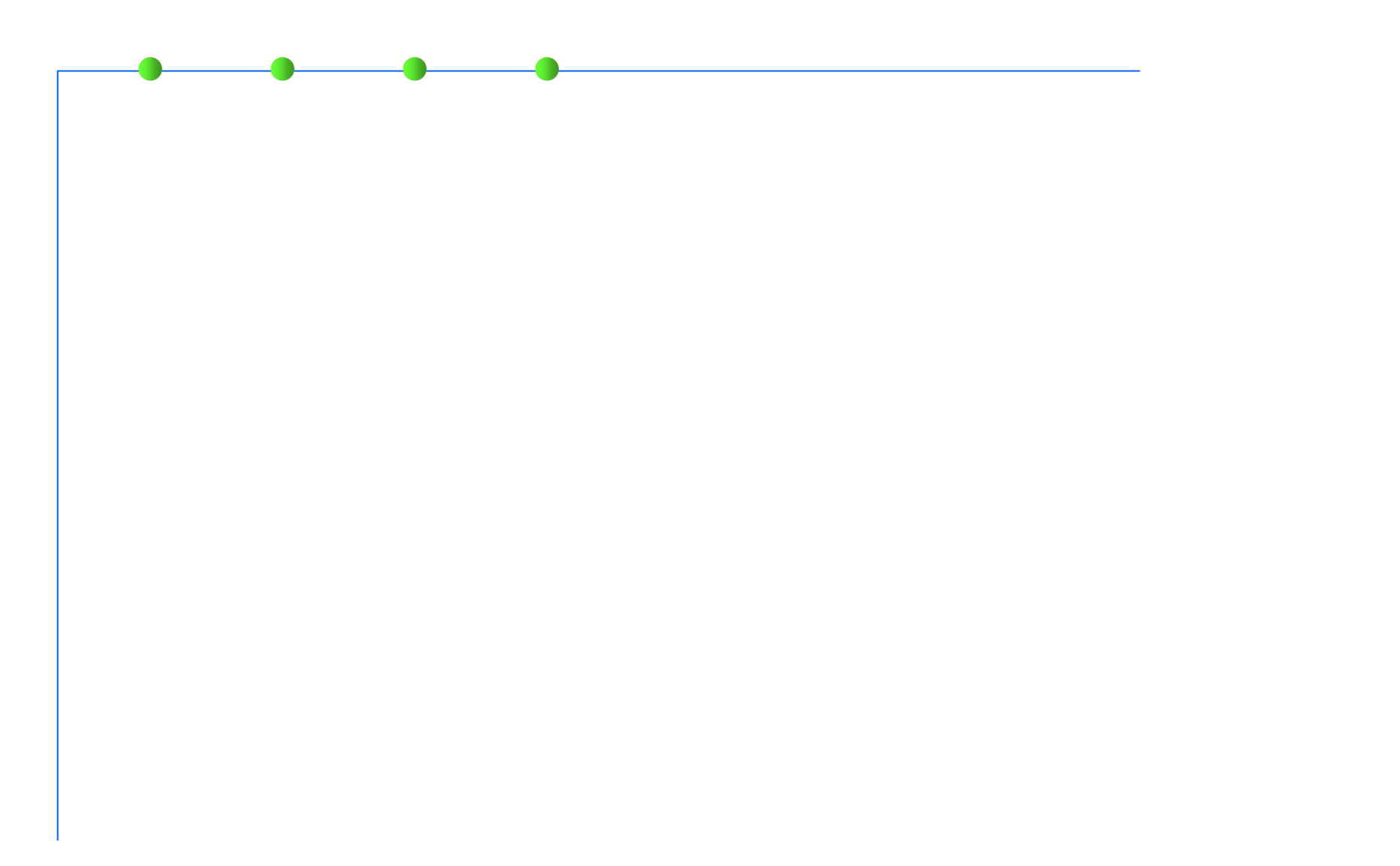

n =

# 9 基本命令一览表

## 移动命令

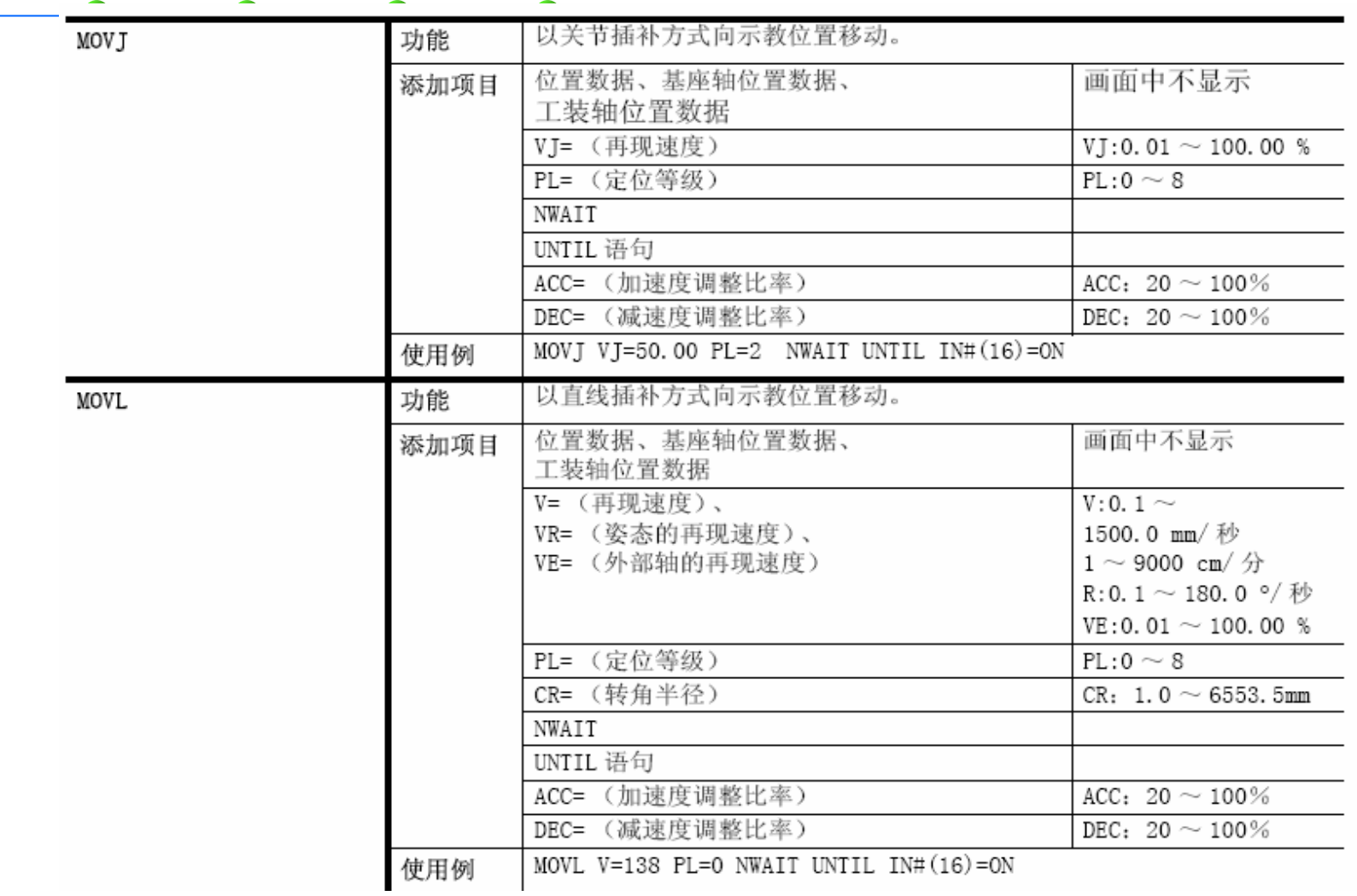

## **PLONING IN SHIPLE ALL CANDLES AND BUSINESS CONSULTING BUSINESS**

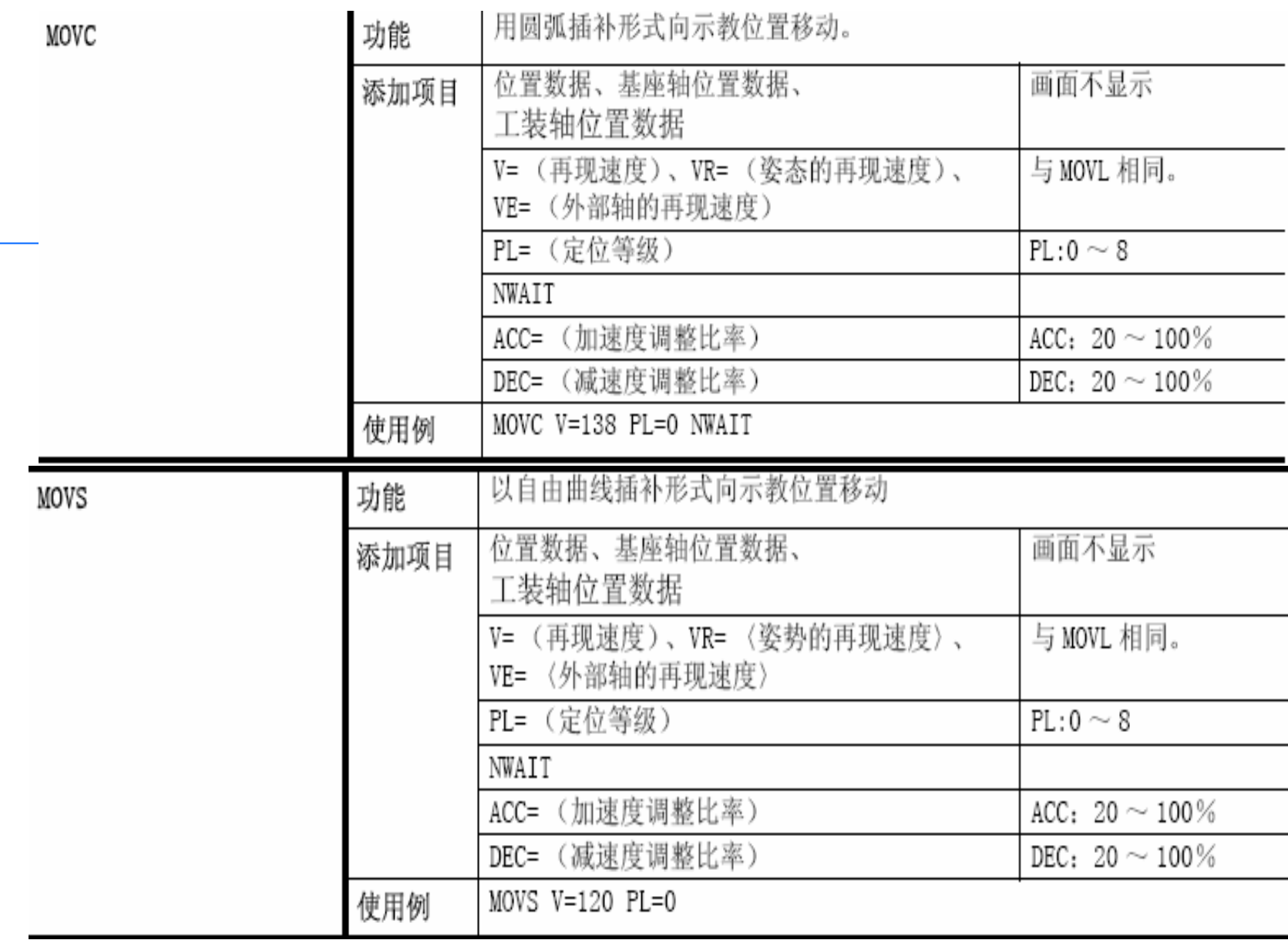

### **STARROOM IN SHIPLE CAN A LOWER TO A REPORT OF A SHIP STARROOM**

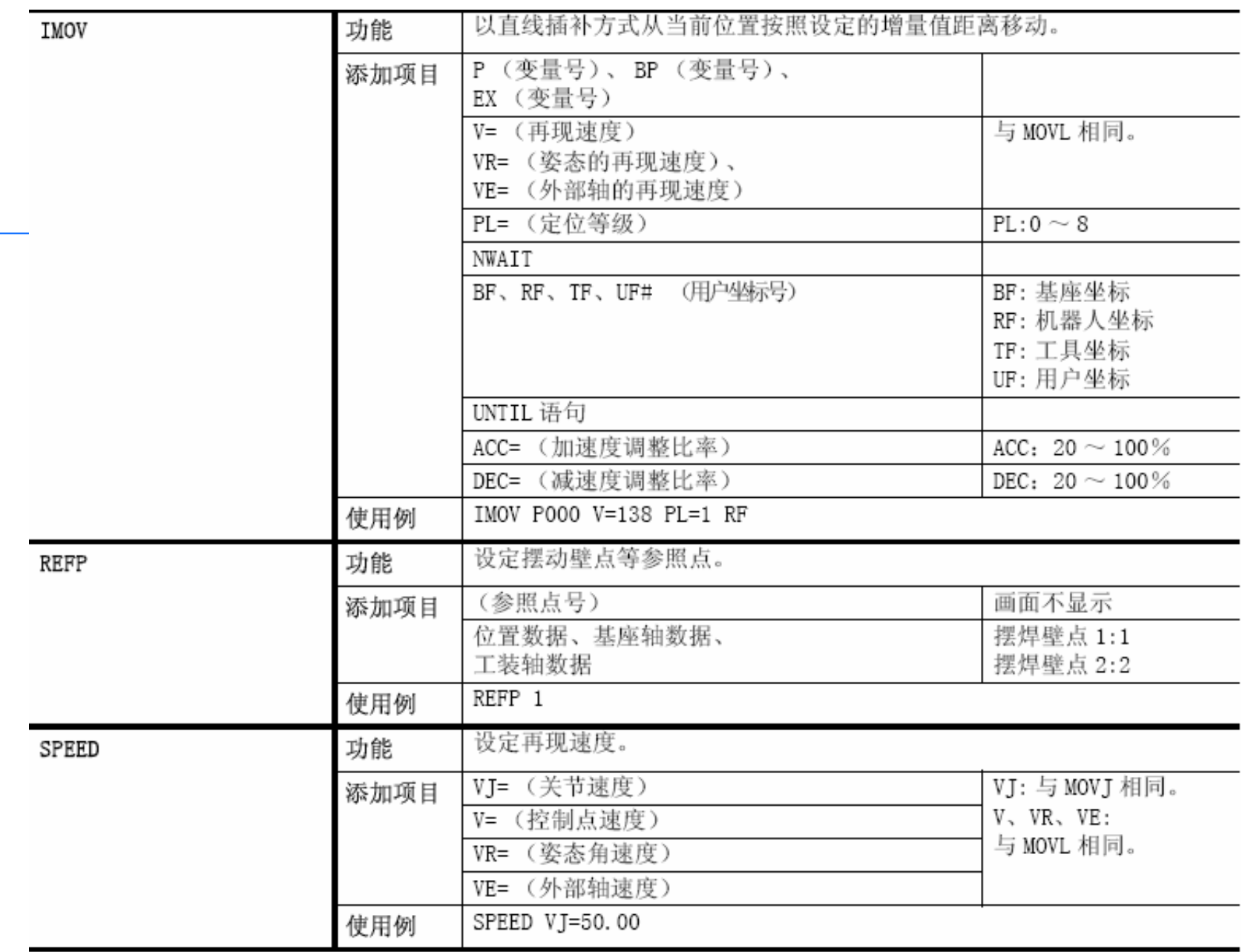

### **COLLECTIVE** a por **District Construction of the Construction** W. m.

## 输入输出命令

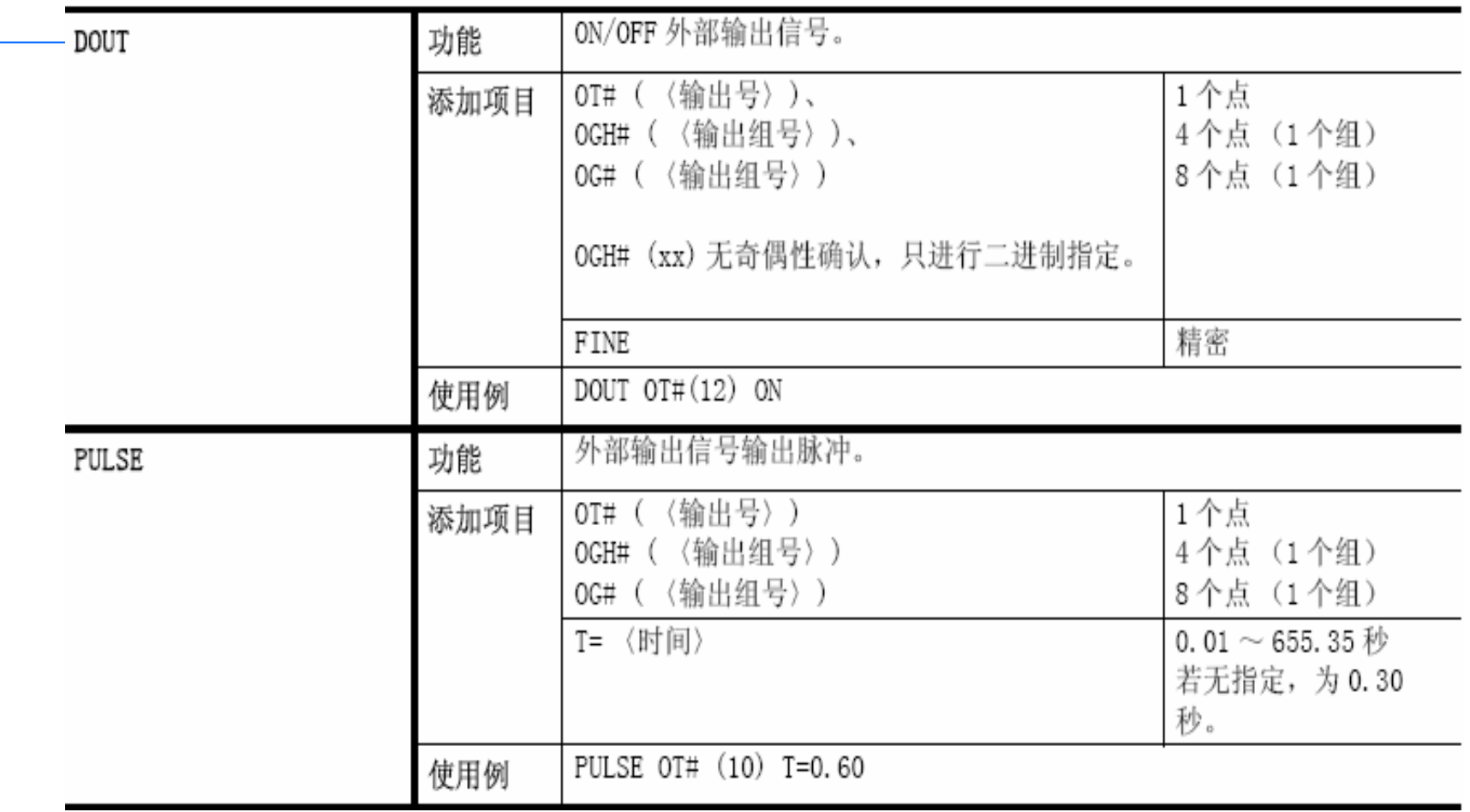

### **PLONING IN SHIPLE ALL CANDLES AND BUSINESS CONSULTING BUSINESS**

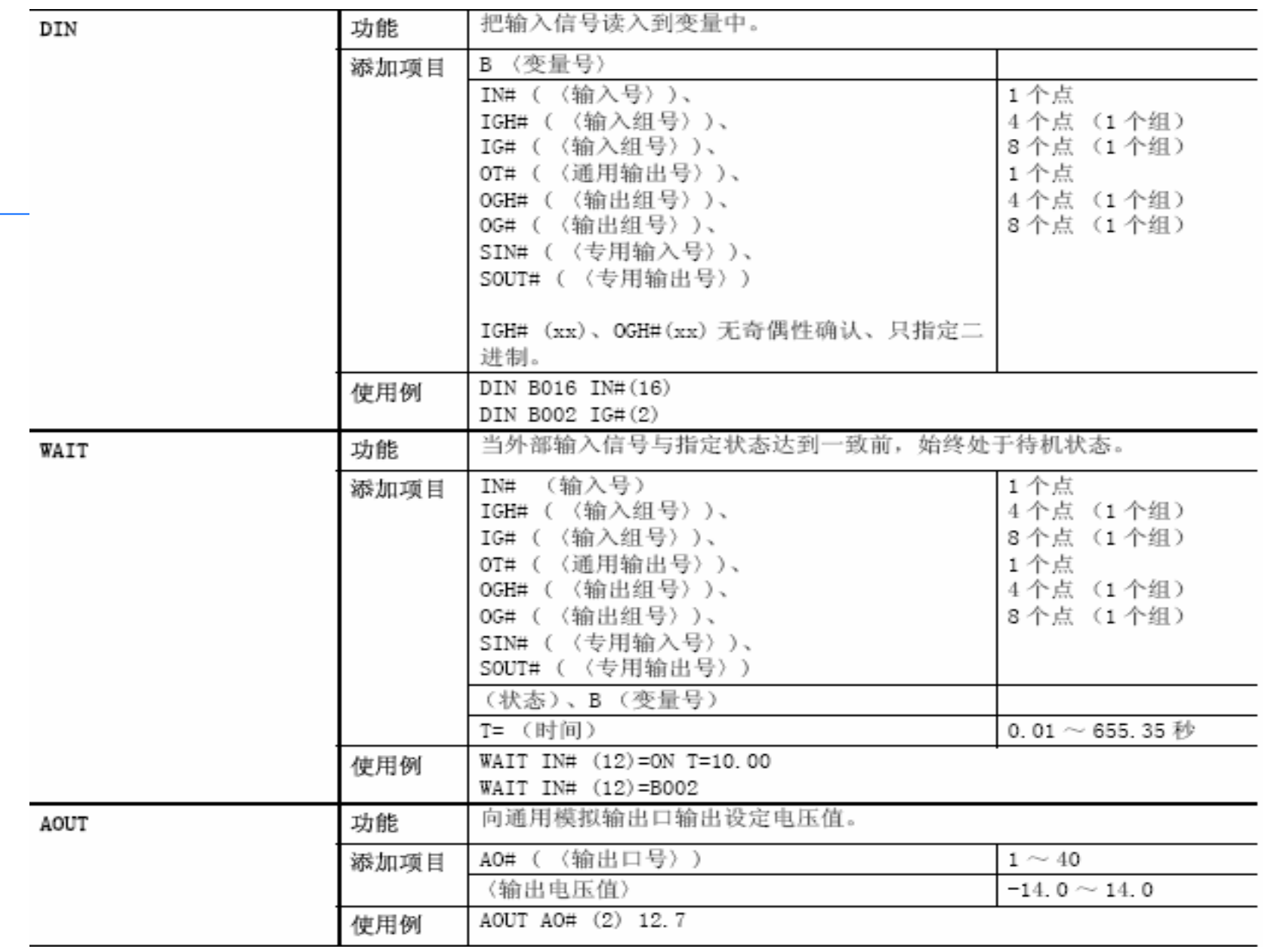

### **BY CROSS CONSIDERATION CONTROL TO BE IN PARTIES. THE REPORT OF A STATE OF A STATE OF A STATE OF A STATE OF A ST**

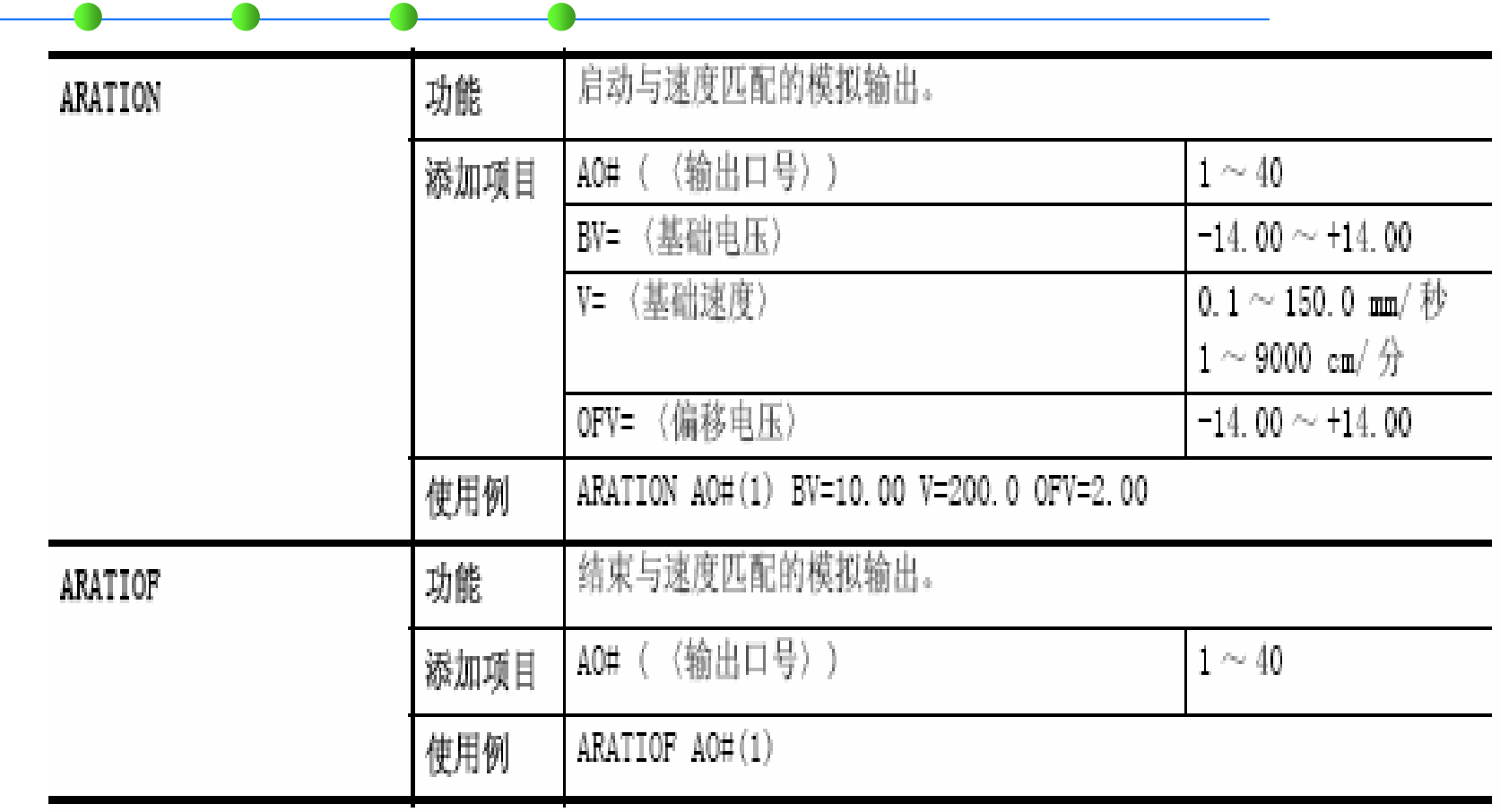

### **NEW PRODUCTS AND RESIDENCE IN THE REAL PROPERTY OF A REAL PROPERTY. PEARDERS**

## 控制命令:

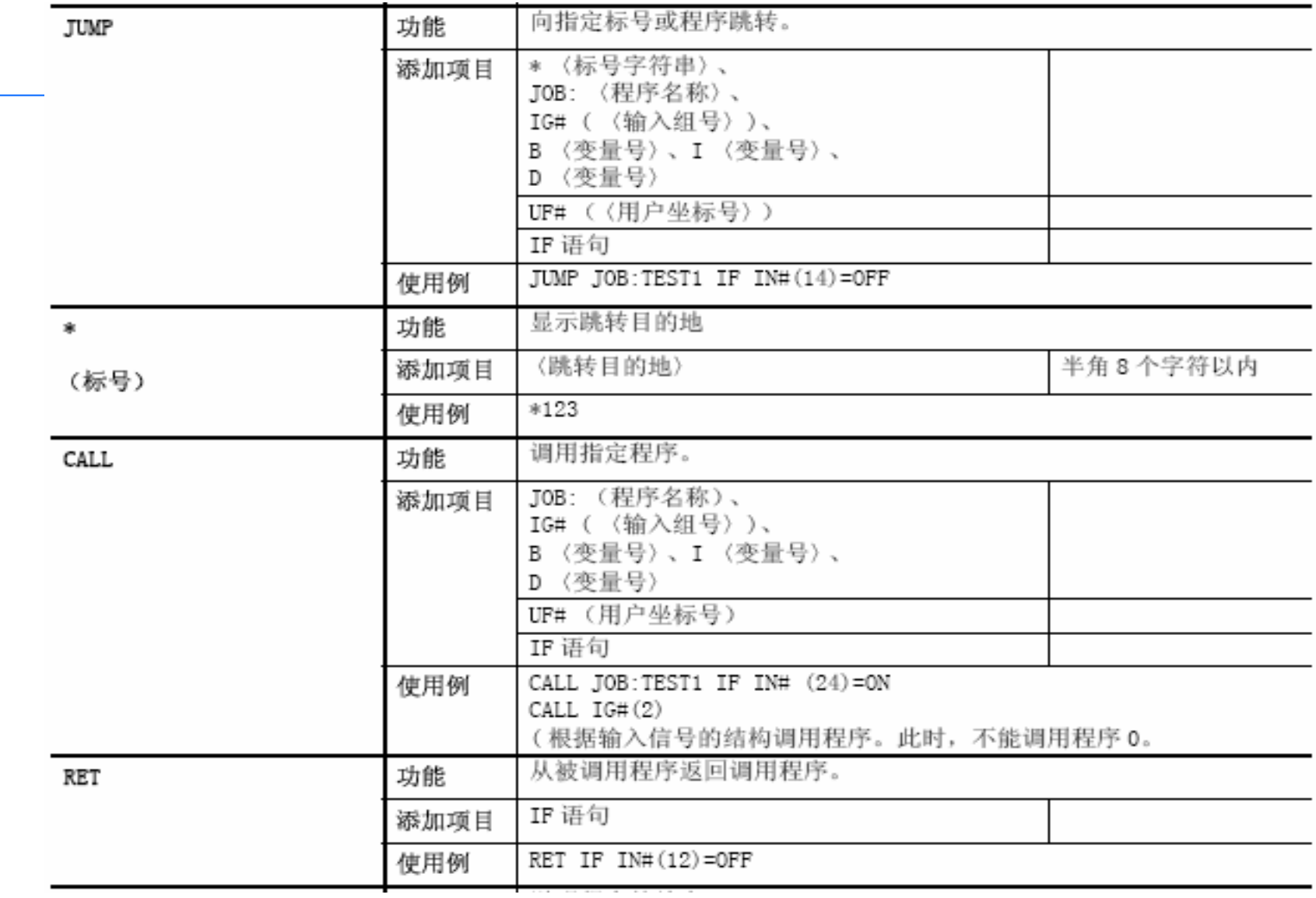

## **PLONISKE IN MOULTRANK CONTROL TO BE PLACED TO AN ACTION TO BE SHOWN.**

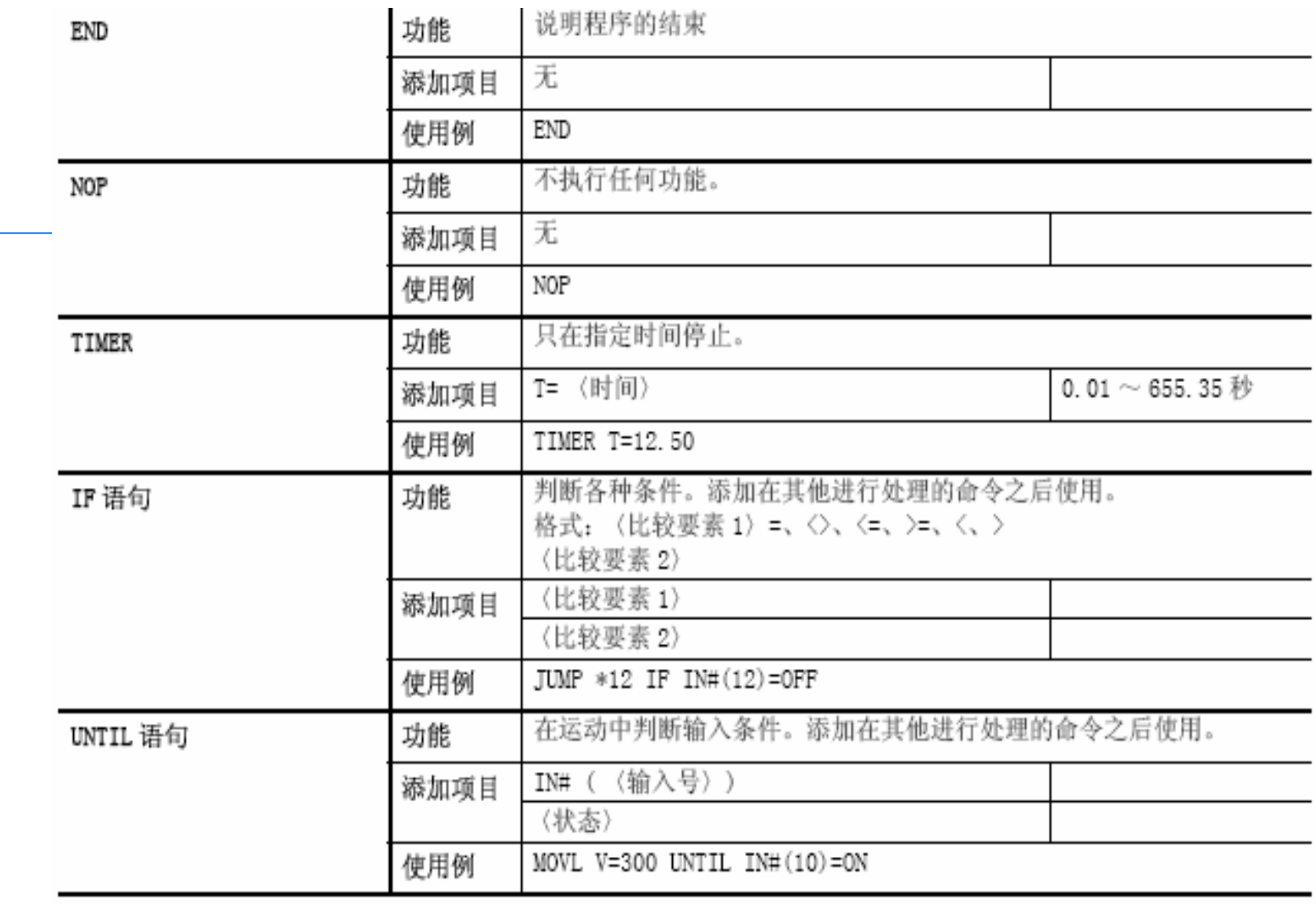

## **PLONING IN SHIPLE ALL CANDLES AND BUSINESS CONSULTING BUSINESS**

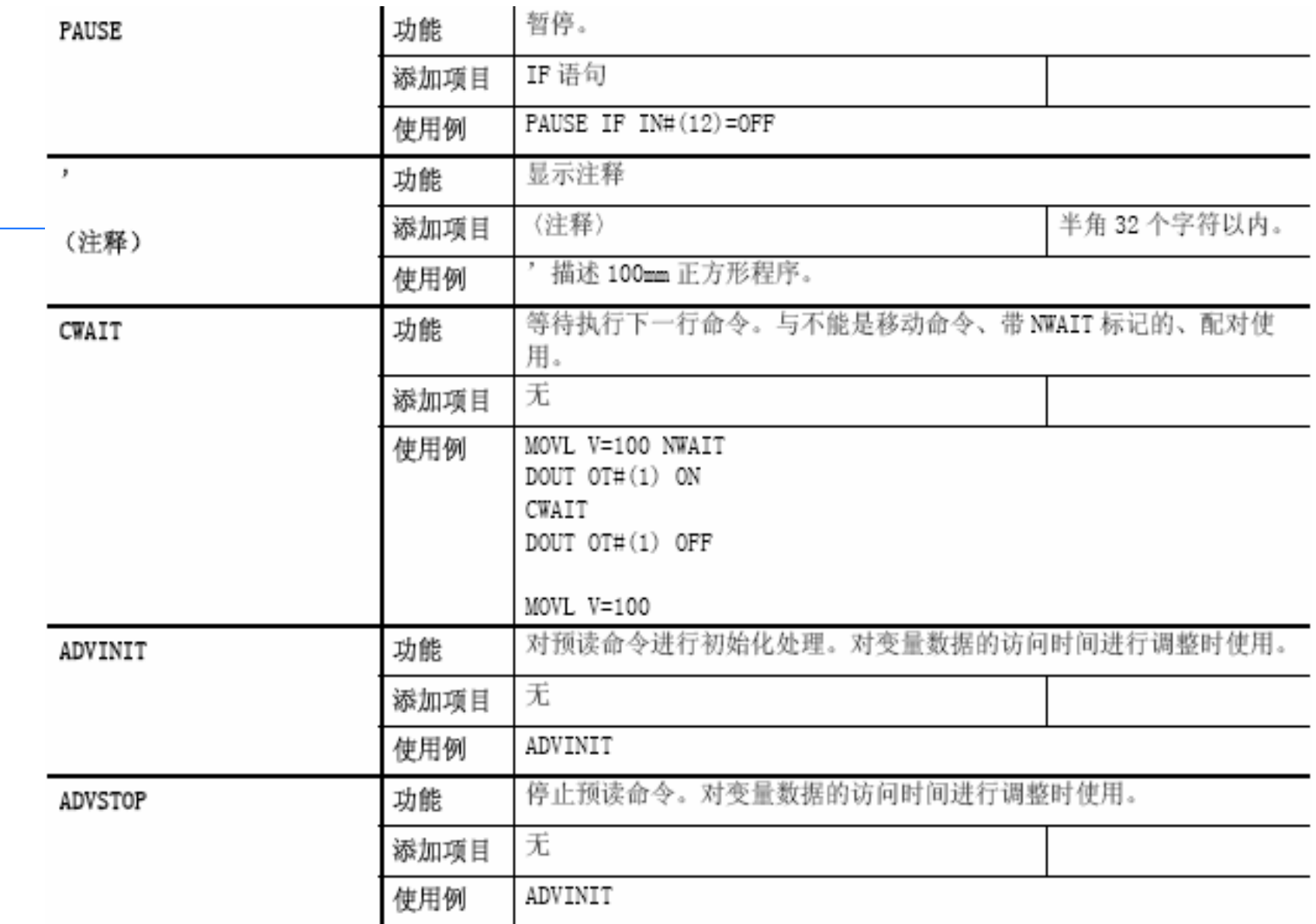

### **NAMES OF STREET OR OTHER DESIGNATIONS OF STREET OR ANY ORDER OF STREET OP DEL XINO CO**

平移命令:

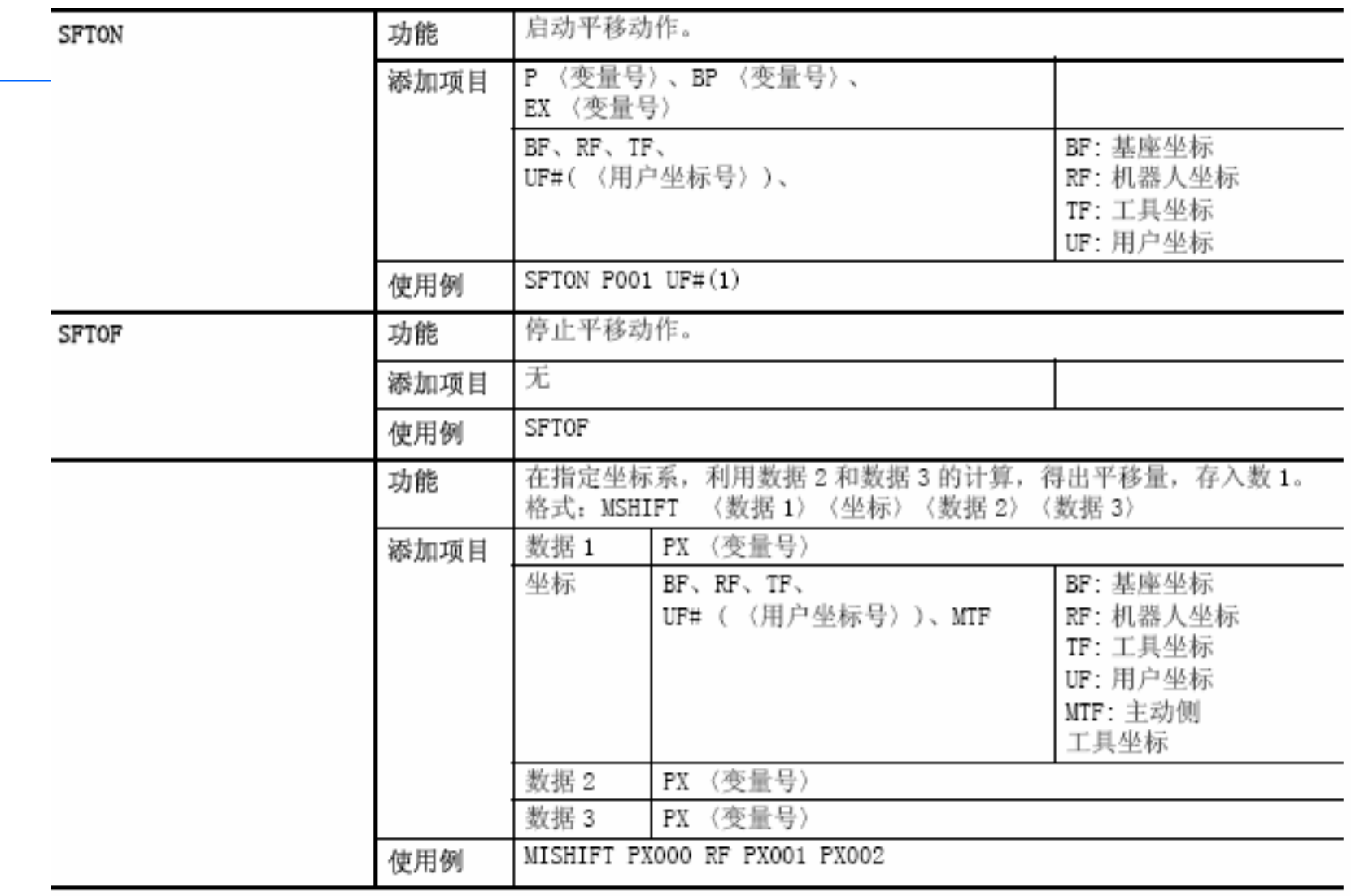

### **DE CROSSIE DE SHIPPARES, CALIFORNIA DE SHIPPARES, DE CALIFORNIA DE CALIFORNIA DE CALIFORNIA DE CALIFORNIA DE C**

## 运算命令:

数据1与数据2相加,相加后的结果存入数据1。 功能 ADD 格式: ADD 〈数据 1〉〈数据 2〉 数据 1 B 〈变量号〉 数据1经常为变量。 添加项目 I 〈变量号〉 D 〈变量号〉 R 〈变量号〉 P 〈变量号〉 BP 〈变量号〉 EX 〈变量号〉 数据 2 常量 B 〈变量号〉 I 〈变量号〉 D 〈变量号〉 R 〈变量号〉 P 〈变量号〉 BP 〈变量号〉 EX 〈变量号〉 ADD 1012 1013 使用例 数据1与数据2相减,结果存入数据1。 功能 **SUB** 格式: SUB 〈数据 1〉〈数据 2〉 B 〈变量号〉 数据 1 数据1常为变量。 添加项目 I 〈变量号〉 D 〈变量号〉 R 〈变量号〉 P 〈变量号〉 BP 〈变量号〉 EX 〈变量号〉 数据 2 常数 B 〈变量号〉 I 〈变量号〉 D 〈变量号〉 R 〈变量号〉 P 〈变量号〉 BP 〈变量号〉 EX 〈变量号〉 使用例 SUB 1012 1013

重点举例:

移动命令:

• Movj:以关节插补方式移动到示教位置。 • Movl:以直线插补方式移动到示教位置。 • Movc:以圆弧插补方式移动到示教位置。 • Movs:以自由曲线插补方式移动到示教位置。 •REFP: 设定摆动壁点等参考点(主要是弧焊中)。

输入输出I/O命令: DOUT:进行外部输出信号的ON或OFF。 例:DOUT OT#(12) ON 【12号口输出有信号】 PULSE:输出脉冲信号,作为外部输出信号。 例: PULSE 0T#(10) T=0.60 【10号口脉冲宽度为0.6秒】 DIN:把输入信号度入到变量中。 例:DIN B016 IN#(16) 【把16号口信号读入到变量B016中】 WAIT:待机,直外部输入信号与指定状态相符。 例: WAIT IN#(12)=ON T=10.00 【12号口有信号或者10秒钟后 就解除待机】

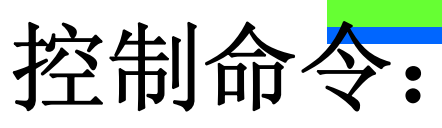

JUMP:跳转到指定标号或程序。  $\varphi$ : JUMP JOB: TEST1 IF IN# $(14)$ =OFF 【如果14号口关闭跳转到子程序TEST1 中】 \*(标号 label):表示跳转目的地。 例:\*123 【跳转到123】 CALL:调出所指定的程序。  $\varphi$ : CALL JOB:TEST1 IF IN# $(24)$ =ON 【如果24号口有信号则调用子程序TEST1】 TIMER:在指定时间内停止动作。 例: TIMER T=12.50【延时12.5秒】 PAUSE:通知暂停 例:PAUSE IF IN#(12)=OFF【如果12号没有信号就暂停】

平移命令:

• SFTON:开始平移动作。  $\varphi$ . SFTON P000 UF# $(1)$ • SFTOF:停止平移动作。 P000:变量号。 UF:用户坐标。 BF:基座坐标。 RF:机器人坐标。 TF:工具坐标。

MTF:主侧工具坐标。

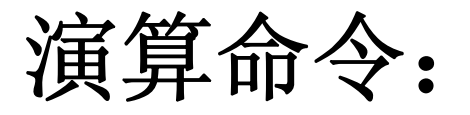

- •ADD:相加 逻辑命令:
- •• SUB:相减 AND:与
- •• MUL:相乘 OR:或
- •• DIV:相除 NOT:非
- •• INC:自加 XOR:异或
- •DEC:自减